# **X** W

# SYSTÈME DE NAVIGATION GPS **DNX5120 DNX512EX** MONITEUR AVEC RÉCEPTEUR DVD **DDX512 DDX5032**

# **MODE D'EMPLOI**

Kenwood Corporation

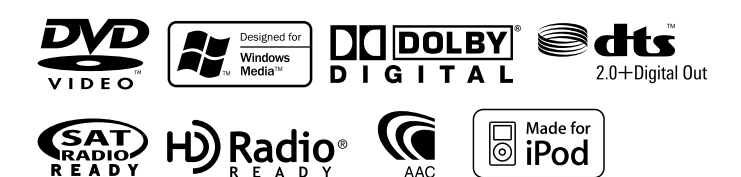

© B64-3972-00/00 (KW/K2W)

# **Table des matières**

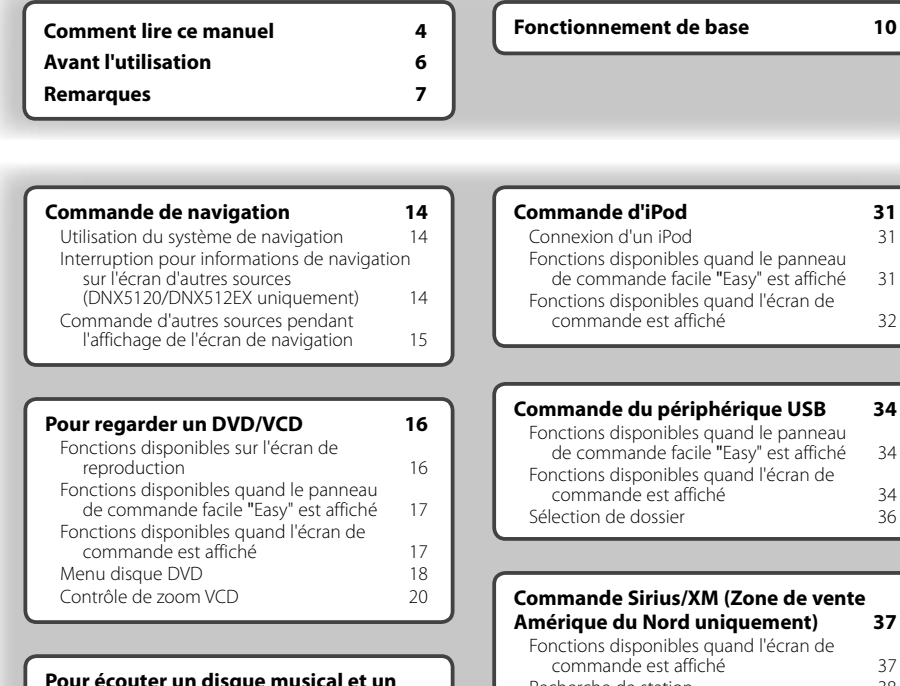

anggalan<br>Tan

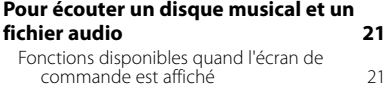

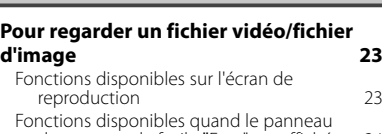

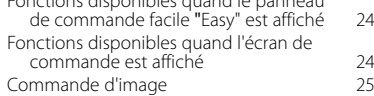

#### **Pour écouter la radio 26** Fonctions disponibles quand l'écran de commande est affiché  $26$ <br>
26 de recherche  $27$ Mode de recherche

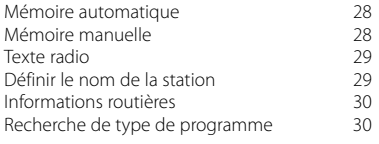

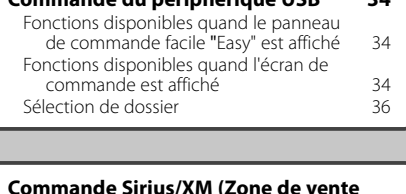

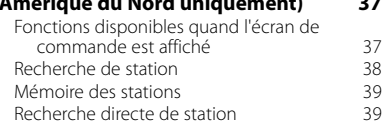

## **Commande audio Bluetooth 40** Fonctions disponibles quand l'écran de commande est affiché 40

## **2** DNX5120/DNX512EX/DDX512/DDX5032

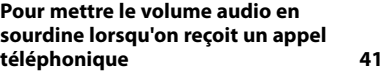

Pour mettre le volume audio en sourdine lorsqu'on reçoit un appel téléphonique 41

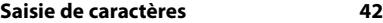

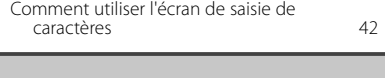

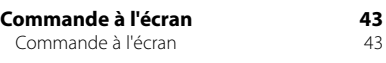

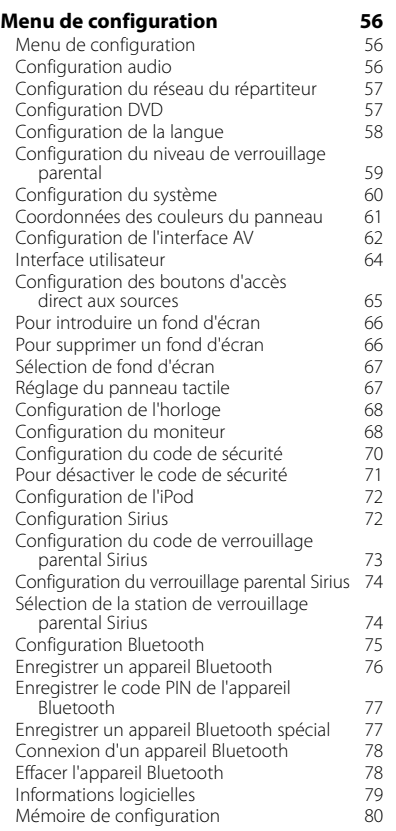

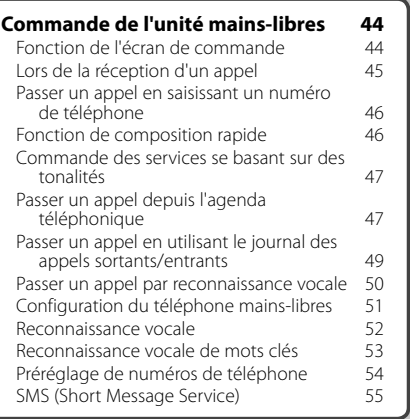

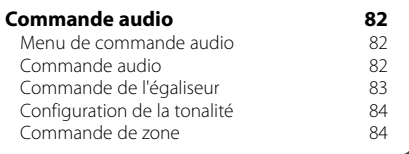

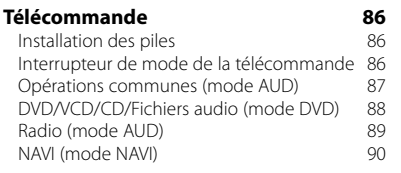

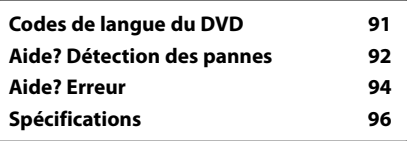

# **Comment lire ce manuel**

Ce manuel fait appel à des illustrations pour expliquer le fonctionnement.

Les affichages et les panneaux montrés dans ce manuel sont des exemples utilisés pour fournir des explications claires du fonctionnement. C'est pourquoi, il est possible que ceux-ci soient différents des affichages ou des panneaux réels utilisés, ou la disposition de certains affichages peut être différente.

 $\blacktriangledown$ : Continue à la ligne suivante.

 $\bullet$  : Se termine ici.

Continue à la page suivante Les instructions continuent sur la page suivante.

Veillez à bien tourner la page pour obtenir le reste des instructions.

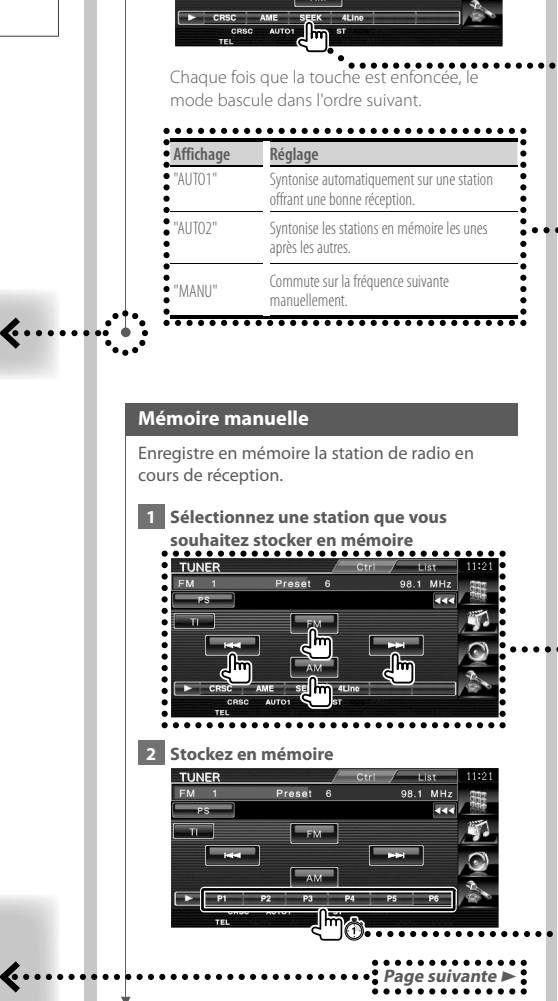

**Mode de recherche**

**TUNER** 

Règle une sélection de station de radio.

Proces  $6$  $FM$ 

L'exemple d'opération ci-dessus avec la marque diffère de l'opération réelle.

## **Pression courte**

Appuyez sur la touche, décrite par *c*m.

## Changements de l'écran.

À chaque opération, l'écran change dans l'ordre indiqué ici.

## Sélection d'un élément de l'écran

Sélectionnez et choisissez un élément de l'écran. Sélectionnez l'élément en touchant le bouton sur l'écran.

## Appuyez 1 seconde ou plus

Appuyez sur la touche, décrite par  $\frac{Im\}{v}$ . pendant 1 seconde ou plus (2-3 secondes). Indique qu'il faut appuyer et maintenir la touche jusqu'à ce que l'opération démarre ou que l'écran change. L'exemple de gauche indique qu'il faut appuyer sur la touche pendant 1 seconde. Appuyez dessus pendant le nombre de

secondes approximatif indiqué sur l'horloge.

pour empêcher toute blessure etc. {≕}

**Autres marques** 

Des instructions spéciales, des explications supplémentaires, des limitations et des pages de référence sont décrites.

Des précautions importantes sont décrites

**FEE** 

Les précautions générales et les pages de référence sont indiquées sur l'élément.

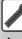

 $\overline{La}$  valeur initiale de chaque configuration est indiauée.

# **Avant l'utilisation**

## 2**ATTENTION**

## **Afin d'éviter des blessures ou un incendie, prenez les précautions suivantes :**

涨

- Afin d'empêcher tout court-circuit, ne placez jamais d'objets métalliques (comme des pièces ou des outils en métal) dans l'appareil.
- Ne pas regarder ou fixer le regard sur l'affichage de l'unité trop longtemps pendant la conduite.

## **Comment réinitialiser l'unité**

- Si l'unité ou l'unité raccordée (changeur de disques automatique, etc.) ne fonctionne pas correctement, appuyez sur le bouton de réinitialisation. L'unité revient aux réglages par défaut après avoir appuyé sur le bouton de réinitialisation.
- Enlevez le périphérique USB avant d'appuyer sur le bouton de réinitialisation. Si vous appuyez sur le bouton de réinitialisation alors que le périphérique USB est toujours connecté, les données contenues sur le périphérique USB peuvent être endommagées. Pour savoir comment retirer le périphérique USB, reportezvous à la section <Reproduction d'un périphérique USB> (page 10).

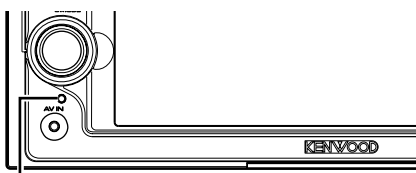

Bouton de réinitialisation

## **Nettoyage de l'unité**

Si la façade de cette unité est tachée, essuyez-la avec un chiffon doux et sec, comme par exemple un chiffon de silice.

Si la façade est très tachée, essuyez la tache avec un chiffon humide trempé auparavant dans un détergent neutre, puis essuyez-la à nouveau à l'aide d'un chiffon propre et sec.

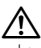

• La pulvérisation directe d'un détergent sur l'unité peut affecter ses pièces mécaniques. Si vous essuyez la façade avec un chiffon rêche ou un liquide volatile, tel qu'un dissolvant ou de l'alcool, ceci pourrait égratigner la surface ou effacer des caractères.

## **Condensation sur la lentille**

Lorsque vous allez le chauffage de votre véhicule par temps froid, il se peut que de la condensation se forme sur la lentille dans le lecteur de disque de l'unité. Appelée voile de lentille, cette condensation sur la lentille peut empêcher la lecture des disques. Dans ce cas, retirez le disque et attendez que l'humidité s'évapore. Si l'unité ne fonctionne toujours pas normalement après un certain temps, consultez votre revendeur Kenwood.

## **Manipulation des disques**

- Ne pas toucher la surface d'enregistrement du disque.
- Ne pas coller de ruban adhésif etc. sur le disque et ne pas utiliser de disques sur lesquels du ruban adhésif est collé.
- N'utilisez pas d'accessoires pour disque.
- Nettoyez le disque en frottant du centre vers l'extérieur.
- Lors du retrait des disques de l'unité, les extraire à l'horizontale.
- Si le trou central ou le bord extérieur du disque comporte des bavures,

éliminez-les avec un stylo ou similaire avant de l'utiliser.

## **Disques incompatibles**

• Les disques qui ne sont pas ronds ne peuvent pas être utilisés.

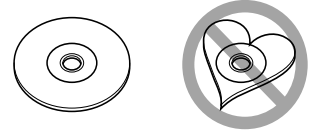

- Les disques sales ou comportant des coloriages sur la surface d'enregistrement ne peuvent être utilisés.
- Cette unité accepte uniquement les CD avec .

 Cette unité peut ne pas reproduire correctement les disques qui ne possèdent pas cette marque.

- Vous ne pouvez pas reproduire un CD-R ou un CD-RW qui n'a pas été finalisé. (Pour le procédé de finalisation, veuillez consulter votre programme de gravure de CD-R/CD-RW et les instructions du manuel d'utilisation de votre graveur de CD-R/CD-RW.)
- Si vous tentez de mettre un disque de 3 pouces avec son adaptateur dans l'unité, l'adaptateur risque de se séparer du disque et d'endommager l'unité.

## **Autres remarques**

- Si vous rencontrez des problèmes pendant l'installation, consultez votre revendeur Kenwood.
- Quand vous achetez un accessoire optionnel, vérifiez auprès de votre revendeur Kenwood s'il fonctionne bien avec le modèle en votre possession et dans votre région.
- Les caractères conformes au jeu de caractères ISO 8859-1 peuvent s'afficher.
- La fonction RDS ou RBDS ne fonctionnera pas dans les endroits où ce service n'est pas fourni par une station émettrice.

## **Remarques**

## **Systèmes de navigation qui peuvent être connectés à cet appareil (DDX512/ DDX5032 uniquement)**

 $\begin{array}{l} \gamma_1^2 \gamma_2^2 \gamma_3^2 \gamma_4^2 \gamma_5^2 \gamma_6^2 \gamma_7^2 \gamma_8^2 \gamma_7^2 \gamma_8^2 \gamma_7^2 \gamma_8^2 \gamma_7^2 \gamma_8^2 \gamma_7^2 \gamma_8^2 \gamma_7^2 \gamma_8^2 \gamma_7^2 \gamma_8^2 \gamma_7^2 \gamma_7^2 \gamma_7^2 \gamma_7^2 \gamma_7^2 \gamma_7^2 \gamma_7^2 \gamma_7^2 \gamma_7^2 \gamma_7^2 \gamma_7^2 \gamma_7^2 \gamma_7^2 \gamma_7^2 \gamma_7^2 \gamma_$ 

- KNA-G510\* KNA-DV4100
- KNA-DV3100 KNA-DV2100
- \* Mettez le logiciel de navigation à jour, en utilisant la dernière version. Pour plus de détails sur la procédure de mise à jour du logiciel, veuillez vous reporter au manuel d'instruction de l'unité de navigation.

## **iPod pouvant être connectés à cette unité**

Vous pouvez contrôler un iPod à partir de cette unité en raccordant un iPod (produit disponible dans le commerce) par son connecteur d'accueil à l'aide d'un câble de connexion d'iPod (accessoire optionnel) (KCAiP300V).

Les iPods suivants peuvent être contrôlés à partir de cette unité.

- iPod nano
- iPod nano (Deuxième génération)
- iPod nano (3ème génération)
- iPod cinquième génération (iPod avec vidéo)
- iPod classic
- iPod touch

Mettez à jour le logiciel iPod à sa version la plus récente. L'assistant de mise à jour du logiciel iPod peut être téléchargé depuis le site Internet Apple Inc.

Si vous connectez votre iPod à cette unité à l'aide d'un câble de connexion iPod en option (KCA-iP300V), vous pouvez alimenter votre iPod en électricité ainsi que le charger pendant la reproduction de musique. Cependant, cette unité doit être sous tension.

## **À propos du syntoniseur de radio Satellite**

Cet appariel support les syntoniseurs de radio Satellite qui sont commercialisés par SIRIUS et XM. Les accessoires optionnels ci-dessous sont nécessaire pour la connexion.

Syntoniseur SIRIUS : Câble de conversion CA-SR20V Syntoniseur XM : Boîtier d'interface XM KCA-XM100V Référez-vous au manuel d'instructions du syntoniseur de radio Satellite.

## **À propos HD Radio**

Lorsque vous connectez une HD Radio, les fonctions de syntoniseur de l'appareil sont désactivées et sont remplacées par les fonctions du syntoniseur HD Radio. Avec le syntoniseur HD Radio, vous pouve utiliser des fonctions similaires aux fonctions de syntoniseur. Référezvous aux fonctions de syntoniseur pour savoir comment utiliser ces fonctions.

## **Unités Bluetooth pouvant être connectées à cette unité**

 $\cdot$  KCA-RT200

## **Liste des disques reproductibles**

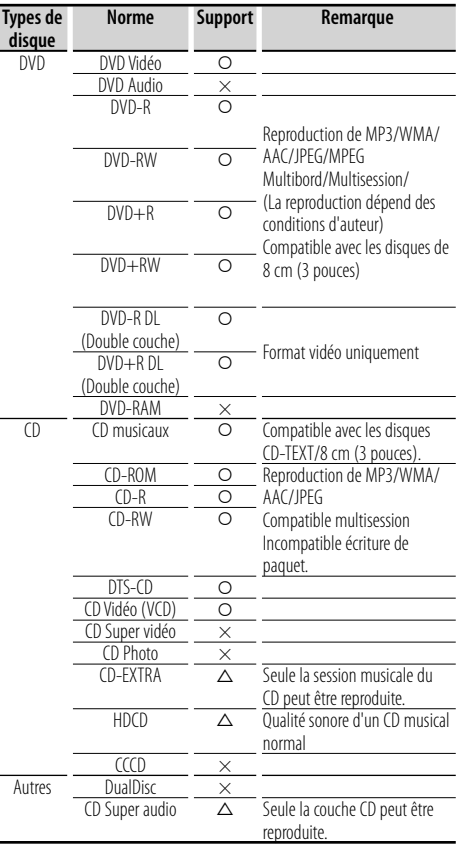

O : Reproduction possible.

 $\Delta$ : Reproduction partiellement possible.

× : Reproduction impossible.

## **Utilisation de "DualDisc"**

Si vous utilisez un "DualDisc" avec cette unité, la face du disque qui n'est pas reproduite peut s'égratigner pendant l'insertion ou l'éjection. Étant donné que la face du CD musical n'est pas conforme aux normes, il se peut que la reproduction soit impossible.

(Un "DualDisc" est un disque dont une face contient des signaux DVD et l'autre face contient des signaux de CD musical).

## **À propos des fichiers audio**

#### **• Fichiers audio reproductibles**

AAC-LC (.m4a), MP3 (.mp3), WMA (.wma)

## {≕}

- Si des morceaux d'un CD normal et d'autres systèmes de reproduction sont enregistrés sur le même disque, seul le système de reproduction enregistré en premier sera reproduit.
- **Support de disque reproductible** CD-R/RW/ROM, DVD±R/RW
- **Format de fichier de disque reproductible** ISO 9660 Niveau 1/2, Juliette, Roméo, Nom de fichier long.
- **Périphériques USB reproductibles**  Classe de stockage de masse USB, iPod avec KCAiP300V
- **Système de fichier de périphérique USB reproductible**
	- FAT16, FAT32

Même si les fichiers audio sont conformes aux normes décrites ci-dessus, il se peut que la reproduction soit impossible suivant les types ou les conditions des supports ou des dispositifs.

#### **• Ordre de reproduction des fichiers audio**

 Dans l'exemple d'arborescence de dossier/fichier cidessous, les fichiers sont reproduits dans l'ordre de ① à ⑩.

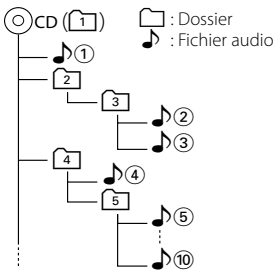

 Un manuel en ligne à propos des fichiers audio est publié sur le site www.kenwood.com/audiofile/. Dans ce manuel en ligne, vous trouverez des informations détaillées et des remarques ne figurant pas dans ce manuel. Assurez-vous de lire attentivement le manuel en ligne également.

## (⊞}

- Dans ce manuel, le mot "périphérique USB" est utilisé pour désigner les mémoires flash et les lecteurs audio numériques qui possèdent des prises USB.
- Le mot "iPod" qui apparaît dans ce manuel indique l'iPod connecté avec le KCA-iP300V (accessoire optionnel).

## **À propos des fichiers vidéo**

- **Fichiers vidéo acceptables** MPEG1, MPEG2
- **Extensions** mpg, mpeg, m1v, m2v

## **• Supports acceptables**

 CD-R/RW/ROM, DVD±R/RW, VCD, périphérique USB de stockage de masse, iPod avec KCA-iP300V

Les disques acceptables, les formats de disques, le système de fichiers de périphérique USB, les noms de fichiers et de dossiers sont identiques à ceux des fichiers audio. Voir <À propos des fichiers audio>.

## **À propos des fichiers d'image**

- **Fichiers d'image acceptables** JPEG
- **Extensions** jpg, jpeg
- **Supports acceptables**

 CD-R/RW/ROM, DVD±R/RW, périphérique USB de stockage de masse

Les disques acceptables, les formats de disques, le système de fichiers de périphérique USB, les noms de fichiers et de dossiers sont identiques à ceux des fichiers audio. Voir <À propos des fichiers audio>.

## **À propos des périphériques USB**

• Si vous démarrez la lecture après avoir connecté l'iPod, la musique qui a été reproduite par l'iPod est lue en premier.

Dans ce cas, "RESUMING" s'affiche sans afficher de nom de dossier, etc. En changeant l'élément de recherche, le titre correct etc. s'affichera.

- Quand l'iPod est connecté à cette unité, "KENWOOD" ou "✓" s'affiche sur l'iPod pour indiquer que vous ne pouvez pas utiliser l'iPod.
- Lorsque le périphérique USB est connecté à cet appareil, celui-ci peut être rechargé, à condition que l'appareil soit sous tension.
- Installez le périphérique USB à un endroit où il ne gênera pas la conduite du véhicule.
- Vous ne pouvez pas connecter un périphérique USB par le biais d'un port USB et d'un Lecteur multi-cartes.
- Faites des copies de sauvegarde des fichiers audio utilisés sur cette unité. Les fichiers pourraient s'effacer selon les conditions de fonctionnement du périphérique USB.

Aucune compensation ne sera octroyée en cas de dommages suite à l'effacement des données enregistrées.

- Cette unité n'est accompagnée d'aucun périphérique USB. Il faut vous procurer un périphérique USB disponible dans le commerce.
- Lors de la connexion du périphérique USB, l'utilisation de l'accessoire CA-U1EX (option) est recommandée. La reproduction normale n'est pas garantie quand un câble autre que le câble compatible USB est utilisé. La connexion d'un câble dont la longueur totale est supérieure à 5 m peut provoquer une reproduction anormale.

## **Codes de région dans le monde**

Les lecteurs DVD reçoivent un code de région suivant le pays ou la région de distribution comme illustré sur la carte suivante.

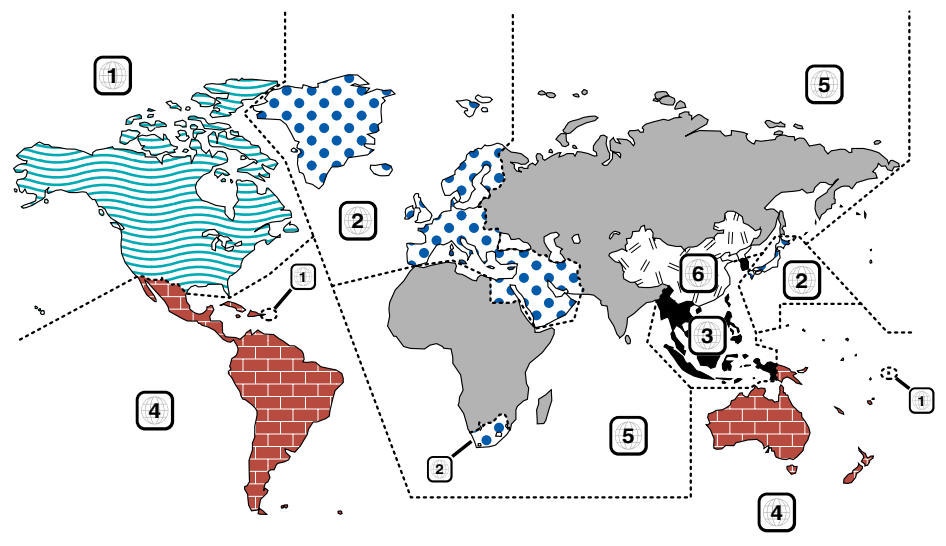

## **Marques des disques DVD**

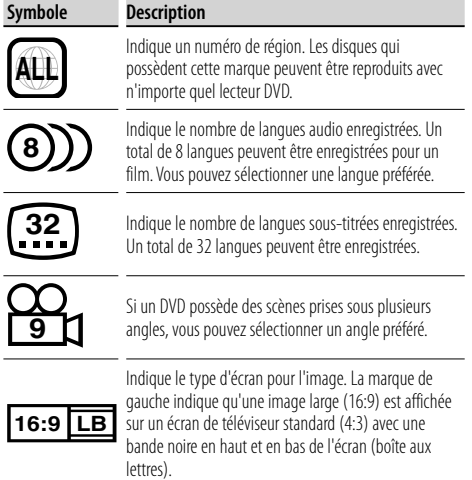

## **Marque de fonctionnement réglementaires**

Avec ce DVD, certaines fonctions de cette unité, comme la fonction de lecture, peuvent être restreintes suivant l'endroit où le DVD est reproduit. Si tel est le cas, les marques suivantes apparaîtront à l'écran. Pour de plus amples informations, reportez-vous au manuel du disque.

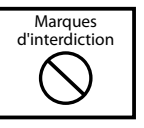

## **Disques avec durée d'utilisation limitée**

Ne laissez pas de disques dont la durée d'utilisation est limitée à l'intérieur de cette unité. Si vous chargez un disque qui est déjà périmé, il se peut que vous ne puissiez pas le sortir de l'unité.

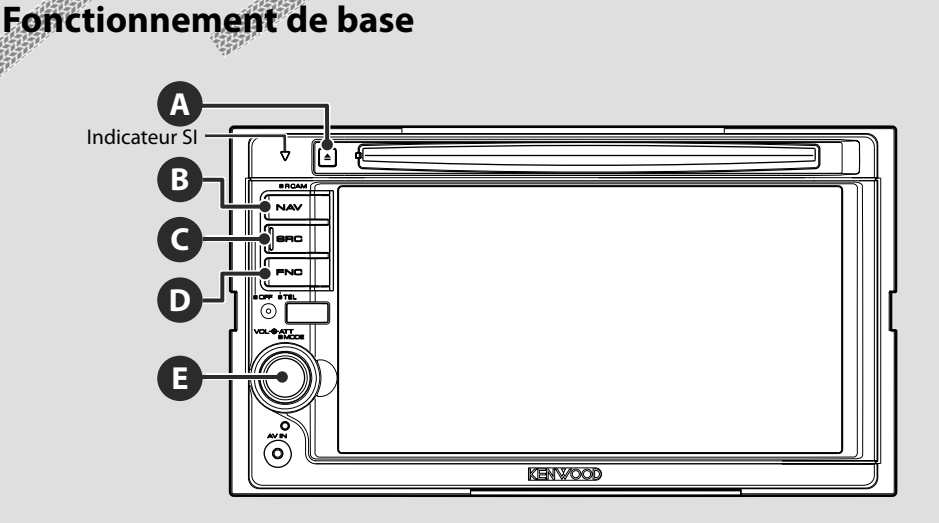

## **Touche ON/OFF de marche/arrêt**

Appuyez sur le bouton pour mettre l'unité sous tension.

Quand vous appuyez sur ce bouton et la maintenez pendant 1 seconde ou plus, l'unité s'éteint.

## **E**

**C**

## **Règle le volume**

Tournez ce bouton dans le sens de votre choix pour ajuster le volume.

## **Passe au système de navigation**

Appuyez sur le bouton pour passer à l'écran du système de navigation.

## **E**

**B**

## **Atténue le volume**

Appuyez sur ce bouton pour atténuer le volume.

Rappuyez sur cette touche pour annuler la mise en sourdine.

## **Reproduction d'un périphérique USB**

Quand vous connectez un périphérique USB, la reproduction démarre automatiquement.

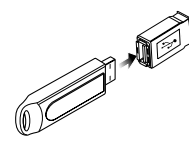

## (≘)

- Si vous sélectionnez la source USB alors qu'aucun périphérique USB n'est connecté, la mention "No Device" est affichée.
- Quand vous arrêtez la reproduction, puis vous la reprenez, la reproduction redémarre à partir de l'endroit où vous l'avez arrêtée la dernière fois. Même si vous enlevez le périphérique USB et le reconnectez à nouveau, la reproduction redémarre à partir du dernier endroit où elle s'est arrêtée, sauf si le contenu du périphérique USB a été modifié.
- Veillez à ce que le périphérique USB soit bien connecté.

## **Pour enlever le périphérique USB**

Appuyez sur sur l'écran de commande du périphérique USB pour entrer en mode de suspension USB, puis enlevez le périphérique USB. Voir <Commande du périphérique USB> (page 34).

# $\bigwedge$

• Si vous enlevez le périphérique USB avant d'entrer en mode de pause, vous pouvez endommager les données du périphérique USB.

## **Sélectionner une source**

**C**

 Appuyez sur ce bouton pour afficher l'écran de sélection de source. Touchez le bouton de source pour sélectionner la source.

ն⊞}

{≕}

## **Écran de sélection de source complet**

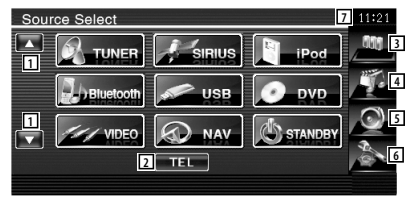

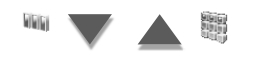

#### **Écran de sélection de sources préférées**

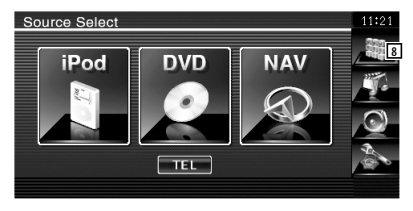

- 1 Fait défiler l'affichage des sources.
- 2 Affiche l'écran Mains libres. (page 44)
- La source affichée dépend du type de dispositif connecté. De plus, vous ne pouvez pas appuyer sur un bouton lorsqu'il correspond à une source actuellement indisponible.

Les boutons suivants sont toujours affichés sur l'écran de sélection de source et l'écran de commande de source.

- 3 Affiche l'écran de sélection de source. L'affichage commute entre l'écran de sélection de sources préférées et l'écran de sélection de source complet lorsque vous effleurez le bouton.
- 4 Affiche l'écran de commande source.
- 5 Affiche l'écran du menu de commande audio. (page 82)
- 6 Affiche l'écran du menu de configuration. (page 56)
- 7 Affichage de l'horloge
	- Si aucun appareil Bluetooth n'est connecté, [TEL] n'apparaîtra pas.
- 8 Affiche l'écran de sélection de source complet. {≕
	- Pour savoir comment enregistrer les boutons des sources fréquemment utilisées dans l'écran de sélection de sources préférées, reportez-vous à la section <Configuration des boutons d'accès direct aux sources> (page 65).

## **Reproduction d'un disque**

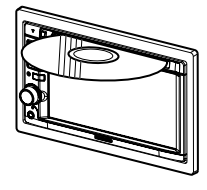

**A**

 Quand vous chargez un disque dans la fente de chargement, la reproduction du disque commence.

Si un menu apparaît quand vous reproduisez un disque vidéo, sélectionnez l'élément souhaité.

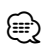

• Reportez-vous à la section <Liste des disques reproductibles> (page 7) pour la liste des disques et des formats compatibles.

## **Retrait d'un disque**

Appuyez sur la touche  $[\triangle]$  (Eject).

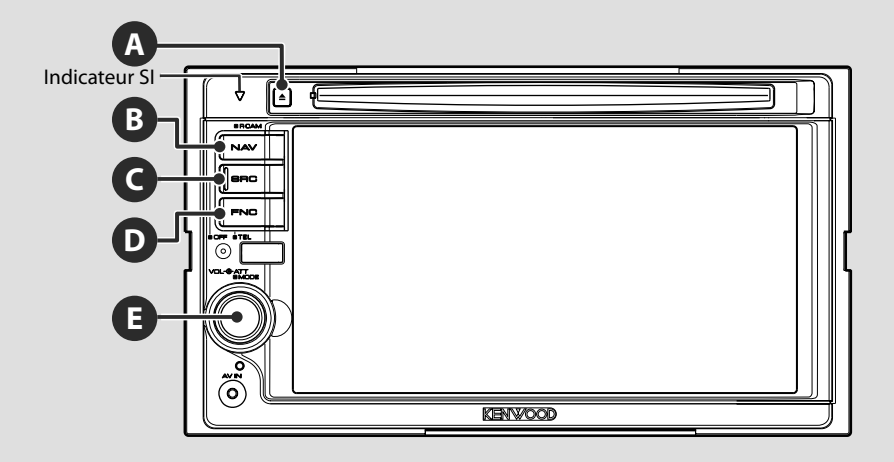

**B**

## **Passe à la commande Mains libres**

**D**

Appuyez sur le bouton pendant plus d'une seconde pour passer à l'écran de commande Mains libres.

Appuyez de nouveau pendant plus d'une seconde pour revenir à l'affichage normal.

## **Reproduction d'un lecteur externe**

Connectez un lecteur externe tel qu'un lecteur audio numérique à la prise AV IN. L'utilisation du câble optionnel CA-C3AV est recommandée pour la connexion d'un lecteur externe.

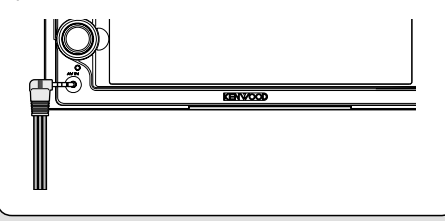

## **Passe à la vue arrière**

Appuyez pendant plus d'une seconde pour passer à la vue arrière.

Appuyez de nouveau pendant plus d'une seconde pour revenir à l'affichage normal. (≡)

• Les fonctions du bouton [NAV] peuvent être modifiées pour servir à la fonction Affichage désactivé. Voir <Configuration du système> (page 60) pour en savoir plus sur le paramétrage des fonctions du bouton [NAV].

## **Changement de l'écran de fonction**

**D**

Chaque fois que vous appuyez sur cette touche, l'écran de commande des fonctions change dans l'ordre suivant.

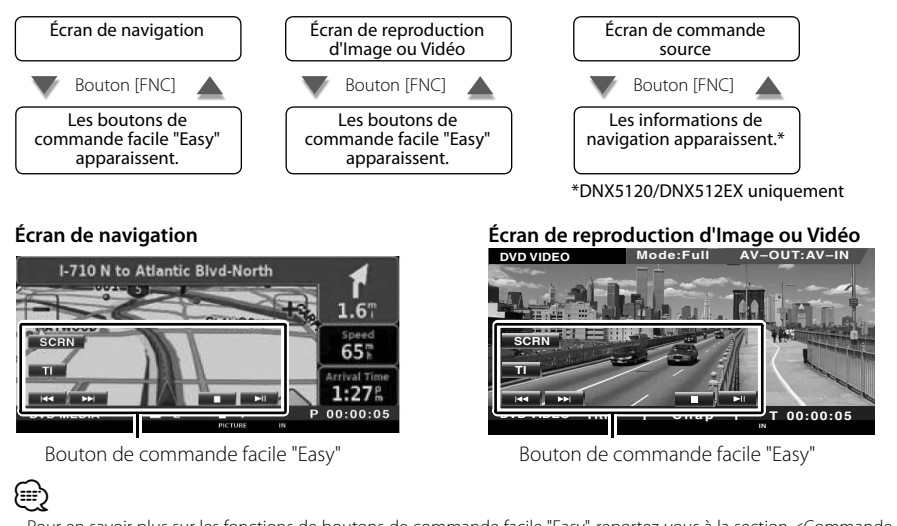

• Pour en savoir plus sur les fonctions de boutons de commande facile "Easy", reportez-vous à la section <Commande d'autres sources pendant l'affichage de l'écran de navigation> (page 15).

#### **Écran de commande source**

**E**

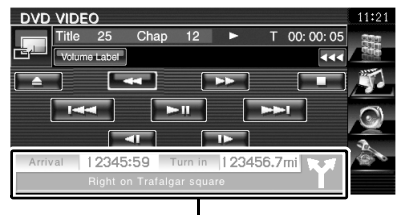

## ⁄

• Pour en savoir plus sur les fonctions des informations de navigation, reportez-vous à la section <Interruption pour informations de navigation sur l'écran d'autres sources> (page 14).

Informations de navigation (DNX5120/DNX512EX uniquement)

## **Fait défiler la liste et réalise une sélection**

Lorsque l'écran de liste d'un écran de commande de source est affiché, appuyez dessus pendant plus d'une seconde pour entrer en mode de commande de liste. Tournez le bouton dans le sens de votre choix pour faire défiler la liste. Appuyez dessus pour faire une sélection.

Appuyez de nouveau pendant plus d'une seconde pour revenir au mode de commande de volume.

## **Exemple: Écran de liste des sources DVD MEDIA**

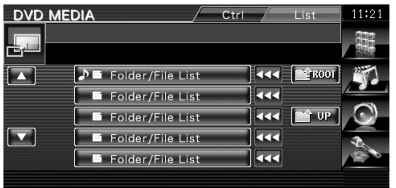

**Commande de navigation**

Permet de configurer et de contrôler la fonction du système de navigation.

## **Utilisation du système de navigation** Affiche l'écran du système de navigation et rend la fonction de navigation disponible.  **1 Pour afficher l'écran de navigation** ، ה I-710 N to Atlantic Blvd-North 1.6' **KITALISON** woon 65.  $1:27%$ Mont  **2 Pour activer la fonction de système de navigation** Touchez le bouton du système de navigation affiché à l'écran. Reportez-vous au MODE D'EMPLOI du SYSTÈME DE NAVIGATION fourni pour savoir comment utiliser le système de navigation. {≕} • Vous pouvez activer la fonction du système de navigation quand rien d'autre n'est affiché à l'écran. Si un autre affichage, comme par exemple le panneau de commande facile "Easy" est à l'écran, effacez-le d'abord. • Pour les modèles DDX512/DDX5032, un système de navigation en option doit être connecté. Reportezvous à la section <Système de navigation pouvant être connecté à cet appareil> (page 7) pour en savoir plus sur les systèmes de navigation compatibles.

## **Interruption pour informations de navigation sur l'écran d'autres sources (DNX5120/DNX512EX uniquement)**

Interrompt l'écran des autres sources et affiche des informations telles qu'un point de guidage.

#### **Lorsqu'un écran de commande est affiché:**

Des informations de navigation apparaissent en bas de l'écran.

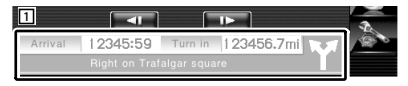

 $\boxed{1}$  Affiche les informations de navigation. Lorsque vous touchez cette zone, l'écran de navigation apparaît.

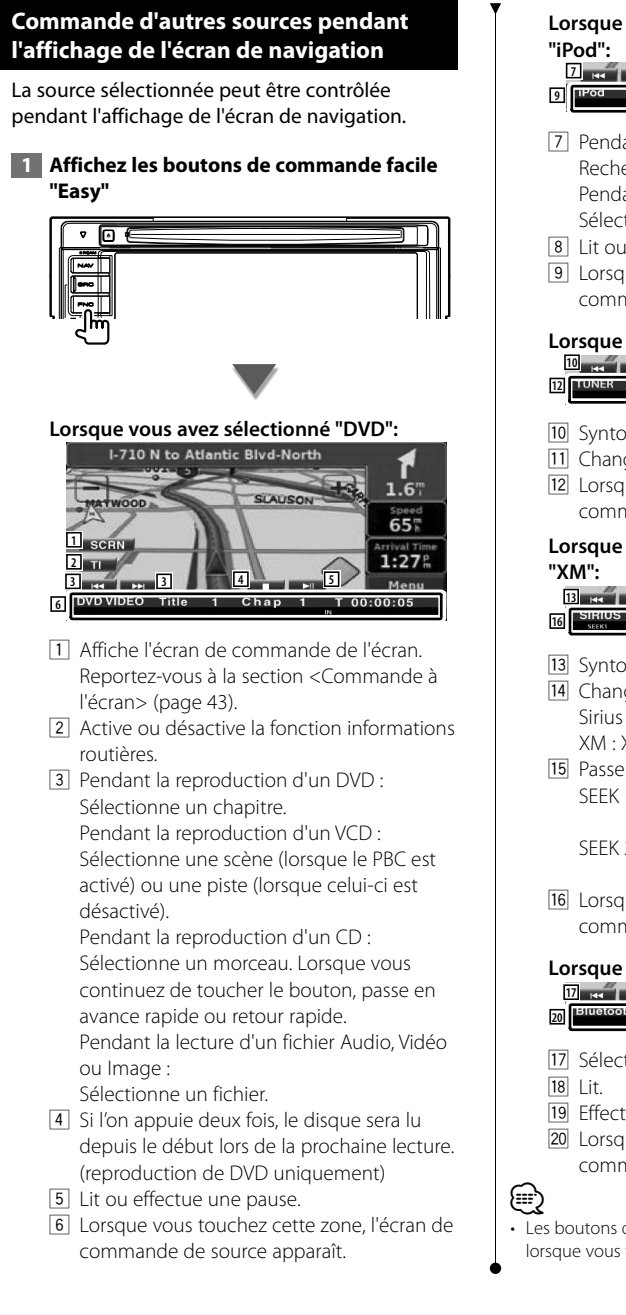

# **Lorsque vous avez sélectionné "USB" ou**

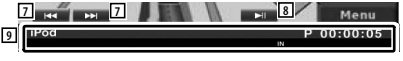

- 7 Pendant la reproduction d'un iPod : Recherche une Musique ou une Vidéo. Pendant la reproduction USB : Sélectionne un fichier.
- 8 Lit ou effectue une pause.
- 9 Lorsque vous touchez cette zone, l'écran de commande de source apparaît.

#### **Lorsque vous avez sélectionné "TUNER": 10 10 11 11**

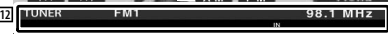

- 10 Syntonise une station de radio.
- [11] Change de bande (passe à AM ou FM 1/2/3).
- 12 Lorsque vous touchez cette zone, l'écran de commande de source apparaît.

# **Lorsque vous avez sélectionné "SIRIUS" ou**

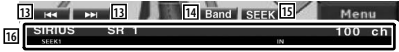

- [13] Syntonise une station de radio.
- 14 Change de bande Sirius : SR1/ SR2/ SR3 XM : XM1/ XM2/ XM3
- 15 Passe au mode de recherche. SEEK 1 : Syntonise les stations l'une après l'autre.

 SEEK 2 : Sélectionne les stations en mémoire l'une après l'autre.

16 Lorsque vous touchez cette zone, l'écran de commande de source apparaît.

#### **Lorsque vous avez sélectionné "Bluetooth": 17 17 18 18 19 11**

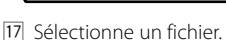

- 
- [19] Effectue une pause.
- [20] Lorsque vous touchez cette zone, l'écran de commande de source apparaît.

#### • Les boutons de commande facile "Easy" sont masqués lorsque vous touchez la partie centrale de l'écran.

# **Pour regarder un DVD/VCD**

## Vous pouvez reproduire un DVD/VCD en utilisant de nombreuses fonctions.

- **•** Pour connaître la méthode de base pour regarder des DVD/VCD, reportez-vous à la section <Fonctionnement de base> (page 10).
- **•** Réglez l'interrupteur de mode de la télécommande sur "DVD" avant de commencer, reportez-vous à la section <Interrupteur de mode de la télécommande> (page 86).

## **Fonctions disponibles sur l'écran de reproduction**

æ

Les fonctions de base sont disponibles même quand l'écran de reproduction est affiché.

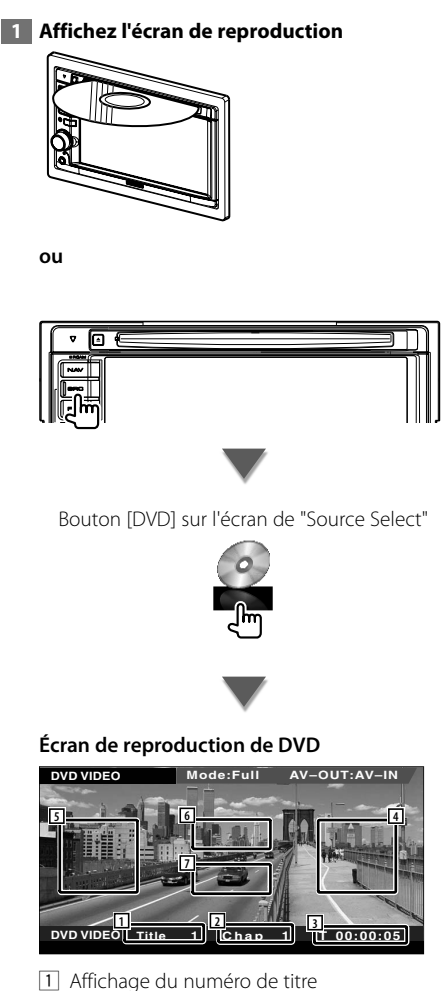

2 Affichage du numéro de chapitre

- 3 Affichage de la durée de reproduction
- 4 Zone de recherche de chapitre vers l'avant Sélectionne le chapitre suivant.
- 5 Zone de recherche de chapitre vers l'arrière Sélectionne le chapitre précédent.
- 6 Zone des boutons de commande du menu de disque DVD Affiche les boutons de commande du menu du disque (page 18).
- 7 Zone de touches de commande d'affichage d'informations

## **Écran de reproduction de VCD**

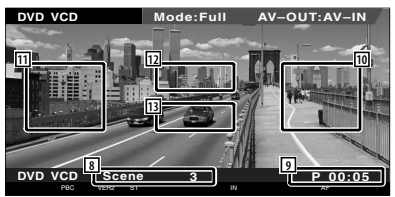

- 8 Affichage du numéro de scène/piste
- 9 Affichage de la durée de lecture
- 10 Zone de recherche de scène/piste vers l'avant

Sélectionne la scène suivante (lorsque le contrôle de lecture PBC est activée) ou la piste suivante (lorsque celui-ci est désactivée).

111 Zone de recherche de scène/piste vers l'arrière

Sélectionne la scène précédente (lorsque le contrôle de lecture PBC est activée) ou la piste suivante (lorsque celui-ci est désactivée).

- 12 Zone du bouton de commande du zoom Affiche les boutons de commande du Zoom (page 20).
- 13 Zone de touches de commande d'affichage d'informations

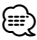

Les informations affichées sont effacées automatiquement au bout d'environ 5 secondes. De plus, les informations peuvent être affichés automatiquement quand elles sont mises à jour.

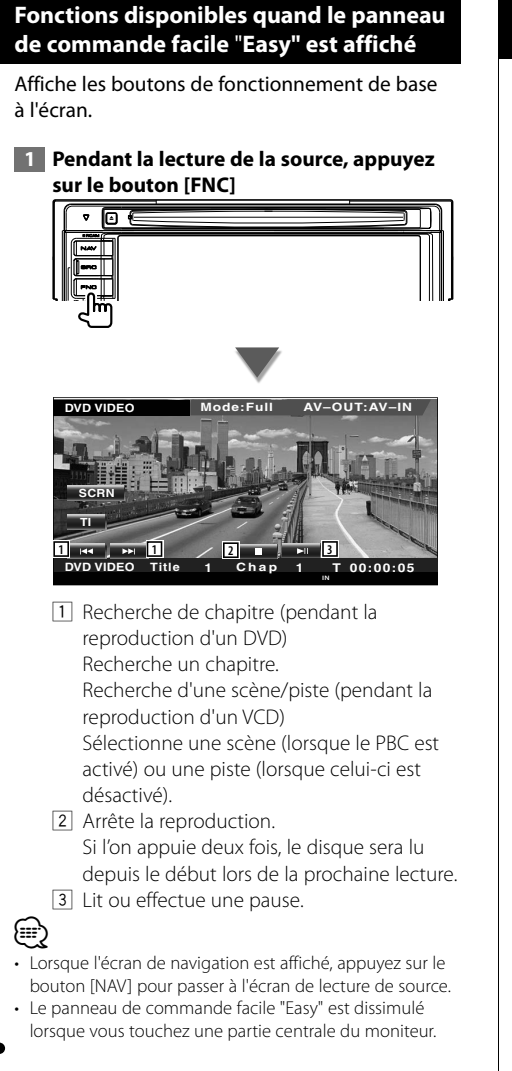

## **Fonctions disponibles quand l'écran de commande est affiché**

Passe à l'écran de commande de source permettant d'utiliser diverses fonctions de lecture.

### **1 Pendant la lecture de la source, appuyez sur le bouton [FNC]**

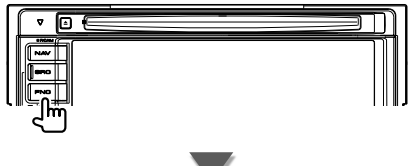

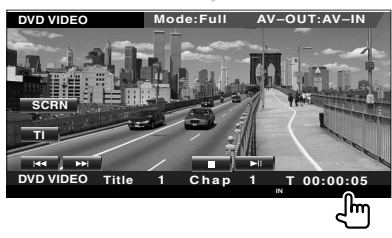

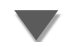

## **Pendant la reproduction d'un DVD**

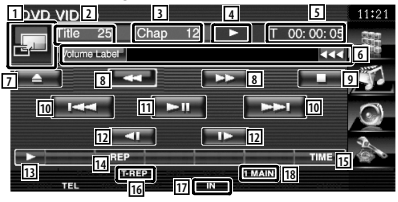

## **Pendant la reproduction d'un VCD**

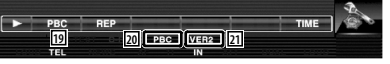

- 1 Passe à l'écran de lecture.
- 2 Affichage du numéro de titre (pendant la reproduction d'un DVD)
- 3 Affichage du numéro de chapitre/scène/ piste
- 4 Affichage du mode de reproduction
- 5 Affichage de la durée de reproduction

**Page suivante** 

- 6 Affichage du label de volume Quand **BB** apparaît, vous pouvez faire défiler le texte affiché en appuyant dessus.
- 7 Éjecte le disque.
- 8 Avance rapide ou recul rapide.
- 9 Arrête la reproduction. Si l'on appuie deux fois, le disque sera lu depuis le début lors de la prochaine lecture.
- 10 Sélectionne un chapitre, une scène ou une piste.

 Quand le DVD-VIDEO/VCD est mis en pause, touchez ce bouton pour commencer l'avance image par image.

- 11 Lit ou effectue une pause.
- 12 Avance lente ou recul lent. (pendant la reproduction d'un DVD)
- 13 Change l'affichage des boutons.
- 14 Passe d'une opération de Répétition de lecture à une autre dans la séquence suivante.
	- DVD: Répétition du titre, Répétition du chapitre, Répétition désactivée
	- VCD: Répétition de la piste, Répétition désactivé (Disponible quand le PBC est éteint)
- 15 Passe d'un affichage de durée de reproduction à un autre dans la séquence suivante.
	- DVD: Chapitre, Titre, titres restants
	- VCD: Piste, disque, disques restants (ne marche que lorsque la fonction PBC est éteinte)
- 16 Indicateur de fonction
- 17 Apparaît quand un disque est inséré.
- 18 Indicateur sonore
- 19 Active ou désactive la fonction PBC du VCD. (uniquement si un VCD de version 2.0 est utilisé)
- <sup>20</sup> Apparaît lorsque la fonction PBC est activée.
- 21 Indicateur de version de VCD

## **Menu disque DVD**

Sélectionne une option du menu disque DVD.

## **1 Affiche l'écran de commande du menu du disque**

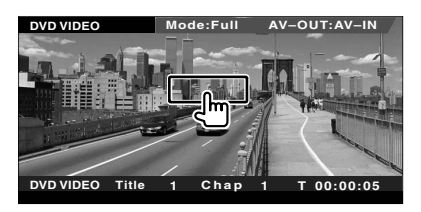

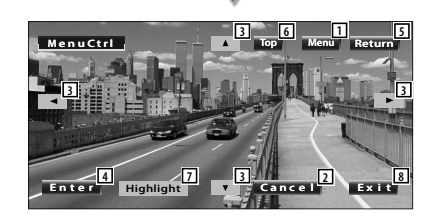

- 1 Appelle le menu.
- 2 Retourne à l'écran de menu du disque.
- 3 Sélectionne une option du menu.
- 4 Entre dans votre sélection du menu.
- 5 Retourne à l'écran de menu précédent.
- 6 Affiche le menu du haut.
- 7 Commande de surbrillance.
- 8 Efface la commande du menu du disque.

## **Commande de surbrillance**

Vous pouvez sélectionner un chapitre et un titre pour l'écran de menu DVD. En touchant l'écran, vous pouvez sélectionner le menu du DVD.

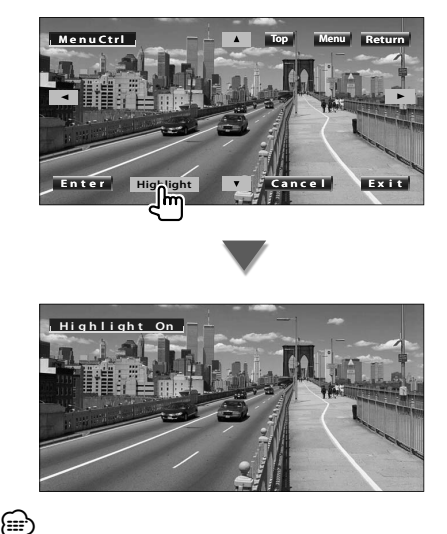

• Pour annuler la commande de surbrillance, appuyez sur le bouton [FNC].

## **2 Sélectionnez les options du menu du disque**

## **Menu du disque**

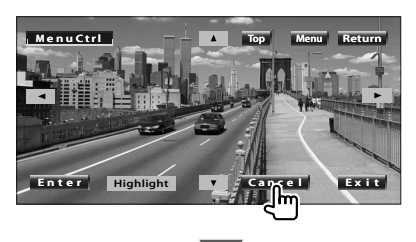

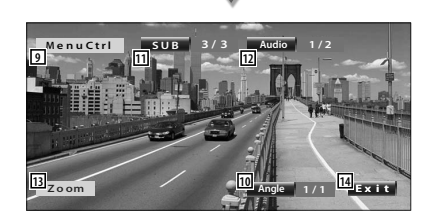

- 9 Appelle la commande du menu.
- 10 Change l'angle de l'image. (pendant la lecture du programme uniquement)
- [1] Change la langue des sous-titres. (pendant la lecture du programme uniquement)
- 12 Change la langue audio. (pendant la lecture du programme uniquement)
- [13] Affiche l'écran de commande du zoom.
- [14] Efface la commande du menu du disque.

#### **Commande de zoom**

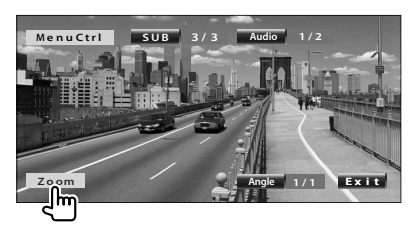

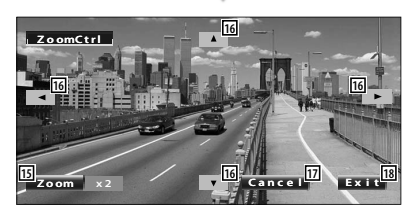

- 15 Change la proportion du zoom sur 4 niveaux (2 fois, 3 fois, 4 fois ou désactivé) chaque fois qu'on le touche.
- 16 Fait défiler l'écran dans le sens où vous le touchez.
- [17] Retourne à l'écran de commande du menu du disque.
- 18 Efface la commande du menu du disque.

## **Contrôle de zoom VCD**

Affiche un écran VCD élargi.

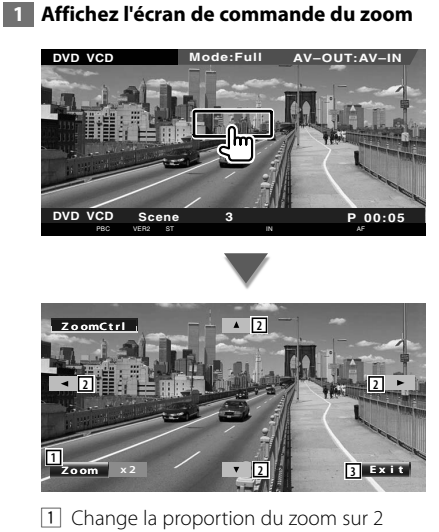

- niveaux (2 fois ou désactivé) chaque fois qu'on le touche.
- 2 Fait défiler l'écran dans le sens où vous le touchez.
- 3 Efface le bouton de commande du zoom.

# **Pour écouter un disque musical et un fichier audio**

## Vous pouvez rappeler divers écrans de commande pendant la lecture d'un CD ou d'un fichier audio.

- Pour connaître la méthode de base pour lire un disque musical/fichier audio, reportez-vous à la section <Fonctionnement de base> (page 10).
- Reportez-vous à la section <Liste des disques reproductibles> (page 7) pour connaître les disques pouvant être reproduits.
- Reportez-vous à la section <À propos des fichiers audio> (page 8) pour connaître les fichiers pouvant être reproduits.

## **Fonctions disponibles quand l'écran de commande est affiché**

Passe à l'écran de commande de source permettant d'utiliser diverses fonctions de lecture.

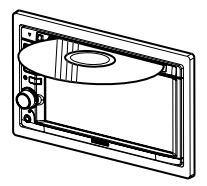

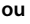

展

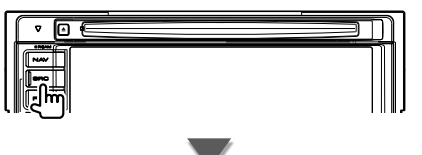

Bouton [DVD] sur l'écran de "Source Select"

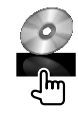

#### **Pendant la lecture de CD**

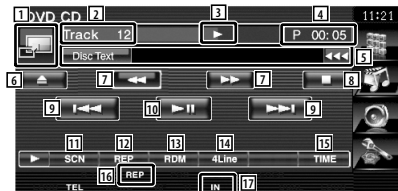

- 1 Passe au papier peint.
- 2 Affichage du numéro de piste (morceau)
- 3 Affichage du mode de reproduction
- 4 Affichage de la durée de reproduction

5 Affichage de l'information relative au morceau Sélectionne le texte du disque ou le texte de la piste.

Quand **au** apparaît, vous pouvez faire défiler le texte affiché en appuyant dessus.

- 6 Éjecte le disque.
- 7 Avance rapide ou recul rapide.
- 8 Arrête la reproduction effectuée par le lecteur de disque intégré. Si l'on appuie deux fois, le disque sera lu depuis le début lors de la prochaine lecture.
- 9 Sélectionne une plage.
- 10 Lit ou effectue une pause.
- 11 Démarre ou arrête la reproduction par balayage (qui reproduit le début de chaque morceau l'un après l'autre).
- 12 Répète la lecture (de la piste actuelle).
- 13 Démarre ou arrête la reproduction aléatoire (pour reproduire les morceaux dans un ordre aléatoire).
- 14 Change le nombre de lignes affichées dans l'affichage d'information.
- 15 Change l'affichage de la durée de reproduction comme suit piste, disque et durée restante du disque.
- 16 Indicateur de fonction
- 17 Apparaît quand un disque est inséré.

Page suivante >

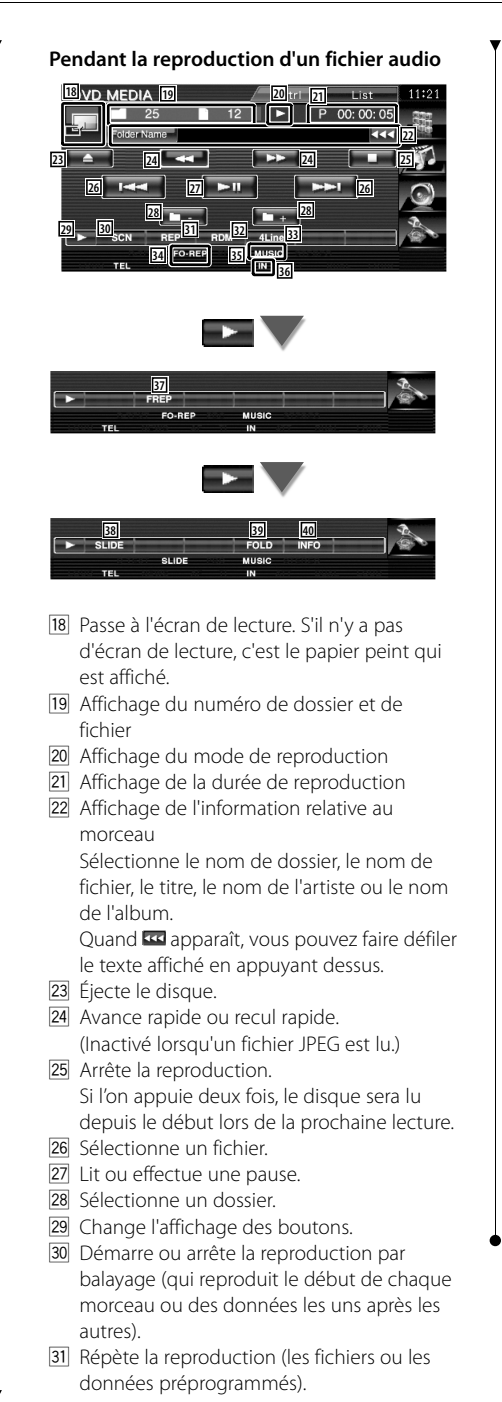

- 32 Démarre ou arrête la reproduction aléatoire (reproduction des fichiers du dossier actuel dans un ordre aléatoire).
- 33 Change le nombre de lignes affichées dans l'affichage d'information.
- 34 Indicateur de fonction
- **35 Indicateur MUSIC, MOVIE ou PICTURE**
- 36 Apparaît quand un disque est inséré.
- 37 Répète la reproduction du morceau ou des données du dossier actuel.
- 38 Affiche les images situées dans le dossier actuellement reproduit les unes après les autres.

S'il n'y a pas d'image dans le dossier actuellement reproduit, c'est l'arrière plan initial qui est affiché.

Pour obtenir des informations sur le paramétrage du temps d'affichage des images, reportez-vous à la section <Configuration du système> (page 60).

- . Vous pouvez rechercher des dossiers et des fichiers audio par le biais d'une hiérarchie.
- P Affiche l'information relative au morceau (comme le tag et la propriété du contenu) du fichier audio en cours de reproduction.

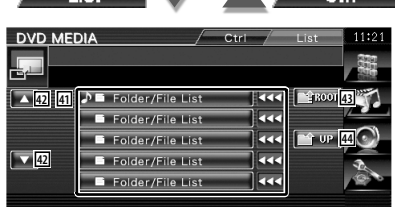

**41** Montre la liste des dossiers et des fichiers audio

Le dossier s'ouvre lorsqu'on le touche, et le fichier audio est reproduit.

Quand **au** apparaît, vous pouvez faire défiler le texte affiché en appuyant dessus.

- 42 Fait défiler la liste.
- 43 Retourne au niveau supérieur de la hiérarchie.
- R Remonte d'un niveau de la hiérarchie.

## **Pour regarder un fichier vidéo/fichier d'image**

Vous pouvez rappeler divers écrans pendant la reproduction de fichiers vidéo (fichiers MPEG 1 et MPEG 2) et de fichiers d'image (fichiers JPEG).

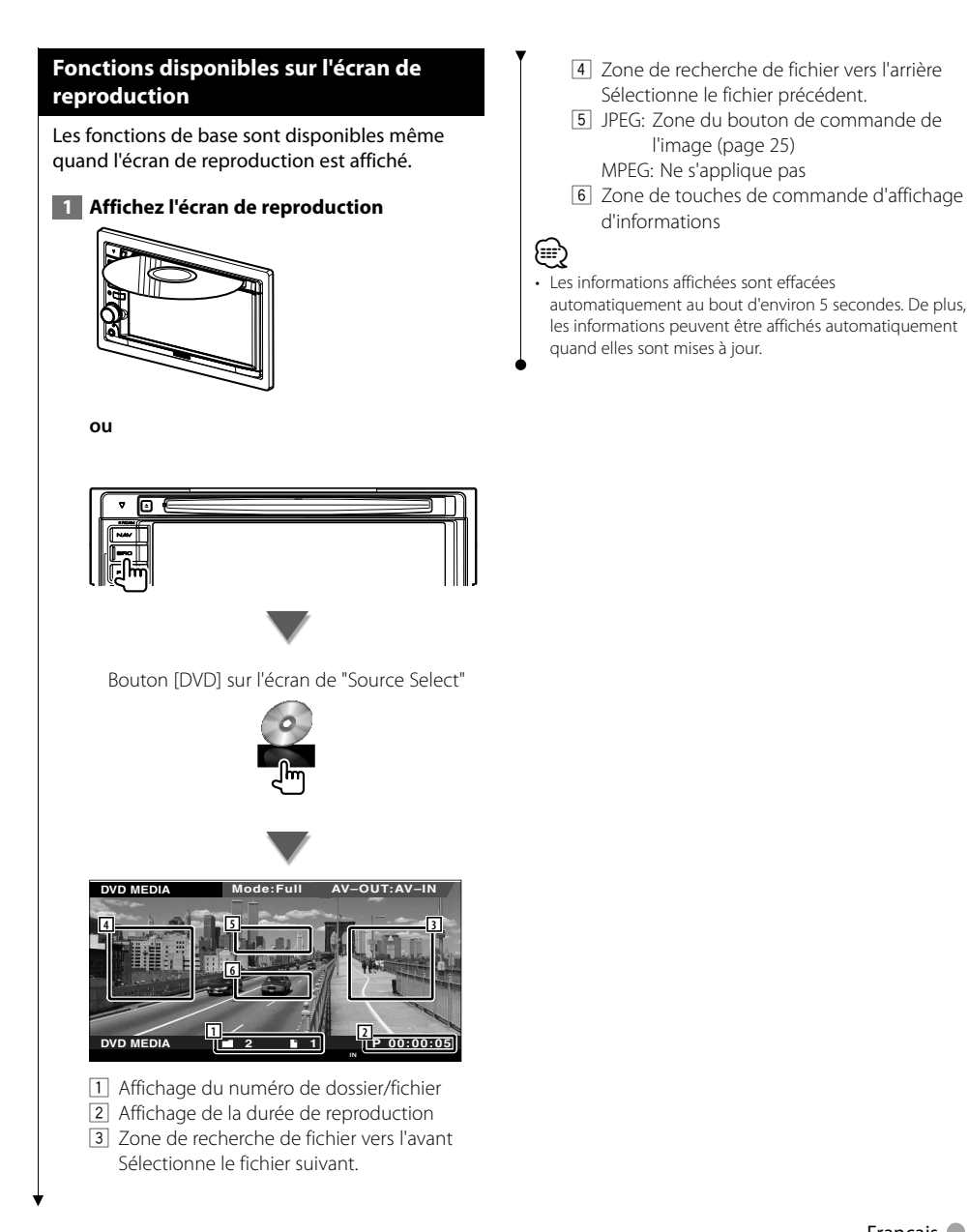

## Français **23**

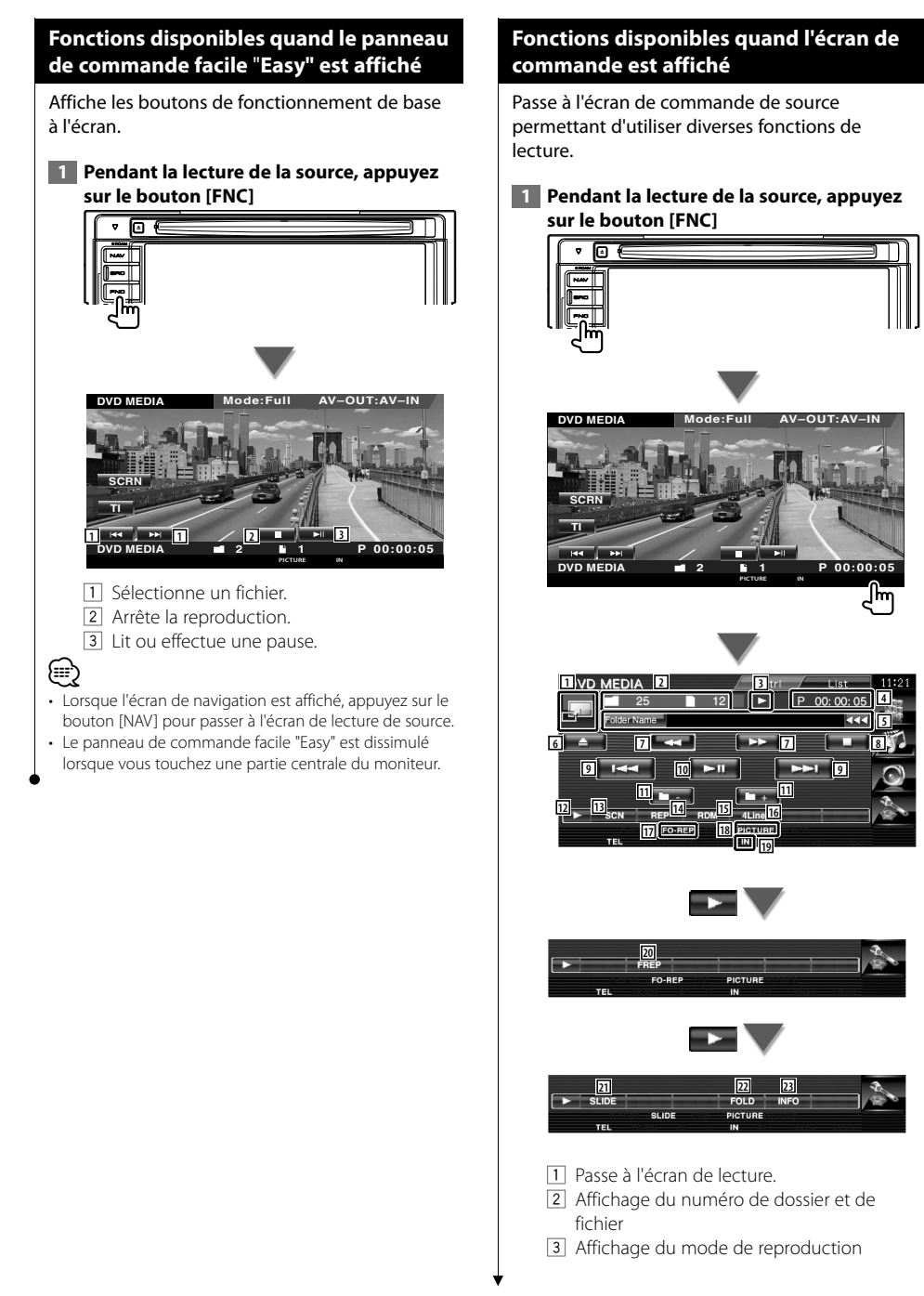

- 4 Affichage de la durée de reproduction
- 5 Affichage de l'information relative à la vidéo/à l'image Sélectionne le nom de dossier, le nom de fichier, le titre, le nom de l'artiste ou le nom de l'album.

Quand **BB** apparaît, vous pouvez faire défiler le texte affiché en appuyant dessus.

- 6 Éjecte un disque.
- 7 Avance rapide ou recul rapide. (Inactivé lorsqu'un fichier JPEG est lu.)
- 8 Arrête la reproduction. Si l'on appuie deux fois, le disque sera lu depuis le début lors de la prochaine lecture.
- 9 Sélectionne un fichier.
- 10 Lit ou effectue une pause.
- [11] Sélectionne un dossier.
- 12 Change l'affichage des boutons.
- 13 Démarre ou arrête la reproduction par balayage (qui reproduit le début de chaque morceau ou donnée l'un après l'autre).
- 14 Répète la reproduction (les fichiers ou les données préprogrammés).
- 15 Démarre ou arrête la reproduction aléatoire (reproduction des fichiers du dossier actuel dans un ordre aléatoire).
- 16 Change le nombre de lignes affichées dans l'affichage d'information.
- 17 Indicateur de fonction
- 18 Indicateur MUSIC, MOVIE ou PICTURE
- 19 Apparaît quand un disque est inséré.
- 20 Répète la reproduction du fichier du dossier actuel.
- 21 Affiche les images situées dans le dossier actuellement reproduit les unes après les autres.

S'il n'y a pas d'image dans le dossier actuellement reproduit, c'est l'arrière plan initial qui est affiché.

Pour obtenir des informations sur le paramétrage du temps d'affichage des images, reportez-vous à la section <Configuration du système> (page 60).

- <sup>22</sup> Vous pouvez rechercher des dossiers et des fichiers par le biais d'une hiérarchie.
- [23] Affiche l'information du fichier en cours de reproduction.

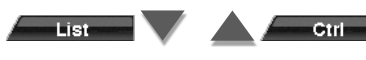

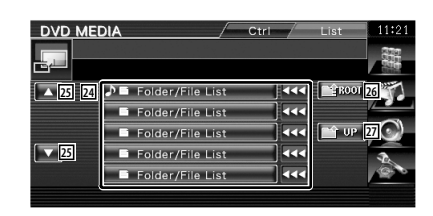

- f Donne la liste des dossiers et des fichiers vidéo/fichiers d'image. Le dossier s'ouvre lorsqu'on le touche, et le fichier Vidéo/Image est reproduit.
- 25 Fait défiler la liste.
- 26 Retourne au niveau supérieur de la hiérarchie.
- 27 Remonte d'un niveau de la hiérarchie.

## **Commande d'image**

Réglage de l'affichage vidéo.

 **1 Démarrez la commande d'image**

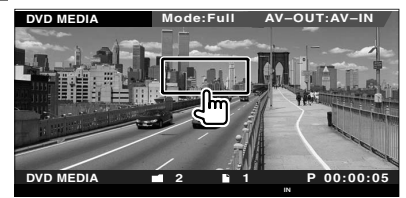

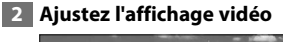

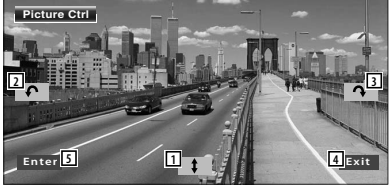

- 1 Remet l'image à l'horizontale.
- 2 Tourne dans le sens inverse des aiguilles d'une montre.
- 3 Tourne dans le sens des aiguilles d'une montre.
- 4 Termine la commande d'image.
- 5 Applique l'effet.

# **Pour écouter la radio**

Ð

## Divers écrans de commandes apparaissent en mode source syntoniseur.

- **•** Pour connaître la méthode de base d'utilisation des boutons du récepteur, reportez-vous à la section <Fonctionnement de base> (page 10).
- **•** Réglez l'interrupteur de mode de la télécommande sur "AUD" avant de commencer, reportez-vous à la section <Interrupteur de mode de la télécommande> (page 86).

## **Fonctions disponibles quand l'écran de commande est affiché**

Passe à l'écran de commande de source permettant d'utiliser diverses fonctions.

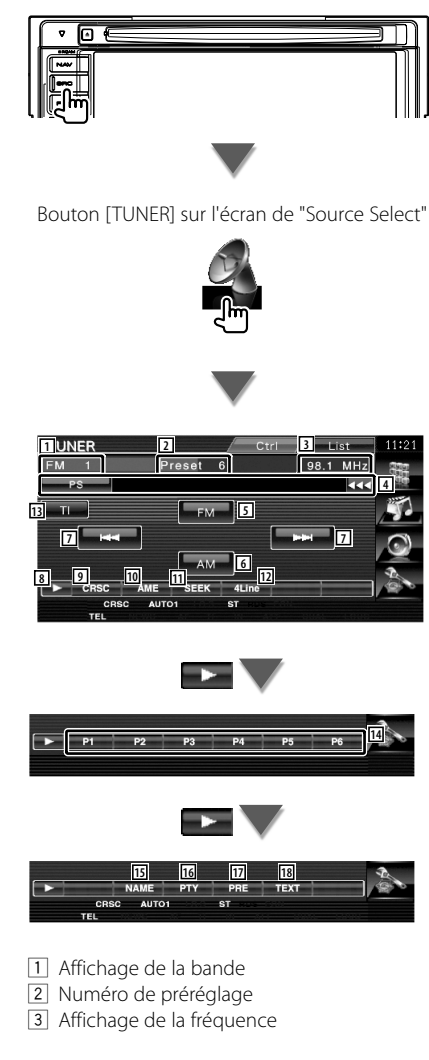

- 4 Affichage d'informations sur la station de radio. Sélectionne le nom du service de programme, le nom du titre et de l'artiste, le nom de la station, le nom de la catégorie
- 1/2, ou le texte de la radio.
- 5 Passe à la bande FM1/2/3.
- 6 Passe à la bande AM.
- 7 Syntonise une station de radio. Utilise le <Mode de recherche> (page 27) pour changer la fréquence.
- 8 Change l'affichage des boutons.
- 9 Active ou désactive la fonction CRSC. (Uniquement lors de la réception d'émissions FM)
- 10 Sélectionne le mode de mémoire automatique. (Reportez-vous à la page 28 pour en savoir plus sur le mode <Mémoire automatique>)
- [11] Passe au mode de recherche. (Reportez-vous à la page 27 pour le <Mode de recherche>)
- 12 Change le nombre de lignes affichées dans l'affichage d'information.
- [13] Active ou désactive la fonction informations routières. Reportez-vous à la section <Informations routières>, (page 30).
- 14 Quand les boutons **and a RS** apparaissent, vous pouvez rappeler les stations mémorisées. Pour la mémorisation des stations émettrices, reportez-vous à la section <Mémoire automatique> (page 28) ou <Mémoire manuelle> (page 28).
- 15 Permet de donner un nom à la station. Reportez-vous à la section <Définir le nom de la station> (page 29).
- 16 Recherche une station par type de programme. Reportez-vous à la section <Recherche de type de programme> (page 30).
- 17 Montre la liste des stations mémorisées et permet de les sélectionner.

18 Affiche l'écran de texte radio. Reportez-vous à la section <Texte radio> (page 29).

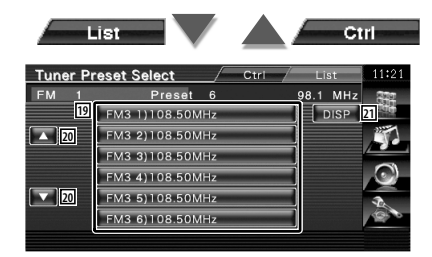

- 19 Les stations mémorisées sont affichées. Touchez pour syntoniser.
- 20 Fait défiler la liste.
- 21 Passe du nom d'affichage de la liste au nom de la station ou au nom du service de programme.

## **Mode de recherche**

Règle une sélection de station de radio.

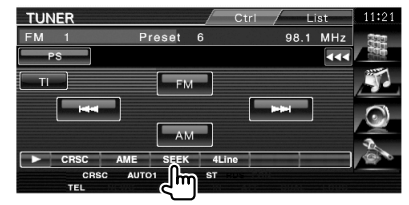

Chaque fois que la touche est enfoncée, le mode bascule dans l'ordre suivant.

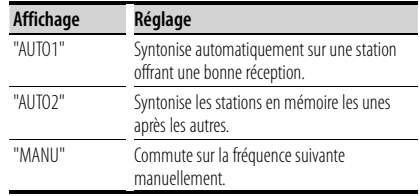

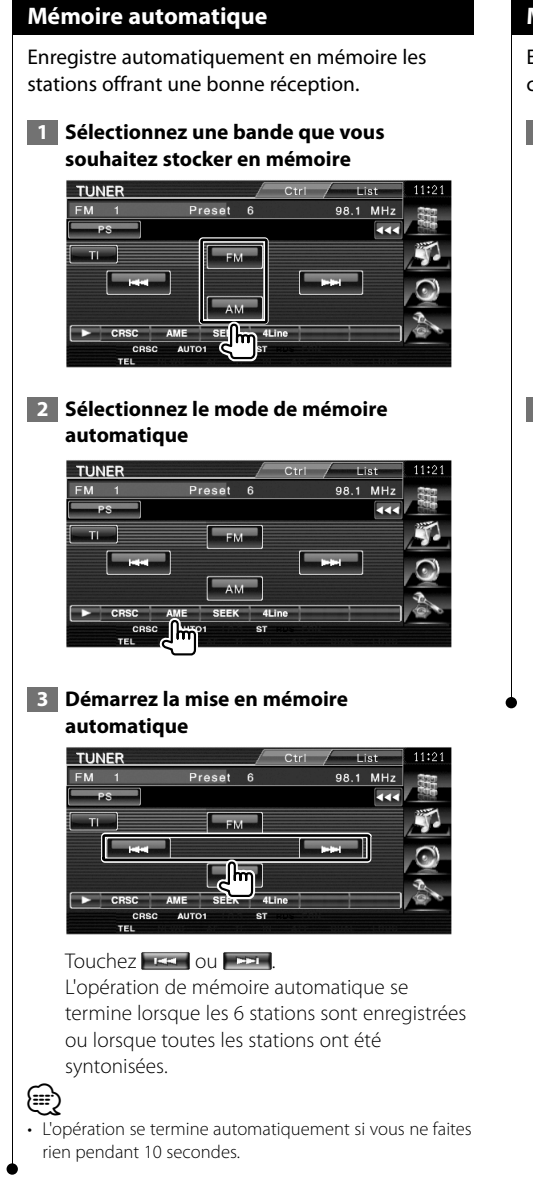

## **Mémoire manuelle**

Enregistre en mémoire la station de radio en cours de réception.

 **1 Sélectionnez une station que vous souhaitez stocker en mémoire**

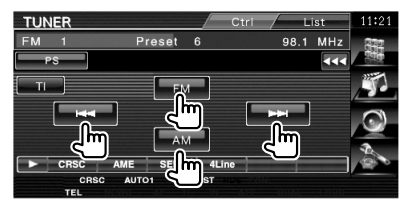

## **2 Stockez en mémoire**

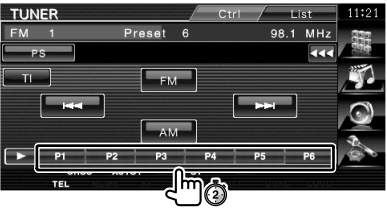

Continuez de toucher jusqu'à ce que les numéros de mémoire apparaissent.

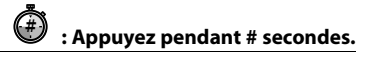

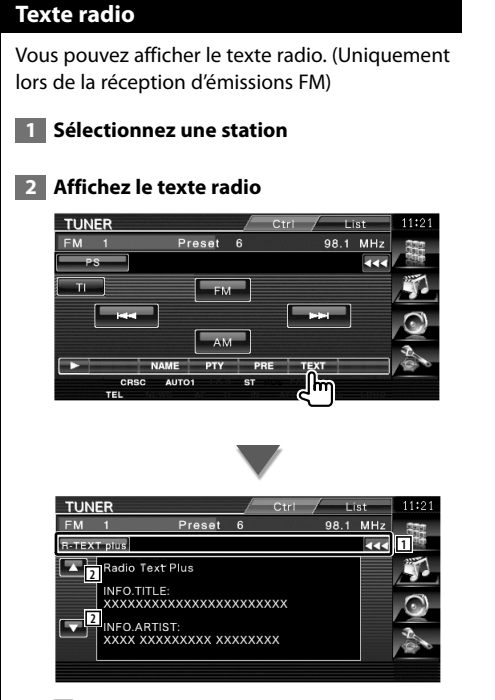

- 1 Sélectionne le nom du service de programme, le nom du titre et de l'artiste, le nom de la station, le texte radio Plus ou le texte radio en tant que texte à afficher. Quand **BB** apparaît, vous pouvez faire défiler le texte affiché en appuyant dessus.
- 2 Fait défiler l'affichage de texte.

## **Définir le nom de la station**

Assigne un nom à une station.

- **1 Syntonise la station à laquelle vous voulez donner un nom**
- **2 Commencez la procédure d'attribution du nom**

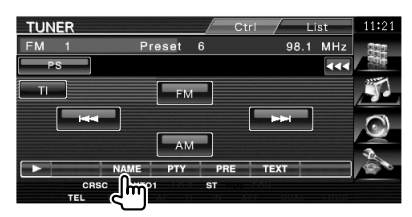

#### **3 Saisissez un nom**

Reportez-vous à la section <Saisie de caractères> (page 42) pour l'information sur la façon de saisir un nom.

## **4 Terminez la procédure d'attribution du nom**

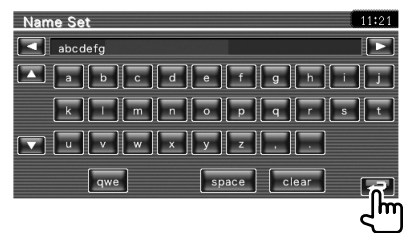

## **Informations routières**

Lorsqu'un bulletin d'informations routières commence, la source active, quelle qu'elle soit, se commute sur les informations routières qui s'affichent alors automatiquement.

#### **1 Réglez le mode d'informations routières**

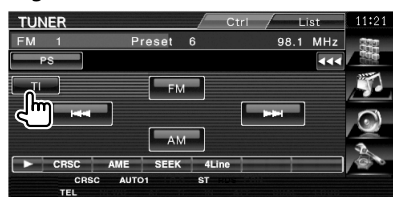

#### **Lorsqu'un bulletin d'informations routières commence...**

L'écran d'informations routières apparaît automatiquement.

#### **Écran d'informations routières**

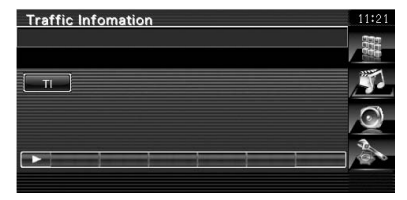

## ⁄

- Il faut que la fonction des informations routières soit activée afin que l'écran des informations routières apparaisse automatiquement.
- Pendant la réception des informations routières, le volume sélectionné est mémorisé et la prochaine fois que les informations routières sont activées, le volume mémorisé est automatiquement restitué.

## **Recherche de type de programme**

Un programme sera syntonisé si vous réglez son type. (Uniquement lors de la réception d'émissions FM)

#### **1 Entrez un mode de type de programme**

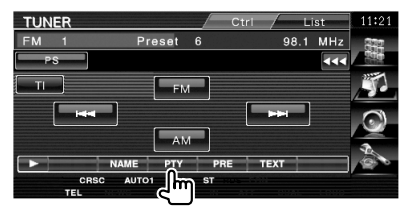

## **2 Sélectionnez un type de programme**

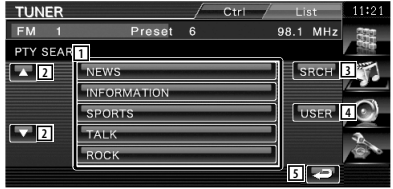

- 1 Le type de programme s'affiche. Touchez pour sélectionner un type de programme.
- 2 Fait défiler la liste de type de programme.
- 3 Rechercher le type de programme. S'affiche quand le type de programme est sélectionné.
- 4 Continuez à toucher pendant plus de 2 secondes et la station en cours de réception est enregistrée comme ayant le type de programme sélectionné.
- 5 Retourne à l'écran précédent.

## **3 Recherchez une station du Type de programme sélectionné**

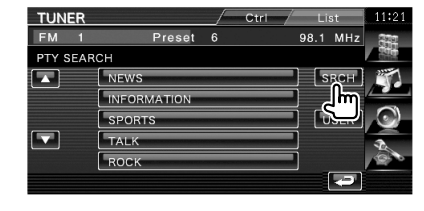

# **Commande d'iPod**

Vous pouvez contrôler et écouter des morceaux qui se trouvent dans votre iPod en connectant un iPod à cet appareil à l'aide du câble KCA-iP300V (accessoire optionnel). Vous pouvez aussi afficher des contenus vidéo sur cette unité quand vous connectez un iPod avec vidéo.

## **Connexion d'un iPod**

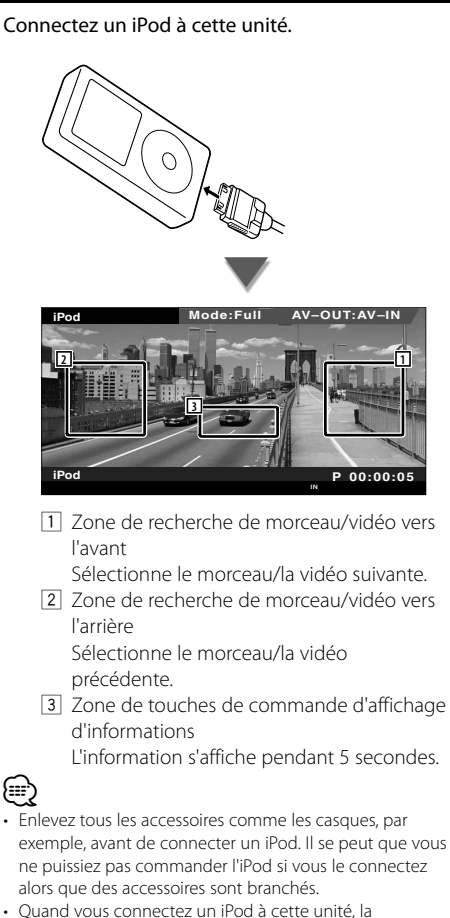

- reproduction démarre à partir du morceau que vous avez écouté en dernier sur l'iPod même (Fonction de reprise de lecture).
- Si le morceau reproduit ne possède pas de contenu vidéo, la mention "No iPod Video Signal" (Aucun signal vidéo de l'iPod) s'affiche sur l'écran vidéo.
- Lors de la connexion d'un iPod, "KENWOOD" apparaît sur l'iPod et la commande de l'iPod est désactivée.

## **Fonctions disponibles quand le panneau de commande facile** "**Easy" est affiché**

Affiche les boutons de fonctionnement de base à l'écran.

 **1 Pendant la lecture de la source, appuyez sur le bouton [FNC]**

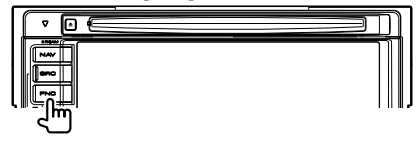

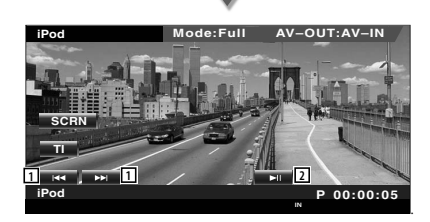

- 1 Recherche de morceau/de vidéo.
- 2 Lit ou effectue une pause.

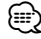

- Lorsque l'écran de navigation est affiché, appuyez sur le bouton [NAV] pour passer à l'écran de lecture de source.
- Le panneau de commande facile "Easy" est dissimulé lorsque vous touchez une partie centrale du moniteur.

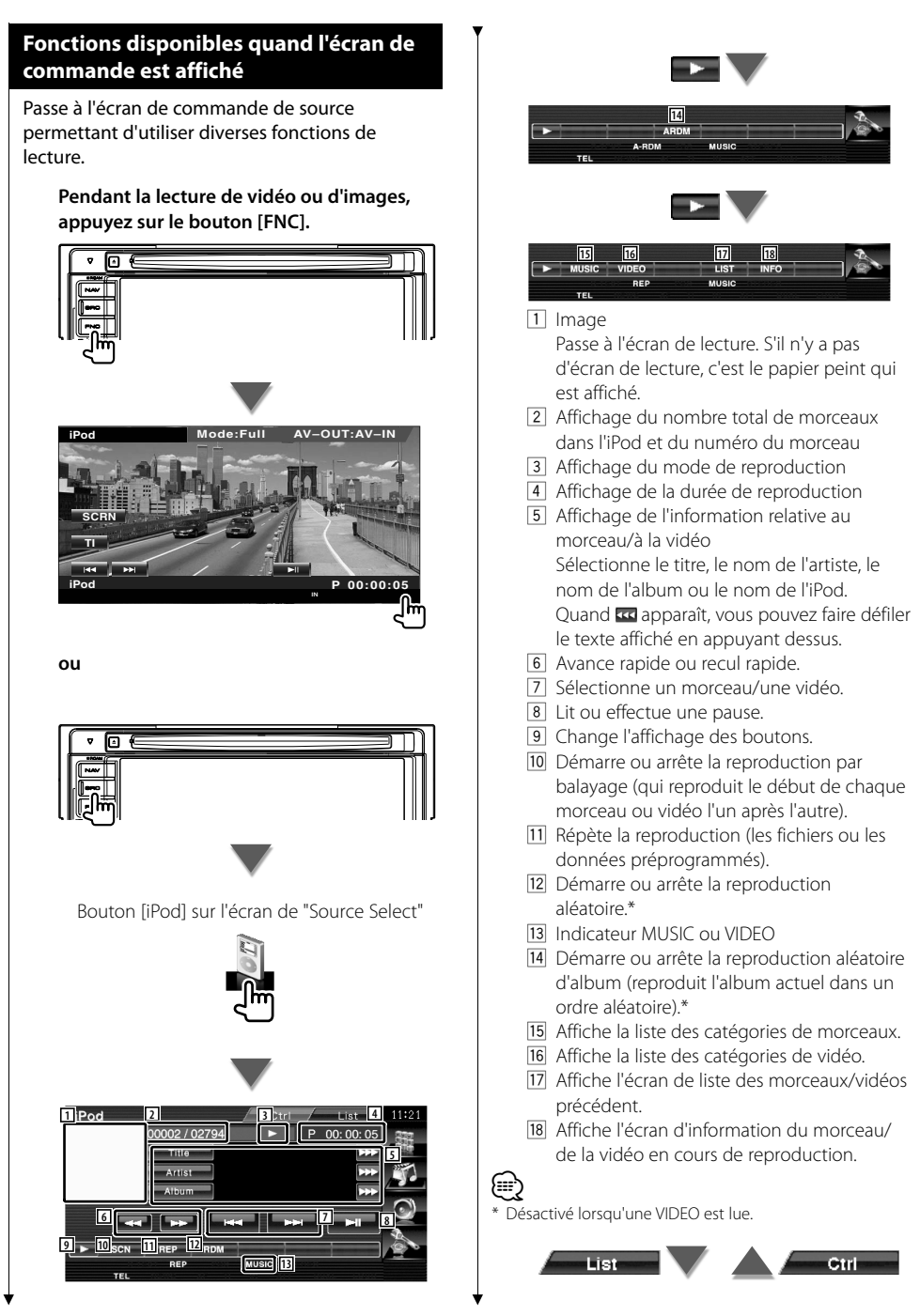

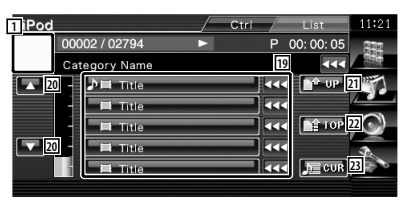

19 Les catégories et les morceaux apparaissent dans une liste.

Touchez un nom de catégorie pour déplacer son niveau inférieur. Si le titre du morceau est affiché, vous pouvez lire ce morceau en le touchant.

Quand **a** apparaît, vous pouvez faire défiler le texte affiché en appuyant dessus. Quand apparaît, tous les morceaux de

la catégorie choisie seront lus en appuyant sur la touche.

- 20 Change de page de la liste.
- 21 Retourne à la catégorie précédente.
- 22 Retourne à la catégorie du haut.
- 23 Affiche la catégorie en cours de reproduction.

# **Commande du périphérique USB**

Vous pouvez contrôler et écouter les morceaux qui se trouvent dans votre périphérique USB simplement en le connectant au connecteur USB de cette unité.

```
œ
```
**•** Pour en savoir plus sur la connexion d'un périphérique USB, reportez-vous à la section <Fonctionnement de base> (page 10).

## **Fonctions disponibles quand le panneau de commande facile** "**Easy" est affiché**

Affiche les boutons de fonctionnement de base à l'écran.

## **1 Pendant la lecture de la source, appuyez sur le bouton [FNC]**

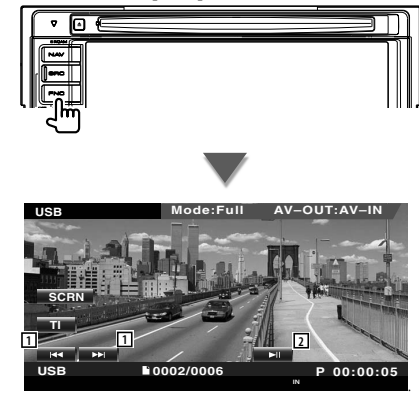

11 Sélectionne un fichier. 2 Lit ou effectue une pause.

⁄

Le panneau de commande facile "Easy" est dissimulé lorsque vous touchez une partie centrale du moniteur.

## **Fonctions disponibles quand l'écran de commande est affiché**

Passe à l'écran de commande de source permettant d'utiliser diverses fonctions de lecture.

**Pendant la lecture de vidéo ou d'images, appuyez sur le bouton [FNC].**

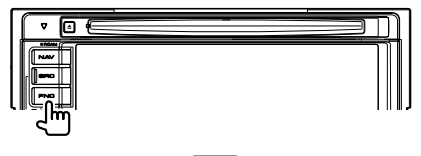

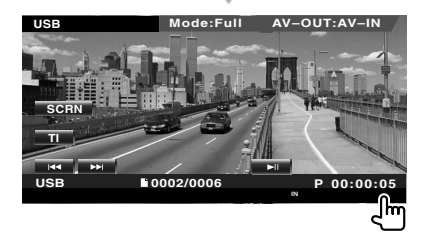

**ou**

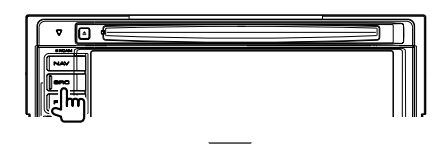

Bouton [USB] sur l'écran de "Source Select"

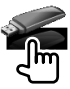

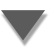

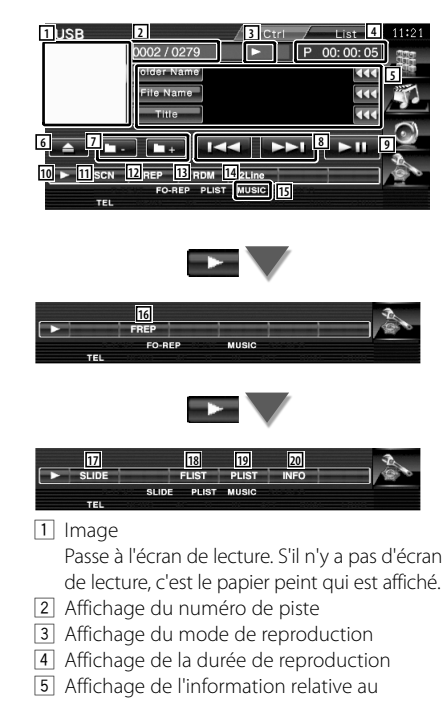

morceau Sélectionne le nom de dossier, le nom de

fichier, le titre, le nom de l'artiste ou le nom de l'album.

Quand **BB** apparaît, vous pouvez faire défiler le texte affiché en appuyant dessus.

- 6 Enlève le périphérique USB. Quand la mention "No Device" (Aucun périphérique) apparaît, le périphérique USB peut être enlevé en toute sécurité. Si vous souhaitez l'écouter à nouveau quand le périphérique USB est connecté, appuyez dessus à nouveau.
- 7 Sélectionne un dossier. (Uniquement en mode de sélection de dossier)\*
- 8 Sélectionne un fichier.
- 9 Lit ou effectue une pause.
- 10 Change l'affichage des boutons.
- [11] Démarre ou arrête la reproduction par balayage (qui reproduit le début de chaque morceau l'un après l'autre).
- 12 Répète la lecture (du morceau actuel).
- [13] Démarre ou arrête la reproduction aléatoire (pour reproduire les morceaux dans un ordre aléatoire).\*
- 14 Change le nombre de lignes affichées dans l'affichage d'information.
- 15 Indicateur MUSIC, VIDEO ou PICTURE
- 16 Répète la reproduction du morceau ou des données du dossier actuel. (Uniquement en mode de sélection de dossier)
- 17 Affiche les images situées dans le dossier actuellement reproduit les unes après les autres.

S'il n'y a pas d'image dans le dossier actuellement reproduit, c'est l'arrière plan initial qui est affiché.

Pour obtenir des informations sur le paramétrage du temps d'affichage des images, reportez-vous à la section <Configuration du système> (page 60).

- 18 Affiche la liste des dossiers. Reportez-vous à la section <Sélection de dossier> (page 36).
- 19 Affiche la liste des catégories.
- ; Affiche l'écran d'information du morceau en cours de reproduction.

⁄

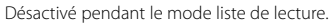

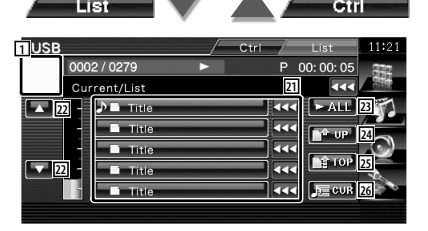

La liste des dossiers peut également s'afficher ci-dessus. Reportez-vous à la section <Sélection de dossier> (page 36).

- 21 Passe au niveau inférieur de la catégorie. Si le fichier est affiché, vous pouvez lire le morceau en le touchant.
- [22] Fait défiler la liste.
- 23 Donne la liste de tous les morceaux dans la catégorie sélectionnée.
- 24 Passe au niveau supérieur de la catégorie.
- 25 Retourne à la catégorie du haut.
- 26 Affiche la catégorie en cours de reproduction. (Uniquement en mode catégorie)

## **Sélection de dossier**

Recherche les dossiers et les fichiers audio se trouvant dans le périphérique USB suivant leur hiérarchie.

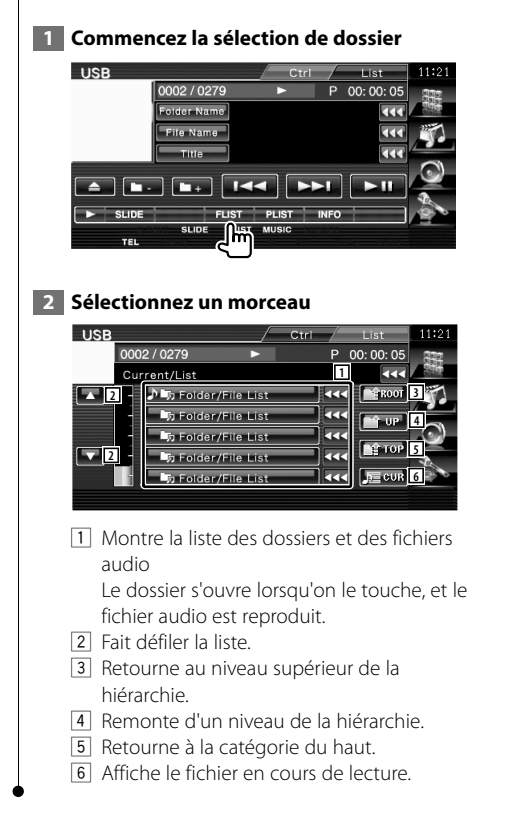
# **Commande Sirius/XM (Zone de vente Amérique du Nord uniquement)**

Divers écrans de commandes apparaissent en mode source radio satellite. (avec la radio Satellite en option connectée uniquement. Pour connecter le syntoniseur Sirius, un câble de conversion CA-SR20V (accessoire en option) est nécessaire et pour connecter le syntoniseur XM, un boîtier d'interface XM KCA-XM100V (accessoire en option) est nécessaire.)

• Ce document utilise l'affichage SIRIUS en guise d'exemple.

æ

# **Fonctions disponibles quand l'écran de commande est affiché** Passe à l'écran de commande pour utiliser de nombreuses fonctions. Bouton [SIRIUS] ou [XM] sur l'écran de "Source Select" **1 2 3 3** SR<sub>1</sub>  $F$ reset SONG TITLE **4 6 5** BAND **5 7 8 9 10 13EEK1 12 13 14 15 GEEK1**  $rac{1}{2}$ 1 Affichage de la bande 2 Numéro de préréglage 3 Affichage de la chaîne

4 Affiche l'information relative au morceau en cours de reproduction.

Sirius : Fait passer l'affichage du nom de la station, titre du morceau, nom de l'artiste, nom du compositeur, à celui du nom de la catégorie.

 XM : Fait passer l'affichage du nom de la station, titre, nom, à celui du nom de la catégorie.

 Affiche le numéro d'identification lorsque la Station 0 est sélectionnée. Sirius : Affiche l'ID SIRIUS. XM : Affiche l'ID RADIO.

- 5 Syntonise une station de radio.
- 6 Change la bande.
- 7 Change l'affichage des boutons.
- 8 Démarre ou arrête le balayage des stations (qui syntonise les stations l'une après l'autre).
- 9 Passe au mode de recherche. SEEK 1: Syntonise les stations l'une après l'autre.
	- SEEK 2: Sélectionne les stations en mémoire l'une après l'autre.
- 10 Change le nombre de lignes affichées dans l'affichage d'information.
- [11] Indique le mode de recherche actuel
- $\boxed{12}$  Ouand les boutons  $\boxed{P1}$   $\boxed{a}$   $\boxed{P6}$ apparaissent, vous pouvez rappeler la station mémorisée. Pour en savoir plus sur la mémoire des stations, reportez-vous à la section <Mémoire des stations> (page 39).
- 13 Vous pouvez syntoniser en saisissant le numéro de station souhaité. Reportez-vous à la section <Recherche directe de station> (page 39).
- 14 Vous pouvez syntoniser en spécifiant la catégorie souhaitée. Reportez-vous à la section <Recherche de station> (page 38).
- 15 Affiche l'écran d'information du programme.

Page suivante >

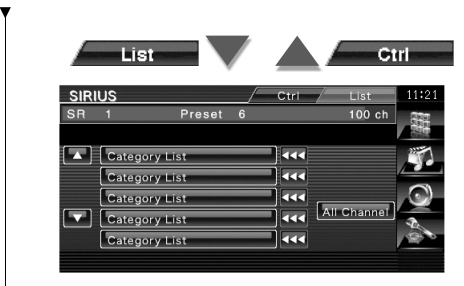

Reportez-vous à la section <Recherche de station> (page 38) pour en savoir plus sur la recherche de stations.

#### **Recherche de station**

Pour spécifier la catégorie souhaitée et sélectionner une station.

#### **1 Démarrez la recherche de station**

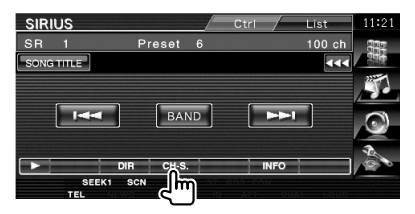

#### **2 Sélectionnez une catégorie**

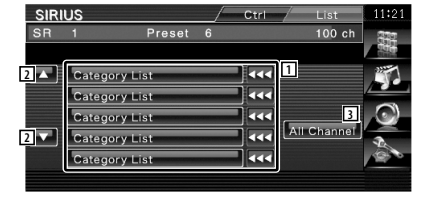

- 1 Sélectionne une catégorie. Affiche toutes les stations dans la catégorie sélectionnée.
- 2 Fait défiler la catégorie.
- 3 Affiche toutes les stations.

#### **3 Sélectionnez une station**

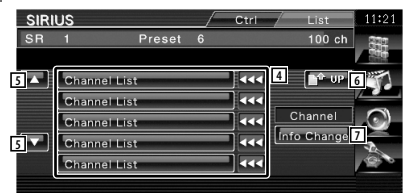

- 4 Sélectionne une station.
	- Syntonise la station sélectionnée.
- 5 Fait défiler la liste des stations.
- 6 Affiche la liste des catégories.
- 7 Change l'ordre de la liste. Fait passer l'affichage du nom de la station, nom de la catégorie, titre du morceau, nom de l'artiste à celui du nom du compositeur. (Sirius uniquement)

#### **Mémoire des stations**

Enregistre en mémoire le canal en cours de réception.

#### **1 Sélectionne une station que vous souhaitez stocker en mémoire**

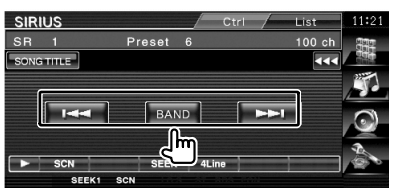

#### **2 Stockez en mémoire**

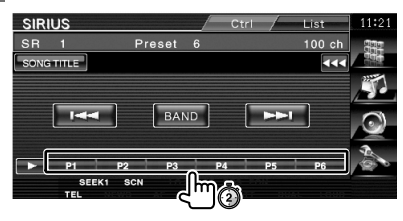

Continuez de toucher jusqu'à ce que les numéros de mémoire apparaissent.

#### **Recherche directe de station**

Pour syntoniser en saisissant le numéro de station souhaité.

#### **1 Démarrez la recherche directe de station**

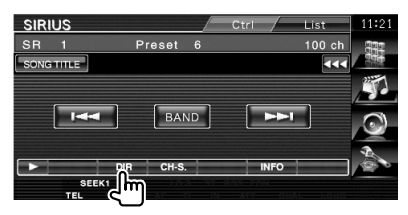

 **2 Introduisez le numéro de station**

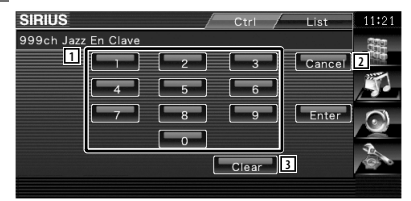

- 1 Permet d'introduire le numéro de station.
- 2 Annule la recherche directe de station.
- 3 Efface le numéro de station.

#### **3 Syntonisez la station**

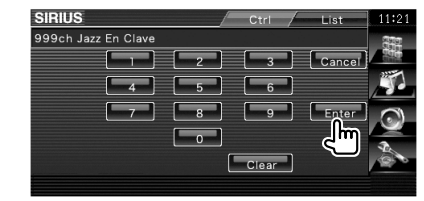

# **Commande audio Bluetooth**

Lorsque l'accessoire optionnel KCA-BT200 est connecté, vous pouvez écouter des fichiers audio stockés dans un lecteur audio ou un téléphone portable Bluetooth.

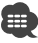

**•** Vous devez préalablement enregistrer votre lecteur audio et votre téléphone portable auprès de l'appareil Bluetooth. Veillez à bien lire le manuel d'instructions de l'appareil Bluetooth également.

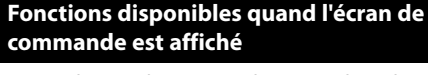

Passe à l'écran de commande pour utiliser de nombreuses fonctions.

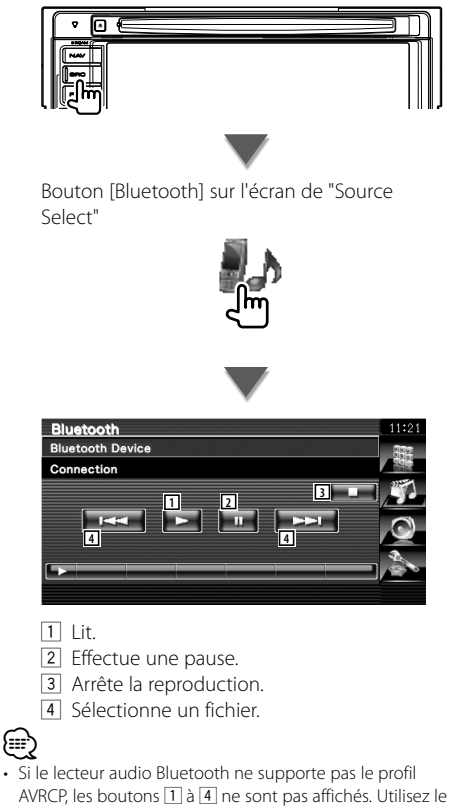

lecteur audio pour contrôler le fonctionnement.

## **Pour mettre le volume audio en sourdine lorsqu'on reçoit un appel téléphonique**

Lorsque le téléphone reçoit un appel, le système est automatiquement mis en pause.

## **Pour mettre le volume audio en sourdine lorsqu'on reçoit un appel téléphonique**

#### **Lorsque le téléphone reçoit un appel...**

L'écran d'appel téléphonique ("CALL") apparaît et le système se met en pause.

#### **Écran d'appel téléphonique ("CALL")**

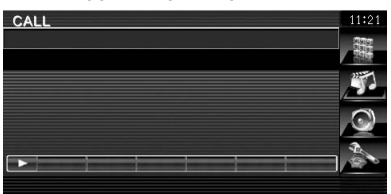

#### **Lorsque l'appel se termine...**

#### **Raccrochez le téléphone.**

Le système reprend automatiquement la lecture.

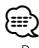

• Pour utiliser la fonction de mise en sourdine "TEL Mute", vous devez raccorder le câble de sourdine MUTE à votre téléphone à l'aide d'un accessoire téléphonique disponible dans le commerce. Veuillez vous reporter à la section <MANUEL D'INSTALLATION>.

## **Saisie de caractères**

Lorsque vous sélectionnez le mode Définir le nom de la station ou d'autres modes, l'écran suivant apparaît pour la saisie de caractères.

路

## **Comment utiliser l'écran de saisie de caractères Écran de saisie de caractères** Name Set  $\boxed{1}$   $\boxed{4}$  abcdefg **3 2 a a b c d e f f g h i j 3 <sup>4</sup> <sup>5</sup> <sup>6</sup> <sup>7</sup>** 1 Déplace le curseur. 2 Introduit des caractères. 3 Fait défiler l'affichage des boutons de caractères vers le haut ou vers le bas. 4 Configure la disposition des touches de caractères. abc : Disposition alphabétique des touches. qwe : Disposition Qwerty des touches. 5 Introduit un espace. Si vous effacez un caractère, placez le curseur sur celui-ci et mettez le doigt sur cette touche. 6 Efface le caractère. 7 Quitte le mode de saisie de caractères et retourne à l'écran précédent. {≡≡} • Vous ne pouvez saisir les caractères qu'après avoir appliqué le frein à main.

# **Commande à l'écran**

Pour afficher l'écran de contrôle.

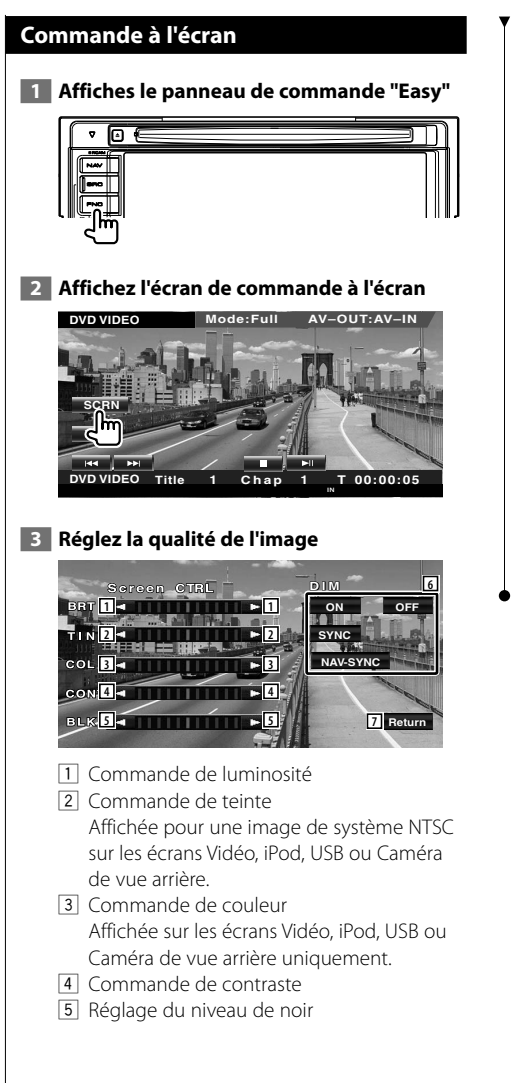

- 6 Configuration du mode de gradation "ON": L'affichage se gradue.
	- "OFF" : L'affichage ne se gradue pas.
	- "SYNC" : Pour activer ou désactiver la fonction de gradation quand l'interrupteur de commande d'éclairage du véhicule est activé ou désactivé.

 "NAV-SYNC" (DNX5120/DNX512EX uniquement):

> Pour activer ou désactiver la fonction de gradation en fonction du réglage de l'affichage jour/nuit du système de navigation.

7 Retourne à l'écran précédent.

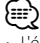

• L'écran des commandes d'écran n'est affiché qu'après avoir appliqué le frein à main.

- La qualité d'image peut être réglée pour chaque source.
- Vous pouvez définir la qualité d'image des écrans tels que le menu depuis la section <Configuration du moniteur> (page 68) du <Menu de configuration>.

# **Commande de l'unité mains-libres**

#### Diverses fonctions peuvent être utilisées dans le mode de commande Mains libres. (avec l'appareil Bluetooth en option connecté uniquement)

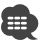

- Vous devez préalablement enregistrer votre téléphone portable auprès de votre appareil Bluetooth. Veuillez à bien lire le manuel d'instructions de l'appareil Bluetooth également.
- Pour utiliser l'agenda téléphonique, celui-ci doit avoir été téléchargé du téléphone portable. Pour plus de détails, reportezvous au manuel d'instructions de votre appareil Bluetooth et de votre téléphone portable.

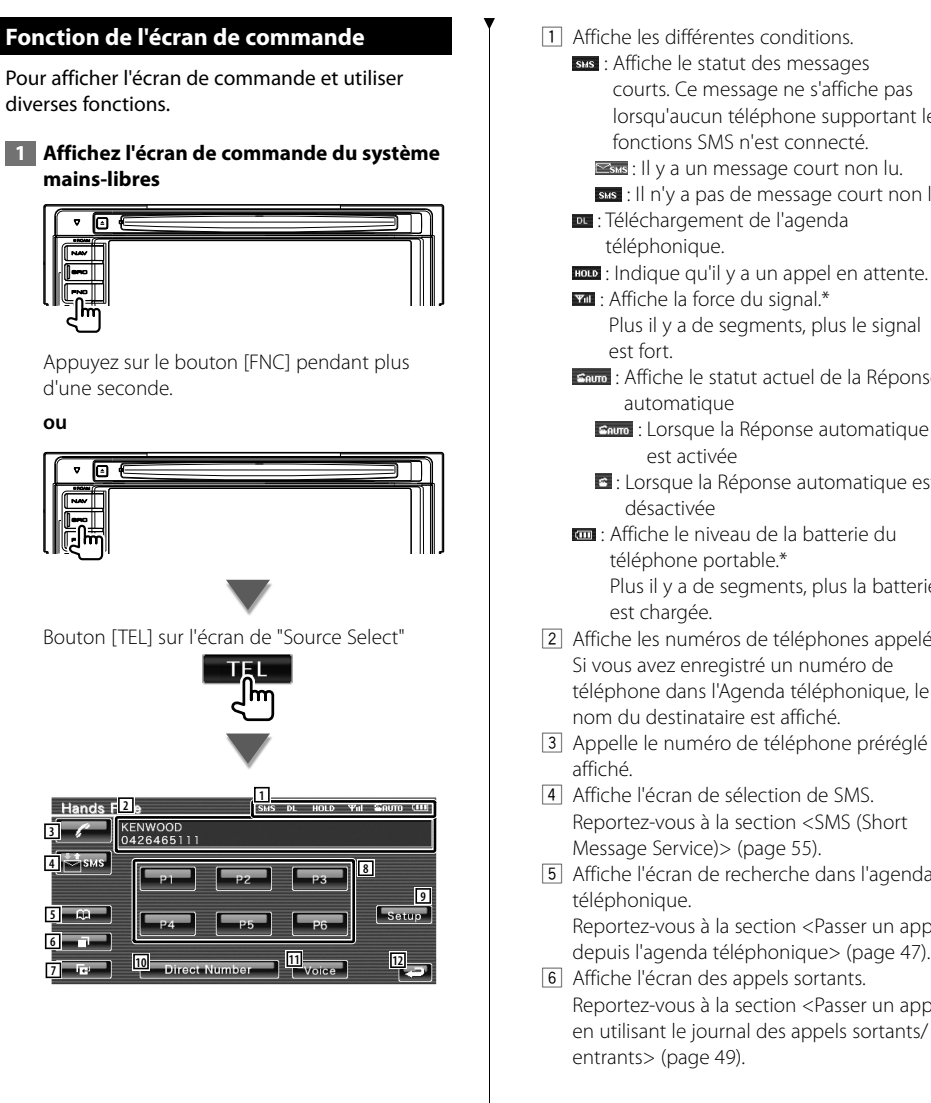

1 Affiche les différentes conditions. sus : Affiche le statut des messages courts. Ce message ne s'affiche pas lorsqu'aucun téléphone supportant les fonctions SMS n'est connecté. **ESTS**: Il y a un message court non lu. sus : Il n'y a pas de message court non lu. **DE**: Téléchargement de l'agenda téléphonique. **BODD**: Indique qu'il y a un appel en attente. : Affiche la force du signal.\* Plus il y a de segments, plus le signal est fort. : Affiche le statut actuel de la Réponse automatique **EAUTO**: Lorsque la Réponse automatique est activée **E:** Lorsque la Réponse automatique est désactivée : Affiche le niveau de la batterie du téléphone portable.\* Plus il y a de segments, plus la batterie est chargée. 2 Affiche les numéros de téléphones appelés. Si vous avez enregistré un numéro de téléphone dans l'Agenda téléphonique, le nom du destinataire est affiché. 3 Appelle le numéro de téléphone préréglé affiché. 4 Affiche l'écran de sélection de SMS. Reportez-vous à la section <SMS (Short Message Service)> (page 55). 5 Affiche l'écran de recherche dans l'agenda téléphonique. Reportez-vous à la section <Passer un appel depuis l'agenda téléphonique> (page 47). 6 Affiche l'écran des appels sortants. Reportez-vous à la section <Passer un appel

- 7 Affiche l'écran des appels entrants. Reportez-vous à la section <Passer un appel en utilisant le journal des appels sortants/ entrants> (page 49).
- 8 Appelle le numéro de téléphone préréglé. Pour obtenir des informations sur la manière de prérégler un numéro de téléphone, reportez-vous à la section <Préréglage de numéros de téléphone> (page 54).
- 9 Affiche l'écran de configuration du système mains-libres.

Reportez-vous à la section <Configuration du téléphone mains-libres> (page 51).

- 10 Affiche l'écran de l'affichage de composition de numéro. Reportez-vous à la section <Passer un appel en saisissant un numéro de téléphone>
- (page 46). 11 Démarre la reconnaissance vocale. Reportez-vous à la section <Reconnaissance vocale> (page 52).
- 12 Retourne à l'écran précédent.

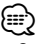

- Quand votre véhicule se déplace, certaines fonctions sont désactivées pour cause de sécurité. Les boutons associés aux fonctions de désactivation deviennent inopérants.
- Quand l'écran de commande du système mains-libres apparaît, le nom du téléphone portable connecté s'affiche pendant 5 secondes.
- \* Comme le nombre d'étapes de l'unité de commande est différent de celui du téléphone portable, les états affichés sur l'unité de commande peuvent différer de ceux affichés sur le téléphone portable. Aucun état ne s'affiche si l'information relative à cet état ne peut pas être obtenue.
- Le fait de configurer le téléphone portable au mode privé peut désactiver la fonction mains-libres.

## **Lors de la réception d'un appel**

Quand vous recevez un appel, vous pouvez utiliser le téléphone mains-libres.

#### **1 Pour répondre à un appel**

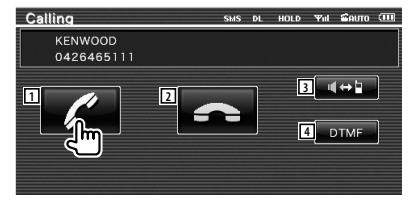

 Lorsqu'un appel arrive, l'écran Parler apparaît automatiquement.

- $\boxed{1}$  Commence la conversation avec une personne appelée. Commute la destination de l'appel si vous entendez une tonalité d'appel en attente. Reprend la conversation avec la personne en attente après avoir terminé la conversation avec l'autre partie.
- 2 Déconnecte le téléphone.
- 3 Commute la sortie de la voix entre le téléphone et le haut-parleur.
- 4 Génère une tonalité de composition de numéro.

Reportez-vous à la section <Commande des services se basant sur des tonalités> (page 47).

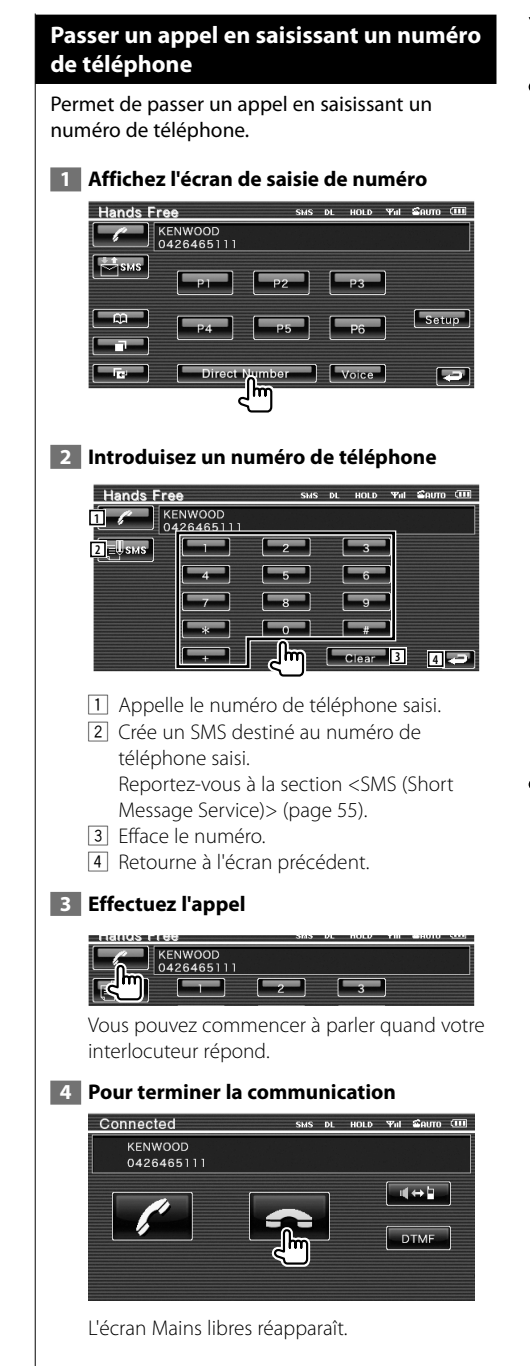

• Vous pouvez introduire un maximum de 32 chiffres.

## **Fonction de composition rapide**

Vous pouvez enregistrer jusqu'à 6 numéros de téléphone dans la fonction de composition rapide.

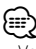

• Vous pouvez enregistrer des numéros de téléphone à l'avance.

Reportez-vous à la section <Préréglage de numéros de téléphone> (page 54).

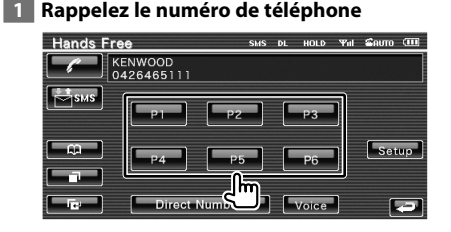

#### **2 Effectuez l'appel**

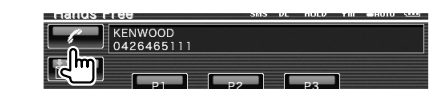

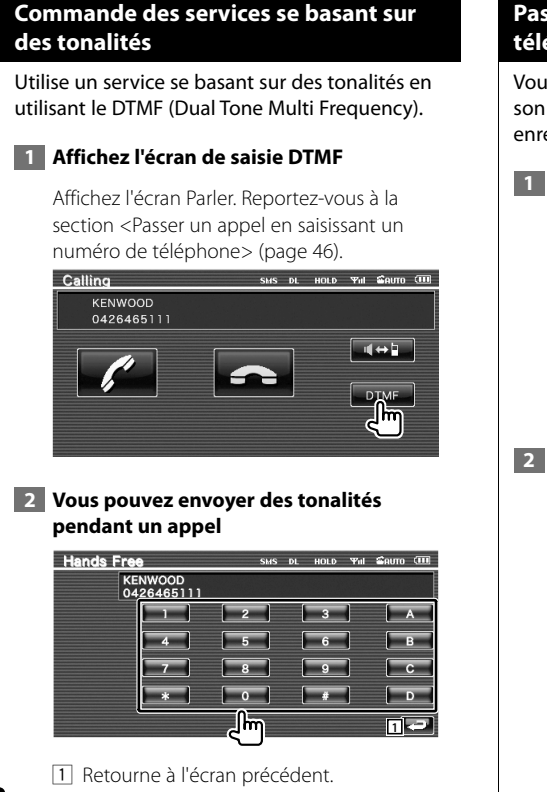

## **Passer un appel depuis l'agenda téléphonique**

Vous pouvez appeler une personne en utilisant son numéro de téléphone que vous avez enregistré dans l'agenda téléphonique.

#### **1 Affichez l'écran Agenda téléphonique**

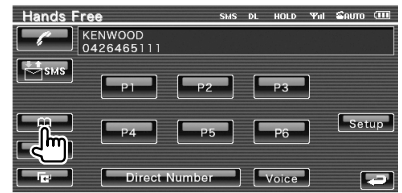

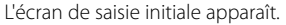

#### **2 Sélection la méthode de recherche dans l'agenda téléphonique**

Vous pouvez réaliser une recherche à partir de l'initiale des données de l'agenda téléphonique.

#### **Écran des lettres initiales**

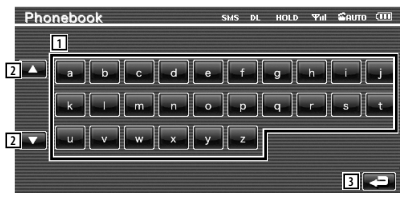

- 1 Affiche l'Agenda téléphonique en commençant par le nom dont le premier caractère a été touché.
- 2 Fait défiler l'affichage des caractères disponibles.
- 3 Retourne à l'écran de commande du système mains-libres.

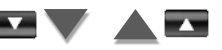

#### **Écran des numéros initiaux**

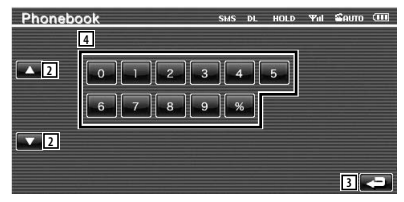

Page suivante >

4 Affiche une liste de numéros dans l'Agenda téléphonique commençant par le numéro sélectionné.

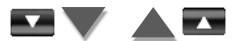

**Écran de recherche alphabet cyrillique** 

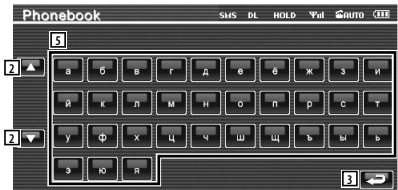

5 Affiche l'Agenda téléphonique en commençant par le nom dont le premier caractère a été touché.

#### **3 Sélectionnez le nom à appeler**

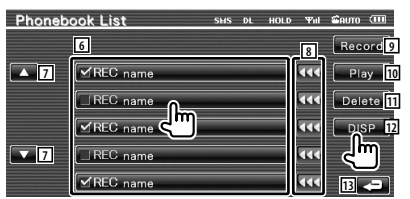

- 6 Liste de données de l'agenda téléphonique. "REC" s'allume pour les données avec une voix déjà enregistrée pour la reconnaissance vocale.
- 7 Fait défiler la liste des données de l'Agenda téléphonique.
- 8 Fait défiler les noms.
- 9 Enregistre la voix pour la reconnaissance vocale dans l'Agenda téléphonique sélectionné. Le bouton [Record] est désactivé lorsque plus de 35 reconnaissances vocales sont enregistrées sur un même téléphone portable. Reportez-vous à la section <Reconnaissance vocale> (page 52).
- 10 Lit la voix enregistrée dans les données sélectionnées de l'agenda téléphonique.
- [11] Efface la voix enregistrée dans les données de l'agenda téléphonique sélectionné. Touchez pour afficher l'écran de confirmation. Touchez [YES] pour effacer ou [NO] pour annuler.
- 12 Affiche le détail des données sélectionnées de l'agenda téléphonique.
- 13 Retourne à l'écran de Saisie initiale.

## **4 Sélectionnez le numéro de téléphone à appeler**

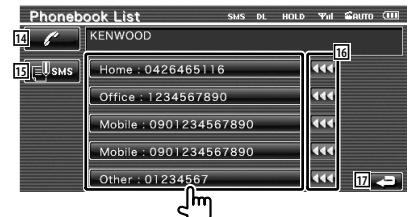

- 14 Appelle le numéro de téléphone sélectionné.
- 15 Crée un SMS destiné au numéro de téléphone affiché. Reportez-vous à la section <SMS (Short Message Service)> (page 55).
- 16 Fait défiler les numéros de téléphone.
- 17 Retourne à l'écran de la Liste de noms.

#### **5 Effectuez l'appel**

#### **KENWOOD**  $\overline{\mathbf{G}}$ Home: 0426465116

(⊞}

- Pour utiliser l'agenda téléphonique, celui-ci doit avoir été téléchargé du téléphone portable. Pour plus de détails, reportez-vous au manuel d'instructions de votre appareil Bluetooth et de votre téléphone portable.
- Les lettres ne correspondant à aucun nom ne seront pas affichées.
- Pendant la recherche, une lettre non accentuée comme "u" sera recherchée au lieu d'une lettre accentuée comme "ü".

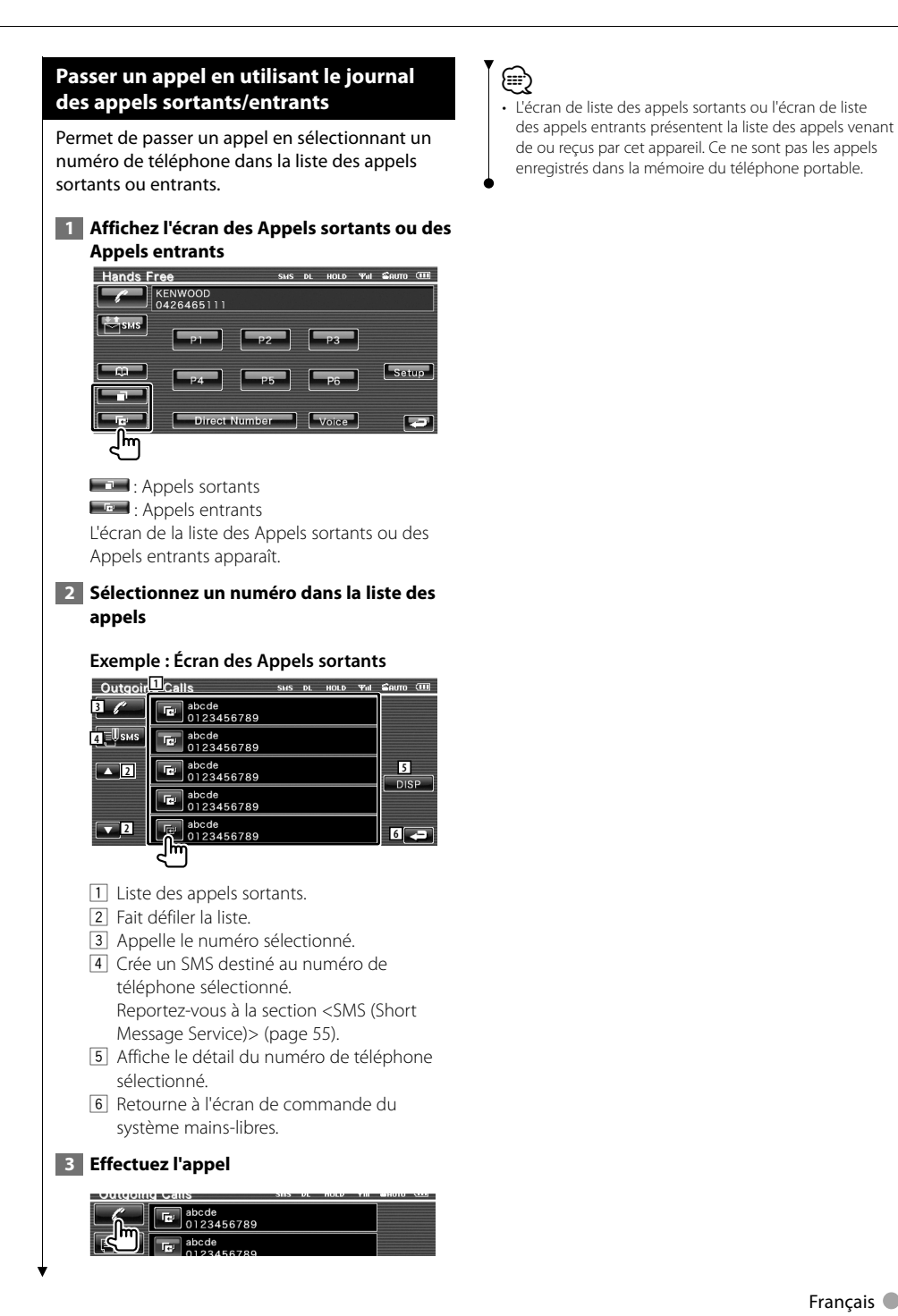

#### **Passer un appel par reconnaissance vocale**

Permet de passer un appel en reconnaissant la voix enregistrée.

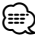

• Afin de réaliser une reconnaissance vocale, la voix doit être enregistrée dans les données de l'agenda téléphonique. Reportez-vous à la section <Reconnaissance vocale> (page 52). Ou bien, pour réaliser une reconnaissance vocale par catégorie de numéros de téléphone (Domicile, Bureau, Portable, etc.) des données de l'agenda téléphonique, des mots clés vocaux doivent être enregistrés. Reportez-vous à la section <Reconnaissance vocale de mots clés> (page 53).

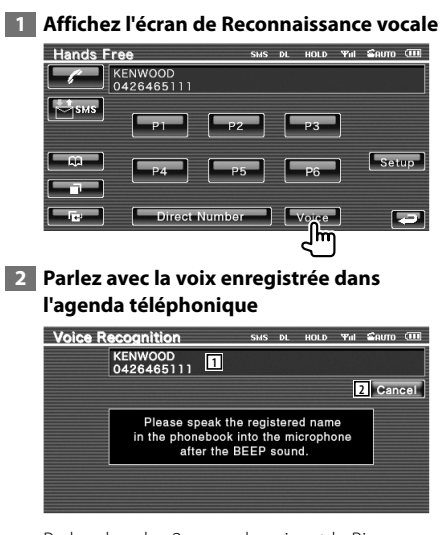

Parlez dans les 2 seconde suivant le Bip.

- 1 Affiche le numéro de téléphone ou l'adresse reconnus.
- 2 Annule la reconnaissance vocale.

**En cas de succès de la fonction de reconnaissance vocale et qu'un seul numéro de téléphone a été trouvé:**

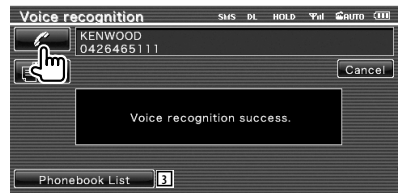

Effectuez l'appel. 3 Affiche le répertoire.

#### **Si un autre bip sonore se fait entendre:**

Prononcez le mot clé vocal dans les 2 secondes suivant le bip, ou touchez le bouton [Phonebook List] pour sélectionner le numéro de téléphone.

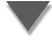

Effectuez l'appel.

⁄

• Si plus d'un numéro de téléphone est enregistré sous un même nom, et que le même mot clé vocal est enregistré pour chacun d'entre eux, vous entendrez un autre bip. Pour plus de détails sur l'enregistrement d'un mot clé, reportez-vous à la section <Reconnaissance vocale de mots clés> (page 53).

**Si plusieurs numéros de téléphone sont enregistrés sous un même nom, passez à l'étape 3.**

 **3 Sélectionnez une catégorie de numéros de téléphone**

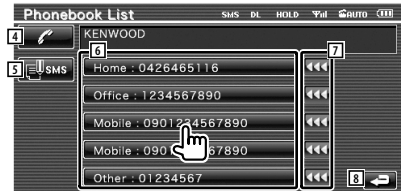

- 4 Appelle le numéro de téléphone affiché.
- 5 Crée un SMS destiné à l'adresse affichée. Reportez-vous à la section <SMS (Short Message Service)> (page 55).
- 6 Sélectionne la catégorie de numéros de téléphone.
- 7 Fait défiler les numéros de téléphone.
- 8 Retourne à l'écran précédent.

#### **4 Effectuez l'appel**

(∰

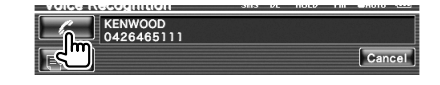

Un message est affiché si la voix n'est pas reconnue. Lisez le message pour connaître les instructions à suivre ensuite.

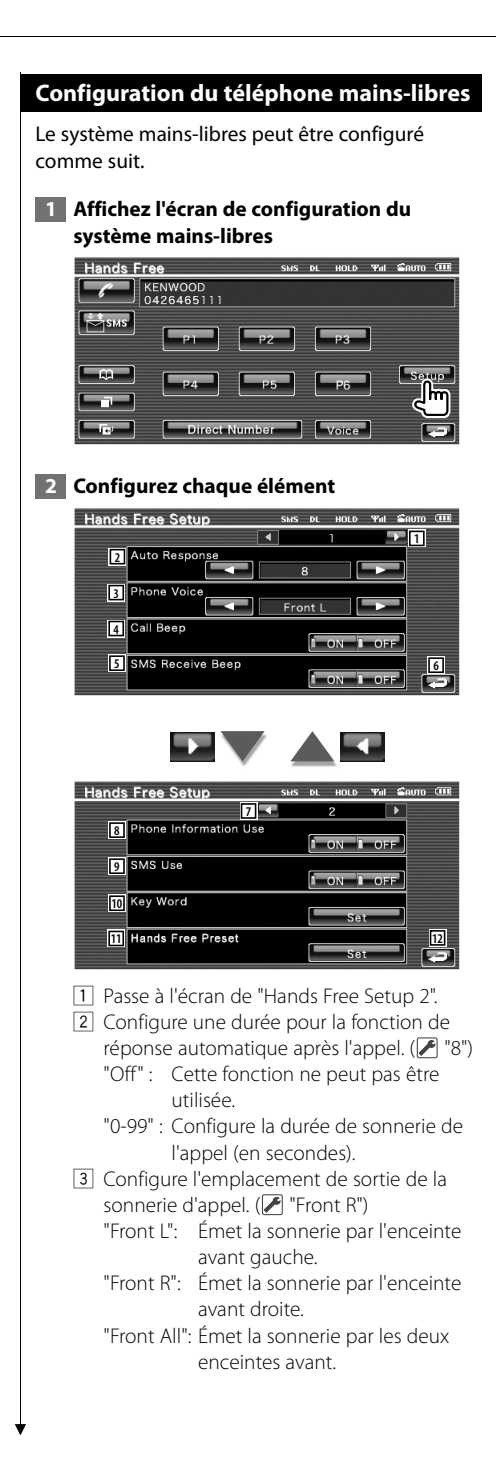

- 4 Configure le bip de l'appel entrant. (<sup>1</sup> "ON") "ON": Un Bip retentit. "OFF": Le Bip est annulé.
- 5 Définit le bip correspondant à un SMS entrant.  $(\sqrt{\phantom{a}}\,$  "ON") "ON": Un Bip retentit. "OFF": Le Bip est annulé.
- 6 Retourne à l'écran de commande du système mains-libres.
- 7 Retourne à l'écran de "Hands Free Setup 1".
- 8 Définit si l'on utilisera l'agenda téléphonique du téléphone portable, la liste des appels sortants et la liste des appels entrants.  $(\sqrt{\phantom{a}}\)$  "ON") "ON": Oui. "OFF": Non.
- 9 Définit la fonction SMS. (<sup>1</sup> "ON") "ON": Utilisation de la fonction SMS. "OFF": Fonction SMS non disponible.
- 10 Enregistre la voix pour sélectionner la catégorie de numéros de téléphone par reconnaissance vocale. Reportez-vous à la section <Reconnaissance vocale de mots clés> (page 53).
- [11] Enregistre le numéro de téléphone dans un bouton de préréglage de l'écran de commande du système mains libres. Reportez-vous à la section <Préréglage de numéros de téléphone> (page 54).
- 12 Retourne à l'écran de commande du système mains-libres.

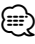

- C'est la durée de réponse automatique la plus courte entre celle configurée sur cette unité et celle configurée sur le téléphone portable qui prendra effet.
- Sélectionnez l'enceinte la plus éloignée du microphone afin d'empêcher les réactions acoustiques ou l'écho.

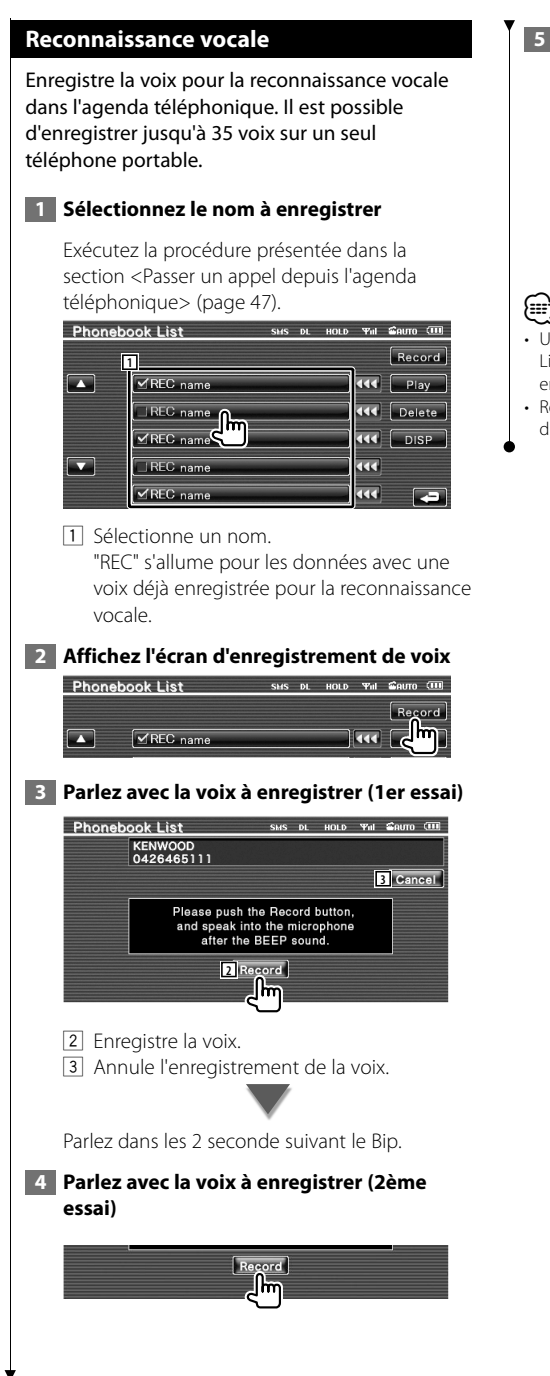

# **5 Terminez l'enregistrement de la voix**<br>**EPhonebook List** and the second we seem all **Phonebook List KENWOOD** The address voice tag recording was completed.

- {≡≡}
- Un message est affiché si la voix n'est pas reconnue. Lisez le message pour connaître les instructions à suivre ensuite.
- Répétez la procédure depuis le 1er essai si la voix est différente du 1er essai.

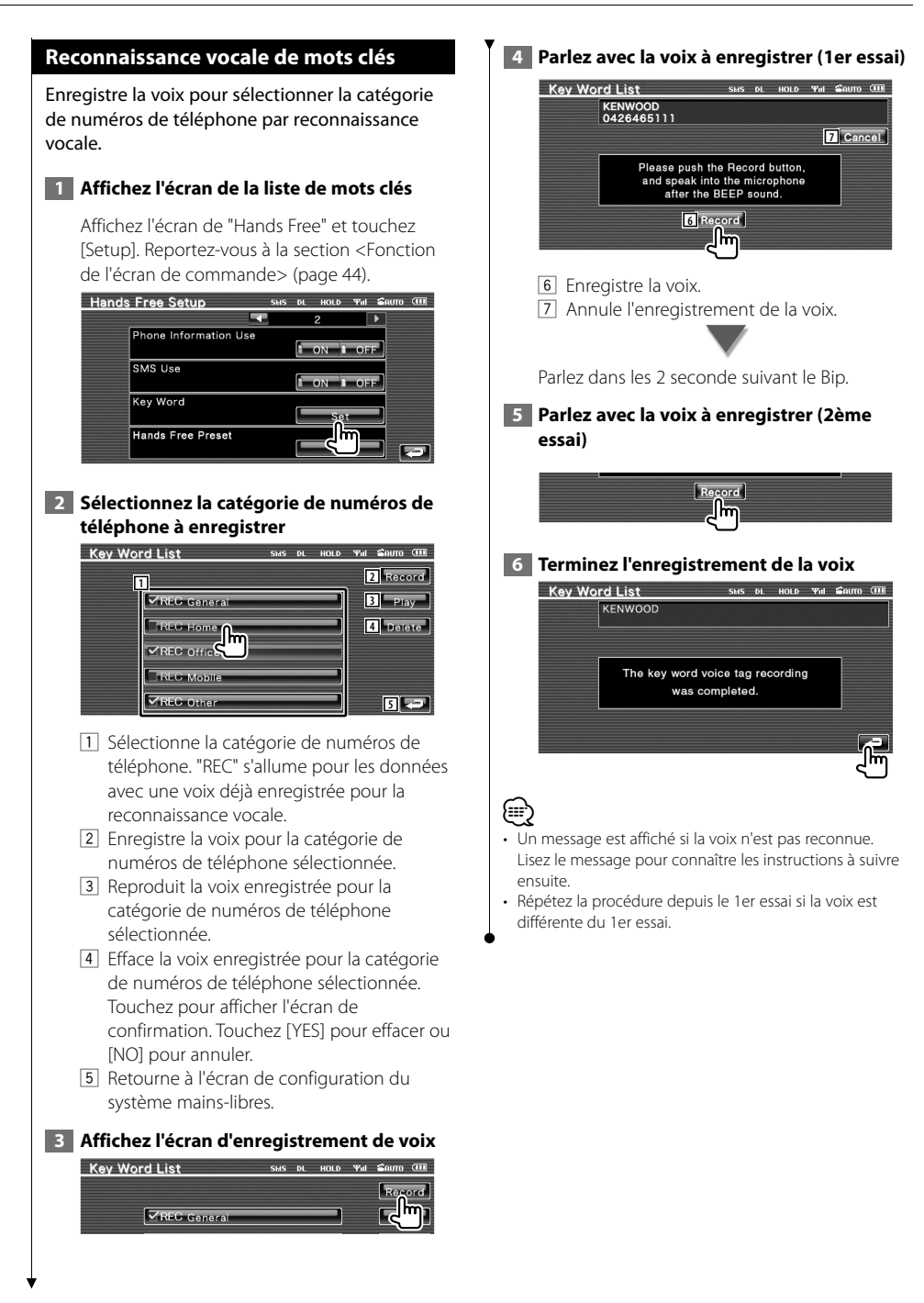

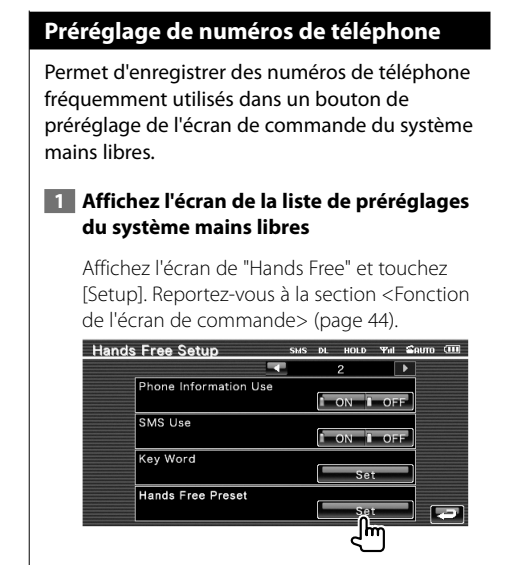

## **2 Sélectionnez le numéro de préréglage à enregistrer**

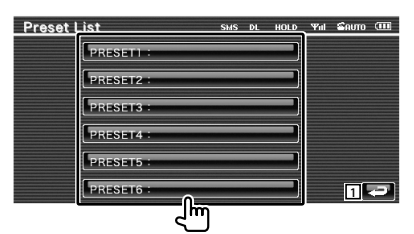

1 Retourne à l'écran de configuration du système mains-libres.

#### **3 Sélectionnez la destination de recherche du numéro à enregistrer**

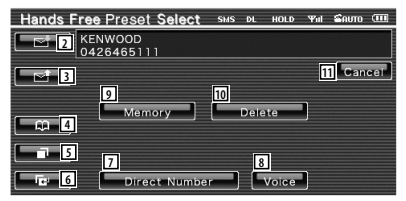

- 2 Enregistre à partir de la liste d'appels entrants SMS.
- 3 Enregistre à partir de la liste d'appels sortants SMS.
- 4 Enregistre depuis l'agenda téléphonique.
- 5 Enregistre à partir de la liste d'appels sortants.
- 6 Enregistre à partir de la liste d'appels entrants.
- 7 Enregistre par saisie de numéros de téléphone.
- 8 Enregistre la voix pour la reconnaissance vocale dans le numéro de préréglage.
- 9 Enregistre le numéro de téléphone actuellement affiché.
- 10 Efface le numéro de téléphone actuellement affiché.
- [11] Retourne à l'écran précédent.

#### **4 Recherchez le numéro de téléphone à enregistrer avec chaque fonction**

#### **5 Enregistrez le numéro de téléphone**

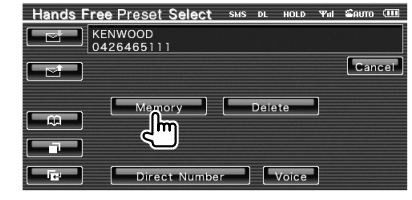

## (י⊞}

• Appuyez sur [Delete] pour effacer le numéro de téléphone enregistré.

## **SMS (Short Message Service)**

Permet d'utiliser la fonction SMS.  **1 Affichez l'écran de sélection de SMS** Hands Free SMS DL HOLD Yal SAUTO IT  $\bigcup$  KENWOOD  $\pm$  and  $\sqrt{\frac{1}{1-\frac{1}{2}}}$ Direct Number | Voice  $\blacksquare$ ali est  **2 Sélectionnez une fonction** SMS DL HOLD Yul SAUTO CHE **SMS Select 1**  $\mathbb{S}^*$  Received Message List **2**  $\leq$  Sent Message List **3**  $\overline{}$   $\overline{)}$  Draft SMS Download... **4 5** 1 Affiche la liste des messages reçus. 2 Affiche la liste des messages envoyés. 3 Affiche l'écran des messages. S'il y a un message inachevé, le bouton sera activé. 4 Permet de récupérer des messages SMS depuis le téléphone portable. 5 Retourne à l'écran du système mains-libres.  **3 Sélectionnez le message à afficher**  Received Message List sus put you will savre our abcde<br>0123456789 **6**  $\mathbf{7}$   $\in$  U<sub>SMS</sub> | abcde<br>| 0123456789 abcde<br>0123456789 **9 8** abcde<br>0123456789 abcde<br>0123456789 **8** न्न سلا 6 Appelle le numéro dans le message sélectionné. 7 Crée un nouveau message pour le message sélectionné. 8 Fait défiler la liste. 9 Affiche le message sélectionné.

#### **Écran des messages SMS**

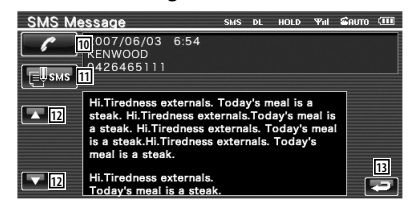

- 10 Appelle le numéro dans le message sélectionné.
- [11] Crée un nouveau message pour le message sélectionné.
- 12 Fait défiler les messages.
- 13 Retourne à l'écran précédent.

#### **4 Créez un message**

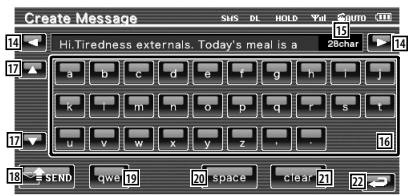

- 14 Déplace le curseur.
- [15] Affiche le nombre de caractères restants autorisés.
- 16 Saisit un caractère.
- 17 Change le type de caractères du clavier.
- 18 Envoie le message.
- 19 Configure la disposition des touches de caractères. abc : Disposition alphabétique des touches. qwe : Disposition Qwerty des touches.
- 20 Introduit un espace.
- 21 Efface le caractère saisi. Si l'on appuie sur cette touche pendant plus d'une seconde, tous les caractères saisis sont effacés.
- <sup>22</sup> Retourne à l'écran précédent.

# **Menu de configuration**

Vous pouvez régler divers paramètres du récepteur.

## **Menu de configuration** Affiche le menu de configuration pour configurer diverses fonctions.  **1 Affichez l'écran de commande de n'importe quelle source** Touchez n'importe quel bouton de source sur l'écran de "Source Select".  **2 Affichez le menu de configuration** DVD CD  $12$  $P$  00:05 Disc Text  **3 Sélectionnez l'élément à configurer Setup Menu 1** Audio Setur **2** DVD Setup **System Setup** AV Interface **2** User Interface Touch 1 L'écran de configuration sélectionné apparaît. 2 Fait défiler le menu de configuration. י⊞} • Les options [Audio Setup] et [AV Interface] peuvent être verrouillées. Le cadenas (a) est affiché en vidéo inverse lorsque l'option est verrouillée. Reportez-vous à la section <Mémoire de configuration> (page 80).

#### **Configuration audio**

Vous pouvez configurer un réseau d'enceintes, etc.

#### **1 Affichez l'écran de configuration audio**

Touchez Audio Setup **Contract de la commune dans** l'écran de "Setup Menu" (page 56).

## ⁄

- [Audio Setup] ne peut pas être sélectionné dans les conditions suivantes:
	- Lorsqu'aucune source n'est sélectionnée.
	- Lorsque la fonction Dual Zone est activée. Reportezvous à la section <Commande de zone> (page 84).

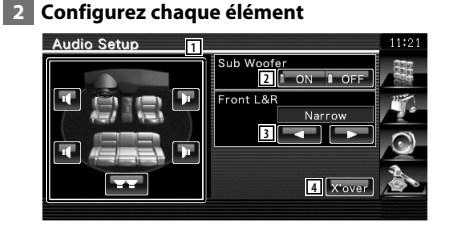

- 1 Sélectionne l'enceinte où installer le répartiteur. Reportez-vous à la section <Configuration du réseau du répartiteur> (page 57).
- 2 Règle la disponibilité des subwoofers. Cette option peut être sélectionnée uniquement lorsque la pré-sortie est réglée sur "Subwoofer". Reportez-vous à la section <Configuration du système> (page 60).
- 3 Sélectionne le type d'enceintes avant. "Standard": Configuration pour des enceintes de diamètre normal
	- "Narrow": Configuration pour des enceintes de petit diamètre
	- "Middle": Configuration pour des enceintes de diamètre moyen "Wide": Configuration pour des enceintes de grand diamètre
- 4 Passe à l'écran de configuration du répartiteur. Reportez-vous à la section <Configuration du réseau du répartiteur> (page 57).

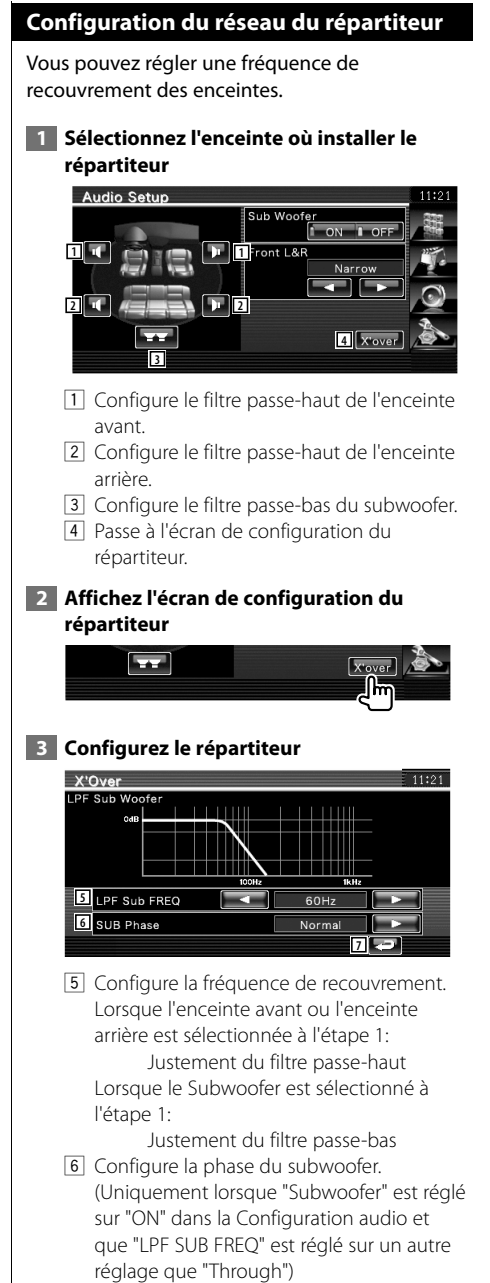

7 Retourne à l'écran de "Audio Setup".

## **Configuration DVD**

Vous pouvez régler la lecture de DVD.

#### **1 Affichez l'écran de configuration du DVD**

Touchez DVD Setup **dans l'écran** de "Setup Menu" (page 56).

#### **2 Configurez chaque élément**

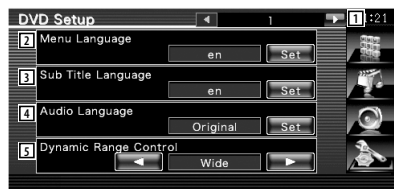

- 1 Passe à l'écran de "DVD Setup 2".
- 2 Sélectionne une langue pour le menu du disque.\*1

(Reportez-vous à la section <Configuration de la langue>, page 58)

- 3 Sélectionne une langue de sous-titre.\*1 (Reportez-vous à la section <Configuration de la langue>, page 58)
- 4 Sélectionne une langue audio.\*1 (Reportez-vous à la section <Configuration de la langue>, page 58)
- 5 Configure la dynamique.\*1 (<sup>1</sup> "Wide") On peut réduire la dynamique en passant de "Wide" à "Normal" et de "Normal" à "Dialog". "Dialog" rend le volume sonore total plus grand par rapport à "Wide" et "Normal", ce qui vous permet d'entendre le dialogue du film plus clairement. Ce réglage n'est efficace que lorsque vous utilisez un logiciel Dolby numérique. L'opération est disponible en mode d'arrêt de lecture.

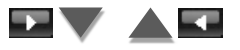

Page suivante >

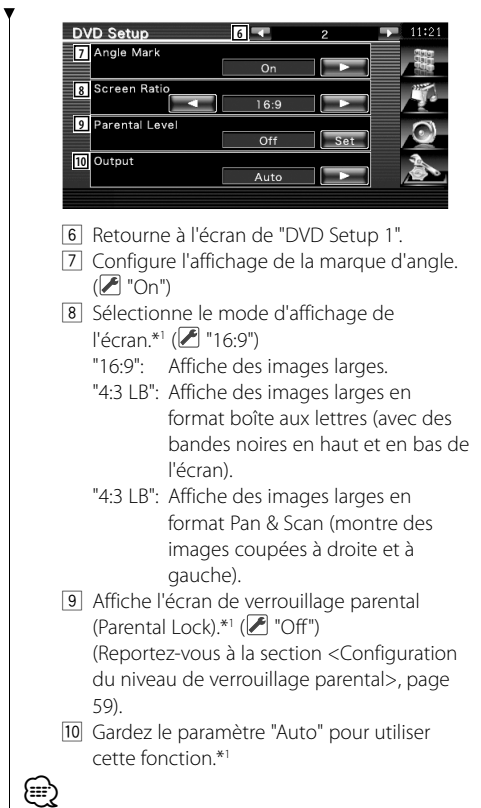

•<br>inactivé lorsqu'un DVD est lu.

## **Configuration de la langue**

Sélectionne la langue que vous utilisez pour les dialogues et les menus.

#### **1 Sélectionnez l'élément de langue à configurer**

 Reportez-vous à la section <Configuration DVD> (page 57) et sélectionnez [Menu Language] (langue du menu), [Sub Title Language] (langue des sous-titres) ou [Audio Language] (langue audio).

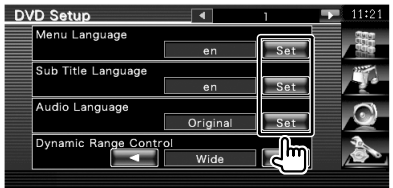

### **2 Affichez l'écran de configuration de la langue**

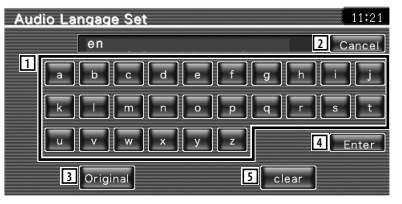

- 1 Permet d'introduire un code de langue.
- 2 Annule la configuration de la langue et retourne à l'écran de "DVD Setup 1".
- 3 Configure la langue audio d'origine. (Elle apparaît pendant la configuration de la langue audio.)
- 4 Configure la langue et retourne à l'écran de "DVD Setup 1".

(Celle-ci apparaît après votre saisie du code de langue.)

5 Efface le code de langue.

#### **3 Introduisez un code de langue**

Reportez-vous à la section <Codes de langue du DVD> (page 91) et sélectionnez la langue voulue.

### **4 Configurez la langue que vous utilisez**

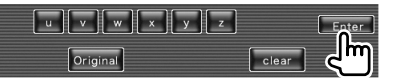

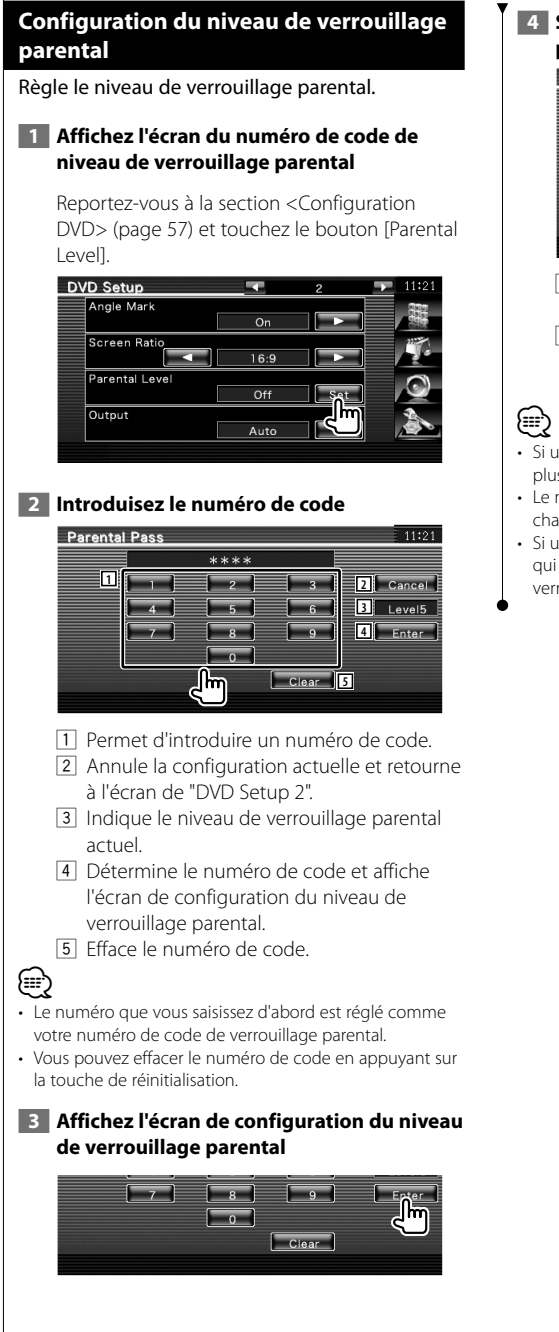

 **4 Sélectionnez un niveau de verrouillage parental et terminez la configuration**

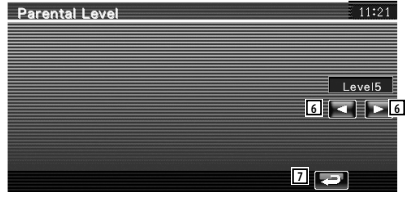

- 6 Sélectionne un niveau de verrouillage parental.
- 7 Termine la configuration du niveau de verrouillage parental et retourne à l'écran de "DVD Setup 2".
- Si un disque possède un niveau de verrouillage parental plus élevé, vous devez introduire le numéro de code.
- Le niveau de verrouillage parental varie suivant le disque chargé.
- Si un disque n'a pas de verrouillage parental, n'importe qui peut le regarder, même si vous avez configuré le verrouillage parental.

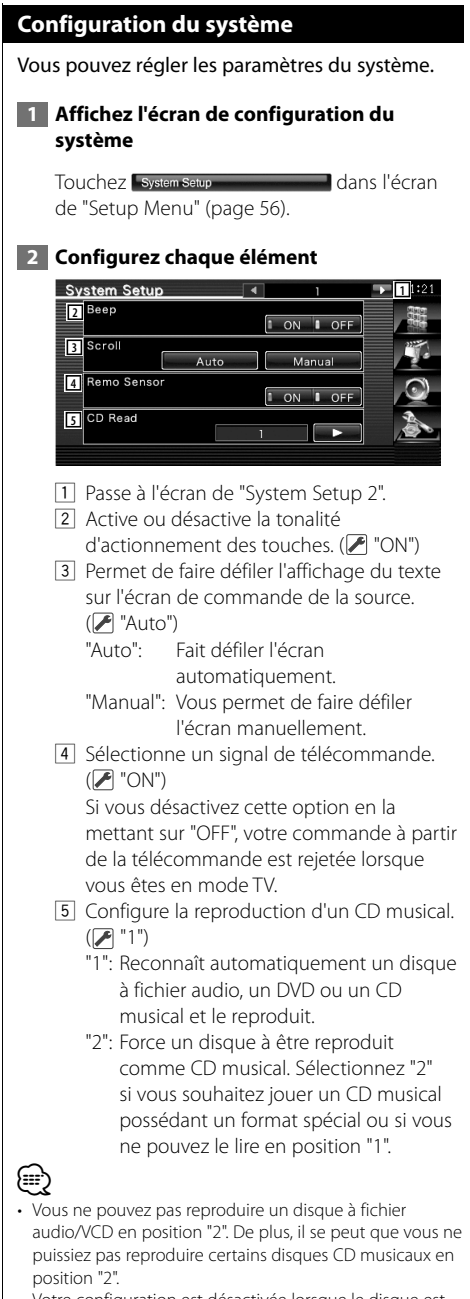

• Votre configuration est désactivée lorsque le disque est en cours de lecture.

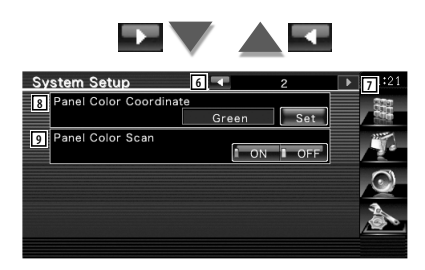

- 6 Retourne à l'écran de "System Setup 1".
- 7 Passe à l'écran de "System Setup 3".
- 8 Configure la couleur d'éclairage des boutons.

Reportez-vous à la section <Coordonnées des couleurs du panneau> (page 61).

9 Lorsque ce paramètre est réglé sur "ON", la couleur d'éclairage de l'écran et des boutons change d'une fois sur l'autre.

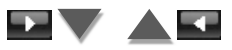

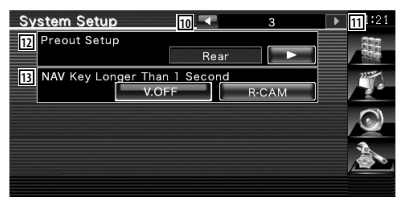

- p Retourne à l'écran de "System Setup 2".
- [11] Passe à l'écran de "System Setup 4".
- 12 Configure la sortie de pré-sortie. (Ne peut être configurée qu'en mode Standby) "Rear": Le son arrière est généré. "Subwoofer": Le son du subwoofer est généré.
- 13 Configure le fonctionnement du bouton [NAV].
	- "V. OFF": Appuyez sur le bouton [NAV] pendant plus d'une seconde pour éteindre l'affichage.
	- "R-CAM": Appuyez sur le bouton [NAV] pendant plus d'une seconde pour passer à la vue arrière.

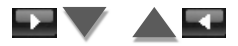

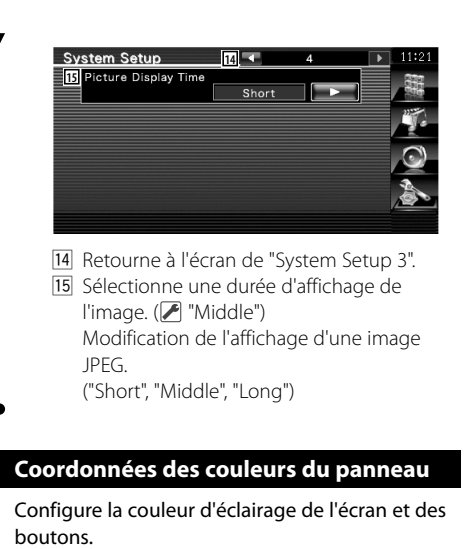

## **1 Affichez l'écran des coordonnées de couleurs du panneau**

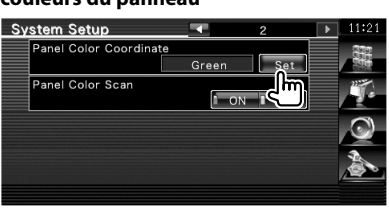

Reportez-vous à la section <Configuration du système> (page 60).

#### **2 Sélectionnez une couleur**

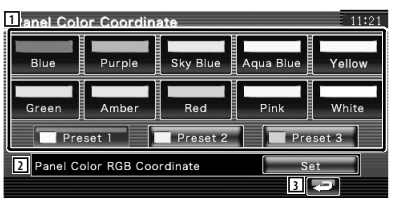

- 1 Configure la couleur touchée.
- 2 Configure et enregistre la couleur préférée.
- 3 Retourne à l'écran de "System Setup 2".

 **Pour enregistrer votre couleur d'origine**

#### **1 Lancez la coordination RGB**

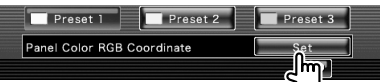

#### **2 Ajuste la valeur de chaque couleur**

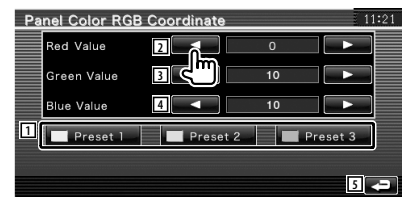

- 1 Sélectionne un numéro de préréglage à enregistrer.
- 2 Ajuste la valeur de Rouge.
- 3 Ajuste la valeur de Vert.
- 4 Ajuste la valeur de Bleu.
- 5 Retourne à l'écran de "Panel Color Coordinate".
- **3 Sélectionnez un numéro de préréglage à enregistrer**

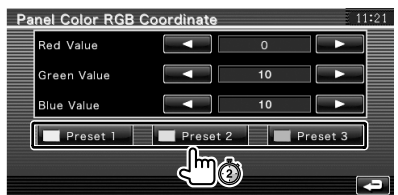

La couleur ajustée est enregistrée dans le bouton de préréglage sélectionné.

#### **4 Terminez la coordination des couleurs**

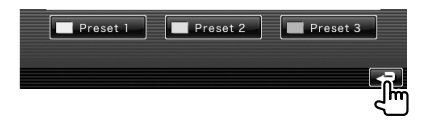

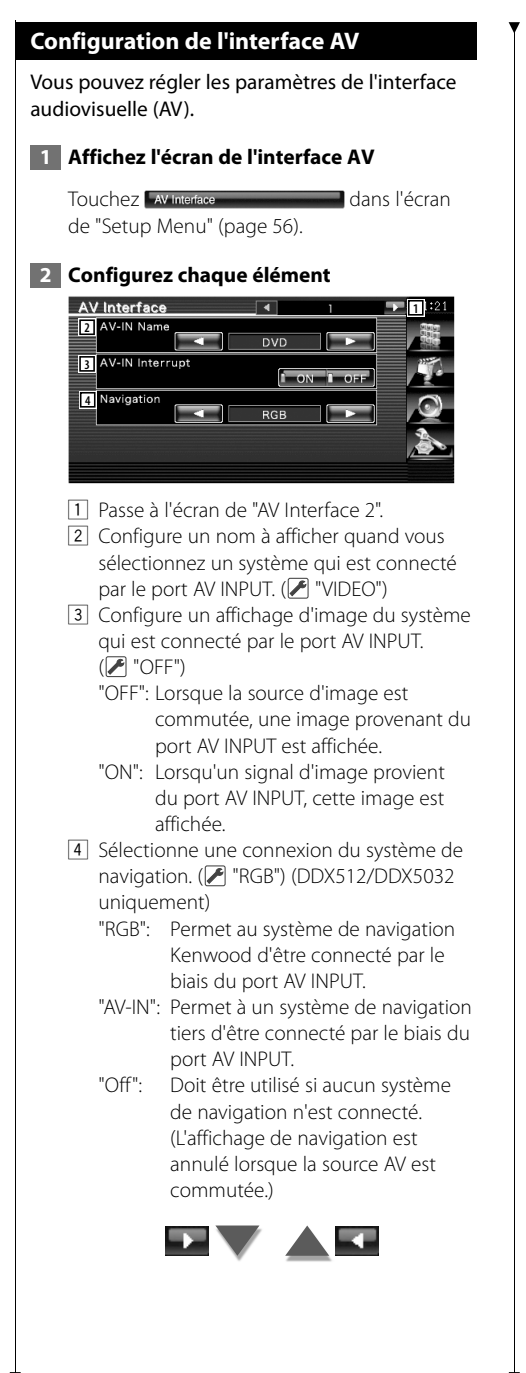

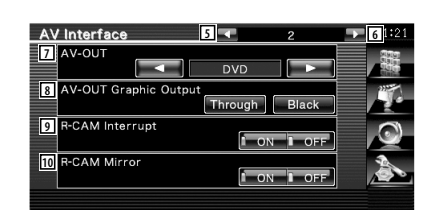

- 5 Retourne à l'écran de "AV Interface 1".
- 6 Passe à l'écran de "AV Interface 3".
- 7 Sélectionne une source AV qui sera émise par le port AV OUTPUT. (<sup>2</sup> "AV-IN")

## ∤⊞`

- En mode de source DVD, "AV-OUT" ne peut pas être réglé sur USB. De même, en mode de source USB, "AV-OUT" ne peut pas être réglé sur DVD.
- Lorsque "AV-OUT" est réglé sur DVD ou USB, la même source vidéo ou écran de contrôle sera affiché sur le moniteur avant et le moniteur arrière.
- Lorsque la source avant est commutée de DVD (ou USB) à une autre source, la source arrière est commutée de façon identique. Dans ce cas, l'affichage de l'écran de navigation sur le moniteur avant permet à la source arrière de retourner sur le DVD (ou USB). Utiliser les boutons de commande facile "Easy" pour activer la source avant.
	- 8 Configure la sortie de l'écran de fonctionnement tel que l'écran de commande sur AV-OUT. L'écran de fonctionnement n'est pas généré lorsque ce paramètre est réglé sur "Black". ( "Through")
	- 9 Configure une méthode pour passer à l'affichage vidéo de la caméra de vue arrière. (<sup>1</sup> "OFF")
		- "ON": Passe à l'affichage de la vidéo de la caméra de vue arrière lorsque l'on engage le levier de vitesse du véhicule sur "Reverse" (marche arrière).
		- "OFF": Passe à l'affichage de la vidéo de la caméra de vue arrière lorsque l'on engage le levier de vitesse du véhicule sur "Reverse" (marche arrière) et que l'on appuie sur le bouton [NAV] pendant plus d'une seconde.
	- p Vous pouvez intervertir la gauche et la droite de l'affichage vidéo de la caméra de vue arrière. Réglez sur "ON" et la vue arrière sera affichée à droite et à gauche en image miroir sur l'écran. (<sup>2</sup> "OFF")

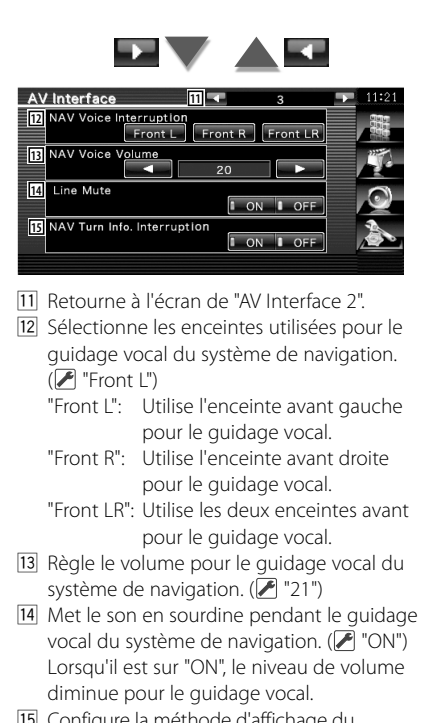

- 15 Configure la méthode d'affichage du guidage du système de navigation. (<sup>2</sup> "ON") (DNX5120/DNX512EX uniquement)
	- "ON": Le guidage est affiché sous forme de fenêtre contextuelle.
	- "OFF": Le guidage n'est pas affiché.

#### **Interface utilisateur**

Vous pouvez configurer les paramètres de l'interface utilisateur.

## **1 Affichez l'écran de l'interface utilisateur**

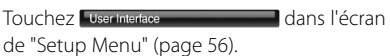

#### **2 Configurez chaque élément**

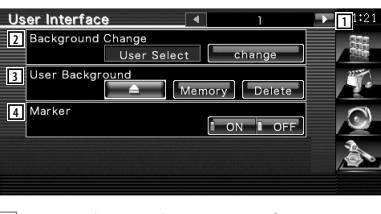

- 1 Passe à l'écran de "User Interface 2".
- 2 Sélectionne le fond à afficher. "Change": Affiche les images introduites dans cette unité. Reportez-vous à la section <Sélection de fond d'écran> (page 67).
- 3 Permet de saisir ou d'effacer des images de fond d'écran sur cet appareil. Appuyez sur **pour entrer en** mode de suspension USB, puis enlevez le
	- périphérique USB.
	- "Memory": Permet d'introduire des images de fond d'écran. Reportez-vous à la section <Pour introduire un fond d'écran> (page 66).
	- "Delete": Permet de supprimer des images de fond d'écran introduites dans cette unité. Reportez-vous à la section <Pour supprimer un fond d'écran> (page 66).
- 4 Configure s'il faut afficher la cible quand on touche le panneau.

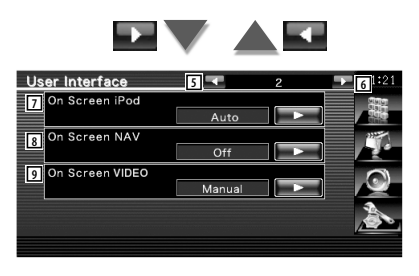

- 5 Retourne à l'écran de "User Interface 1".
- 6 Passe à l'écran de "User Interface 3".
- 7 Configure un affichage à l'écran de l'écran de reproduction de l'iPod. (<sup>2</sup> "Auto")
	- "Auto": L'information s'affiche pendant 5 secondes quand elle est mise à jour.
	- "Manual": L'information s'affiche quand vous touchez l'écran.
- 8 Configure un affichage à l'écran de l'écran de navigation. (<sup>1</sup> "Off")
	- "Auto": L'information s'affiche pendant 5 secondes quand elle est mise à jour. "Off": L'information ne s'affiche pas.
- 9 Configure un affichage à l'écran de l'écran de reproduction vidéo. (<sup>1</sup> "Auto")
	- "Auto" : L'information s'affiche pendant 5 secondes quand elle est mise à jour.
	- "Manual": L'information s'affiche quand vous touchez l'écran.

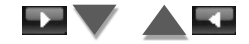

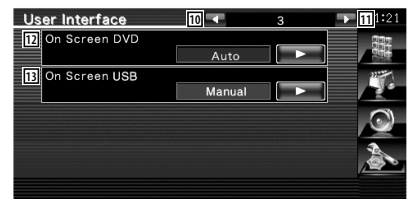

- p Retourne à l'écran de "User Interface 2".
- q Passe à l'écran de "User Interface 4".
- 12 Configure un affichage à l'écran de l'écran de reproduction du DVD. (<sup>1</sup> "Manual")
	- "Auto" : L'information s'affiche pendant 5 secondes quand elle est mise à jour.
	- "Manual": L'information s'affiche quand vous touchez l'écran.
- 13 Configure un affichage à l'écran de l'écran de reproduction USB. (<sup>1</sup> "Manual")
	- "Auto" : L'information s'affiche pendant 5 secondes quand elle est mise à jour.
	- "Manual": L'information s'affiche quand vous touchez l'écran.

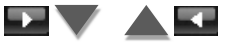

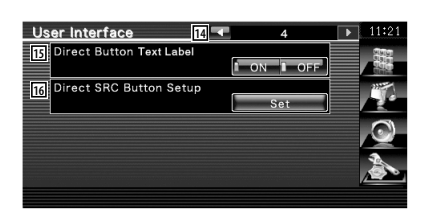

- 14 Retourne à l'écran de "User Interface 3".
- 15 Configure s'il faut afficher le nom des

boutons  $\lim_{x\to a}$  ,  $\lim_{x\to a}$   $\lim_{x\to a}$  a droite de l'écran de menu.

16 Enregistrer la source affichée dans l'écran des sources préférées.

Reportez-vous à la section <Configuration des boutons d'accès direct aux sources> (page 65).

### **Configuration des boutons d'accès direct aux sources**

Enregistrer la source affichée dans l'écran des sources préférées.

 **1 Affiche l'écran de configuration du bouton SRC Direct**

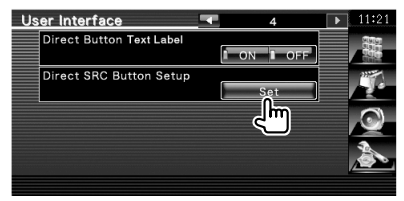

Reportez-vous à la section <Interface utilisateur> (page 64).

#### **2 Sélectionnez un bouton de préréglage**

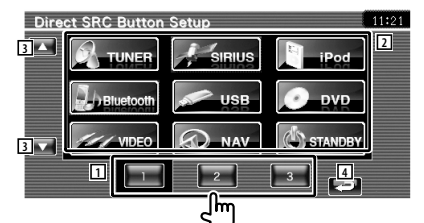

- 1 Sélectionne le bouton de préréglage à enregistrer.
- 2 Sélectionne la source à enregistrer.
- 3 Fait défiler les liste des boutons de source.
- 4 Retourne à l'écran de "User Interface 4".

#### **3 Sélectionnez une source à enregistrer**

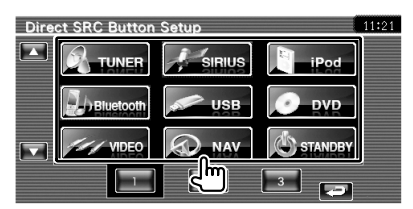

#### **4 Terminez l'enregistrement**

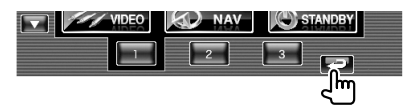

La source sélectionnée est enregistrée dans le bouton de préréglage.

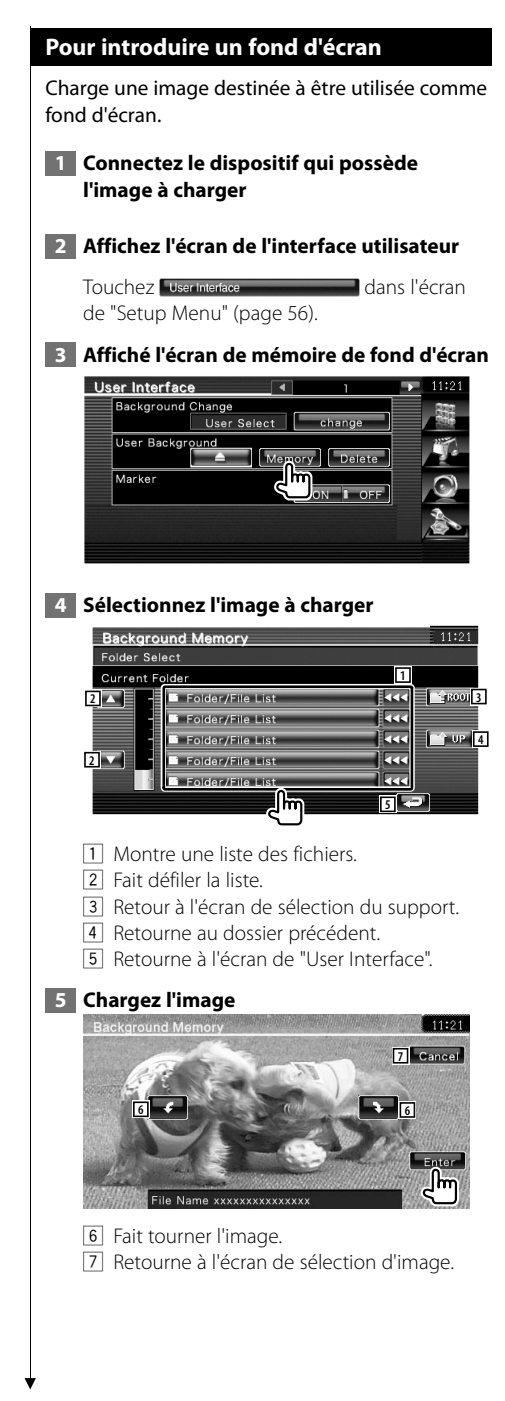

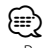

- Reportez-vous à la section <À propos des fichiers d'image> (page 8) pour connaître les spécifications concernant les images pouvant être reproduites.
- Cette opération est impossible quand USB est sélectionné comme source.

## **Pour supprimer un fond d'écran**

Supprime l'image de fond d'écran.

 **1 Effacez l'image que vous avez chargée**

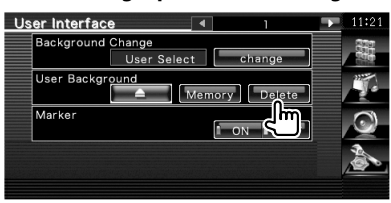

## **2 Confirmez**

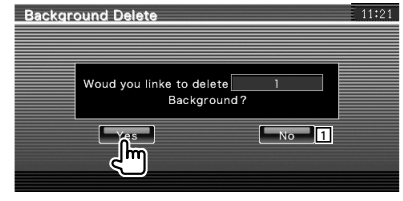

1 Retourne à l'écran de sélection d'image.

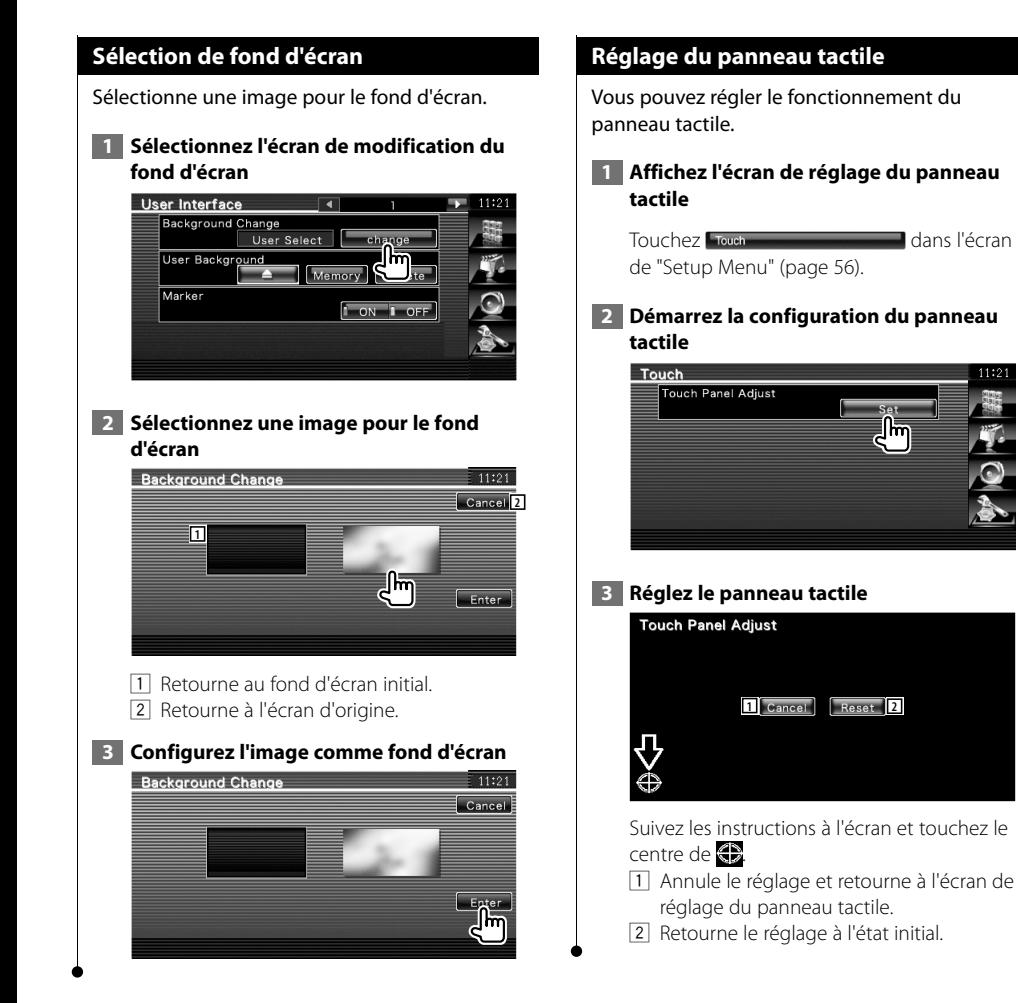

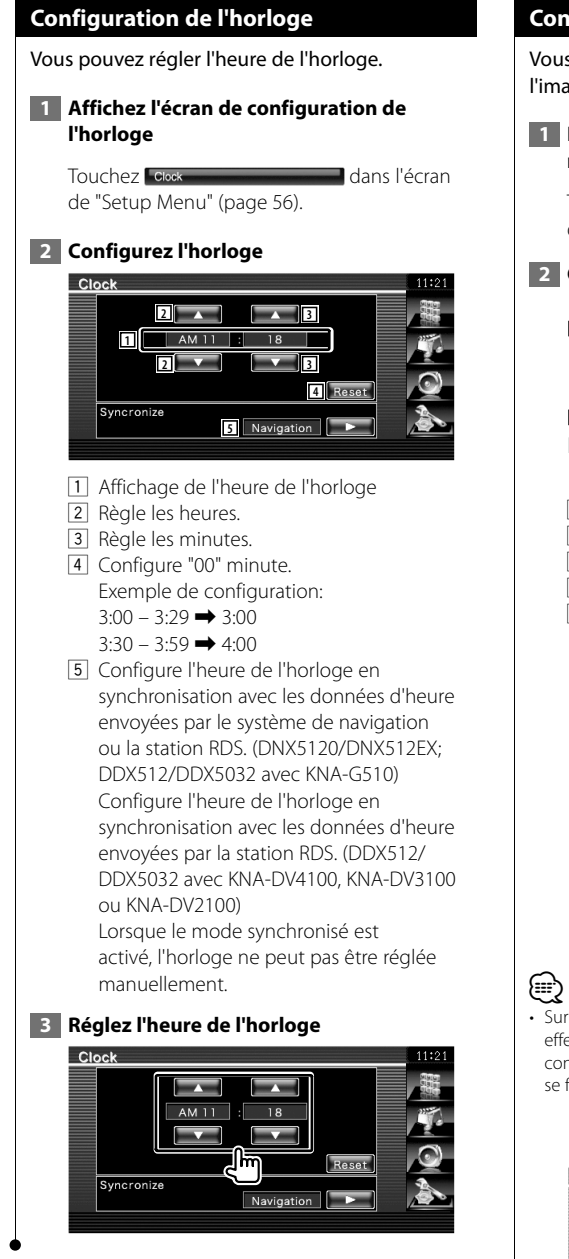

## **Configuration du moniteur**

Vous pouvez régler la position, la qualité de l'image et le mode d'écran du moniteur.

#### **1 Pour afficher l'écran de configuration du moniteur**

Touchez Monitor Setup dans l'écran de "Setup Menu" (page 56).

#### **2 Configurez chaque élément**

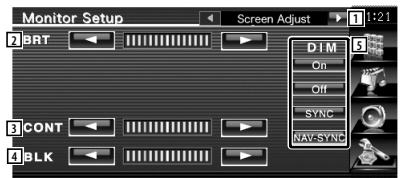

- 1 Passe à l'écran de "Mode Select 1".
- 2 Commande de luminosité
- 3 Commande de contraste
- 4 Réglage du niveau de noir
- 5 Configuration du mode de gradation "ON": L'affichage se gradue.
	- "OFF": L'affichage ne se gradue pas.
	- "SYNC": Pour activer ou désactiver la fonction de gradation quand l'interrupteur de commande d'éclairage du véhicule est activé ou désactivé.

 "NAV-SYNC" (DNX5120/DNX512EX uniquement):

 Pour activer ou désactiver la fonction de gradation en fonction du réglage de l'affichage jour/nuit du système de navigation.

• Sur cet écran de commande de l'écran, vous pouvez effectuer des configurations pour l'écran de menu. Les configurations pour les vidéos comme les DVD peuvent se faire sur la <Commande de l'écran> (page 43).

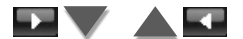

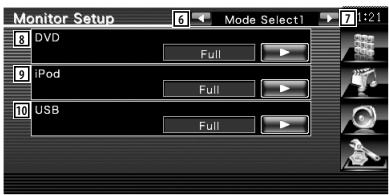

- 6 Retourne à l'écran de "Screen Adjust".
- 7 Passe à l'écran de "Mode Select 1".
- 8 Sélectionne un mode d'écran de l'écran de reproduction du DVD. Vous pouvez sélectionner n'importe lequel des modes d'écran suivants. "Full", "Just", "Zoom", "Normal"
- 9 Sélectionne un mode d'écran de l'écran de reproduction iPod VIDEO. Vous pouvez sélectionner n'importe lequel des modes d'écran suivants. "Full", "Just", "Zoom", "Normal"
- p Sélectionne un mode d'écran de l'écran de reproduction USB. Vous pouvez sélectionner n'importe lequel

des modes d'écran suivants. "Full", "Just", "Zoom", "Normal"

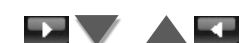

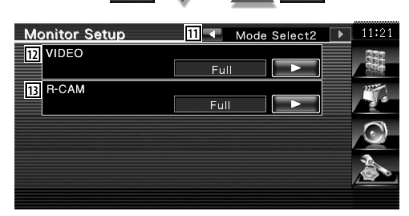

- [11] Retourne à l'écran de "Mode Select 1".
- [12] Sélectionne un mode d'écran de l'écran de reproduction VIDEO. Vous pouvez sélectionner n'importe lequel des modes d'écran suivants. "Full", "Just", "Zoom", "Normal"
- 13 Sélectionne un mode d'écran de l'écran de la caméra de vue arrière (R-CAM). Vous pouvez sélectionner n'importe lequel des modes d'écran suivants. "Full", "Just", "Zoom", "Normal"

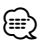

- Lorsque vous sélectionnez le Menu ou la Navigation, l'affichage apparaît automatiquement en mode plein écran. Le mode d'écran de ces affichages ne peut pas être modifié.
- La qualité d'image peut être réglée pour chaque source.

**Mode d'affichage plein écran ("Full")**

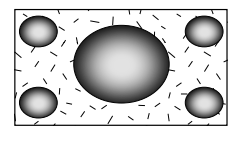

**Mode d'image avec zoom ("Zoom")**

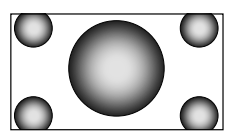

#### **Justifier le mode d'image ("Just")**

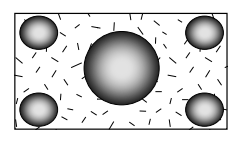

**Mode d'image normale ("Normal")**

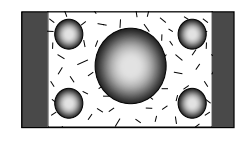

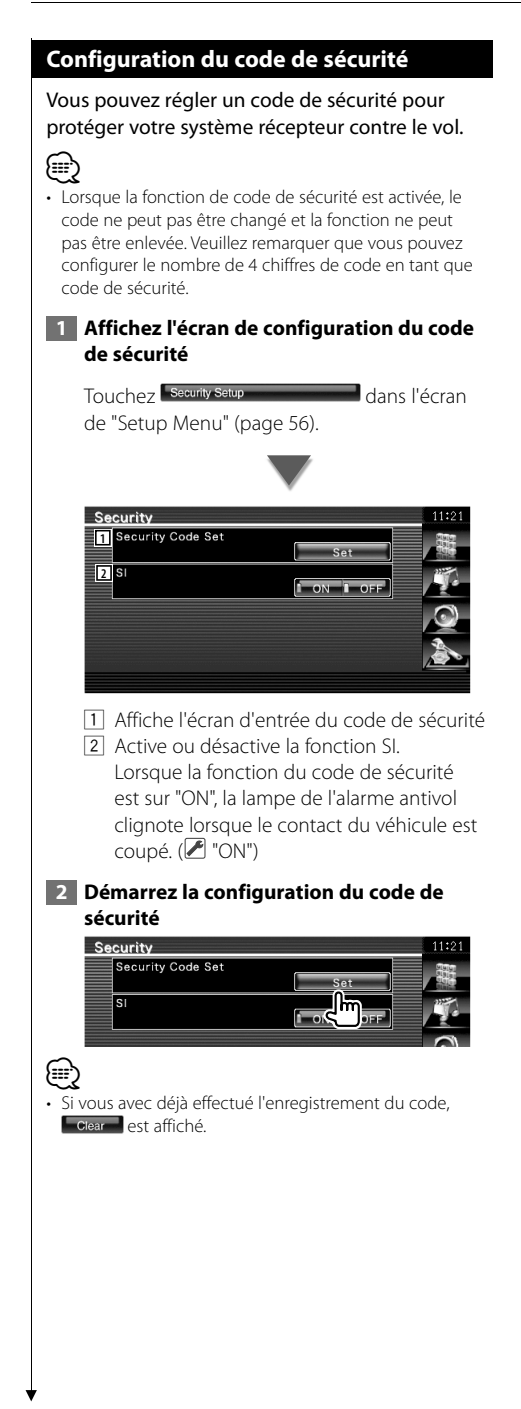

#### **3 Introduisez un code de sécurité**

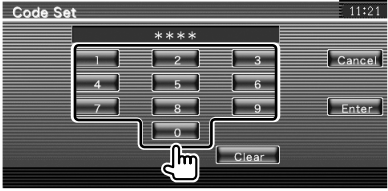

Saisir un numéro à quatre chiffres.

#### **4 Enregistrez votre code de sécurité**

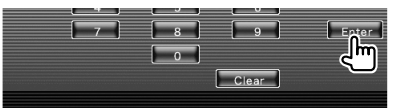

#### **5 Introduisez le numéro de code à nouveau**

Ressaisissez le même code de sécurité entré à l'étape 3 pour confirmation.

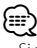

• Si vous saisissez un code de sécurité différent, l'écran retourne à l'étape 3 (pour la première saisie du code).

#### **6 Enregistrez le code de sécurité à nouveau**

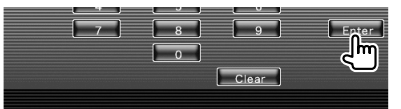

Votre code de sécurité est désormais enregistré. Si vous avez appuyé sur la touche de réinitialisation ou débranché votre récepteur de la batterie après enregistrement du code, il vous sera nécessaire de saisir le code de sécurité enregistré.

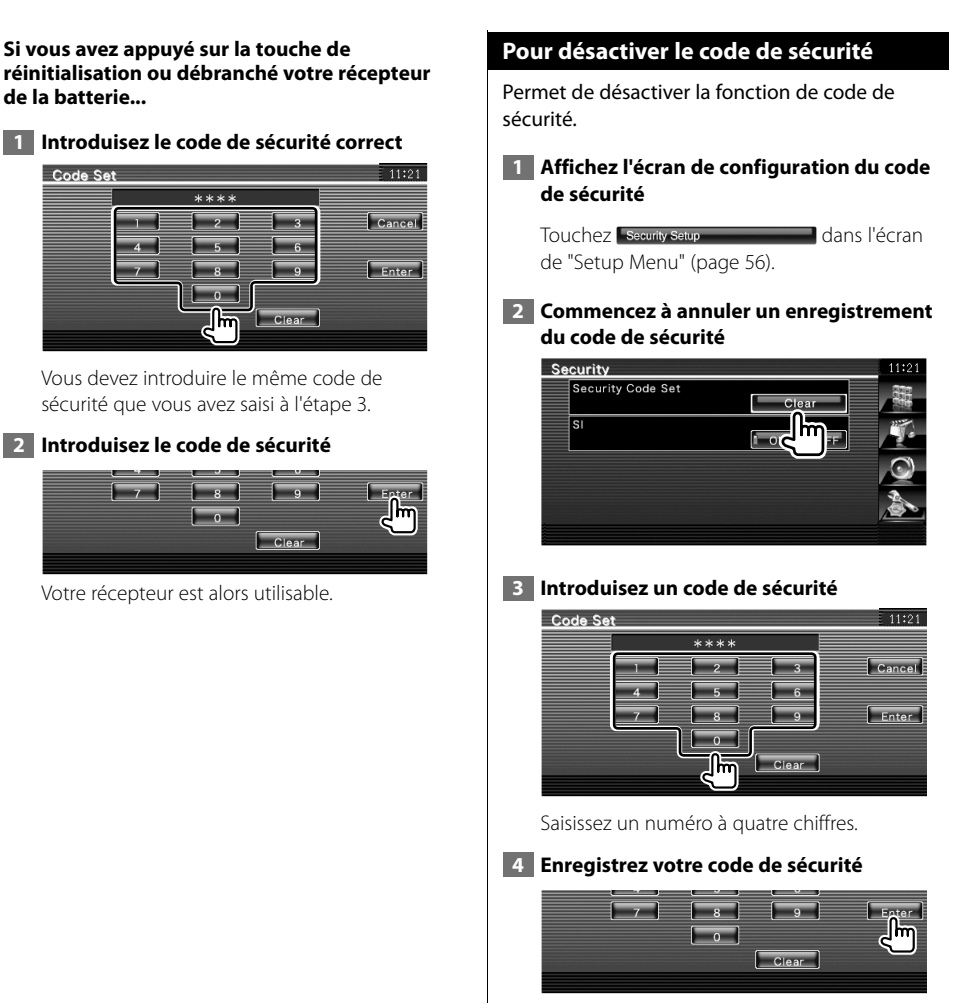

Votre code de sécurité est désormais effacé.

## **Configuration de l'iPod** Effectue la configuration quand vous utilisez un iPod.  **1 Affichez l'écran de configuration de l'iPod** Touchez Pod Setup dans l'écran de "Setup Menu" (page 56).  **2 Configurez chaque élément** iPod Set Up AudioBook Sp  $\frac{1}{\sqrt{2}}$ **2** Wide Screen ON **I** OFF  $\overline{1}$ 1 Configure la vitesse de lecture du livret audio (Audio book). 2 Active ou désactive l'écran large. {≕} • "Wide Screen" (écran large) ne peut pas être configuré quand l'iPod est connecté.

## **Configuration Sirius**

Vous pouvez configurer le verrouillage parental pour Sirius.

### **1 Affichez l'écran de configuration Sirius**

- Touchez sirius setup dans l'écran de "Setup Menu" (page 56). **SIRIUS Setup** Parental Code Parental Lock **3** Parental Lock Channel Sele
	- 1 Configure le code de verrouillage parental. Reportez-vous à la section <Configuration du code de verrouillage parental Sirius> (Page 73).
	- 2 Activez ou désactivez la fonction de verrouillage parental. Reportez-vous à la section <Configuration du verrouillage parental Sirius> (Page 74).
	- 3 Configure la station pour l'instauration du verrouillage parental. Reportez-vous à la section <Sélection de la station de verrouillage parental Sirius> (Page 74).
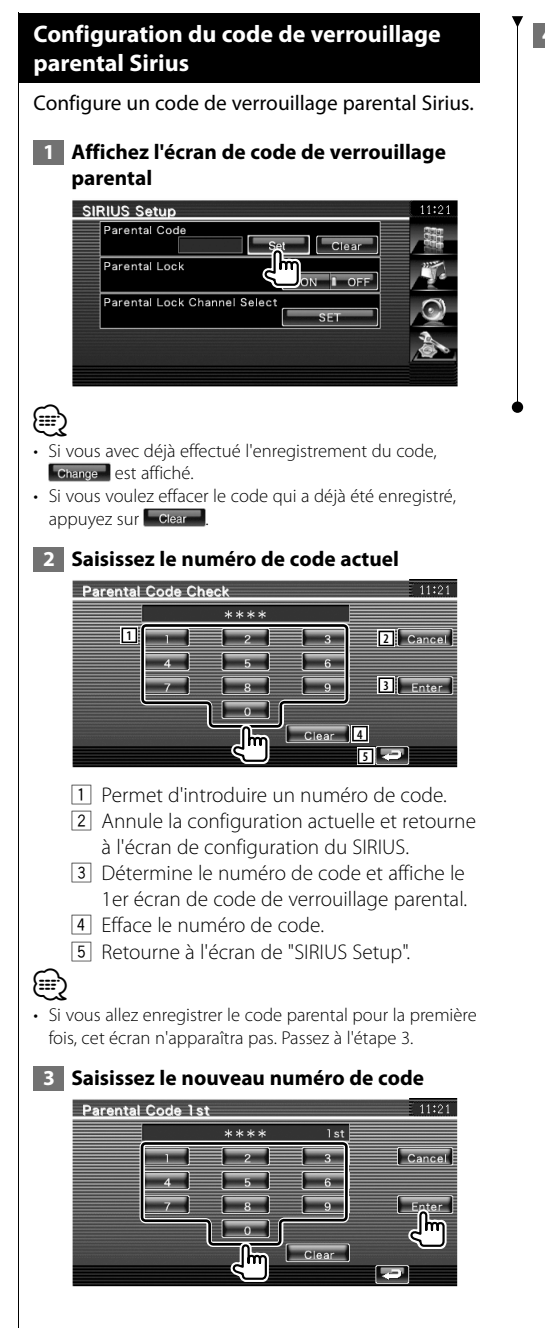

#### **4 Confirmez le numéro de code**

Saisissez le même numéro de code que celui que vous avez saisi à l'étape 3.

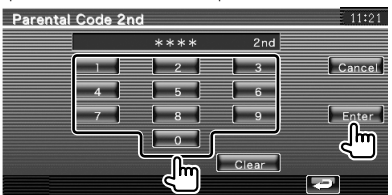

Le code de verrouillage parental Sirius est maintenant défini et l'affichage retourne à l'écran de Configuration SIRIUS.

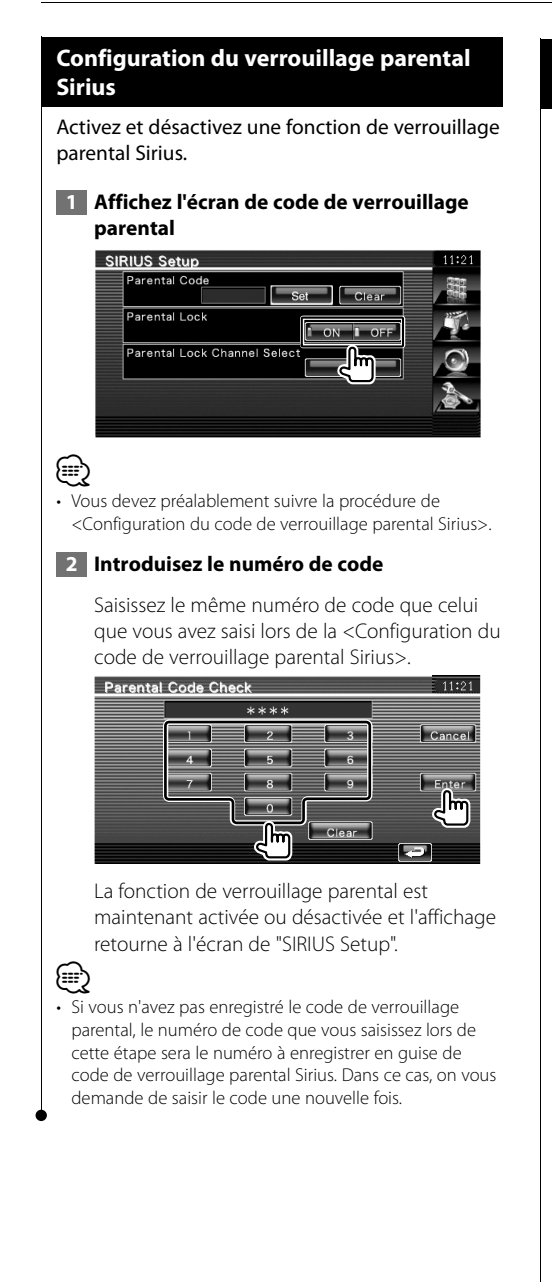

#### **Sélection de la station de verrouillage parental Sirius**

Sélectionne la station pour laquelle vous souhaitez activer la fonction de verrouillage parental Sirius.

#### **1 Affichez l'écran de code de verrouillage parental**

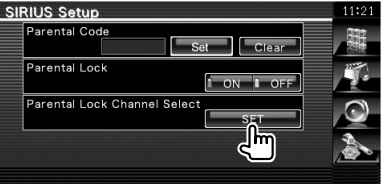

#### **2 Introduisez le numéro de code**

Saisissez le même numéro de code que celui que vous avez saisi lors de la <Configuration du code de verrouillage parental Sirius>.

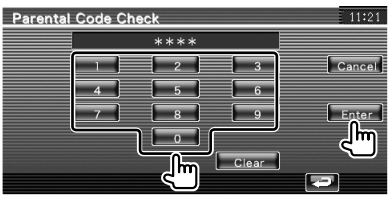

#### **3 Sélectionnez une catégorie**

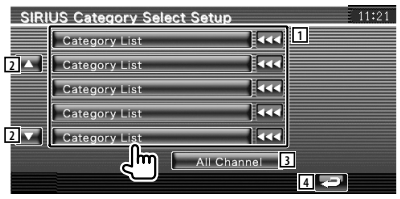

 $\Box$  Affiche toutes les stations dans la catégorie sélectionnée. Les noms de catégorie défilent lorsque vous appuyez sur **KK** 

- 2 Fait défiler la liste de catégories.
- 3 Affiche toutes les stations.
- 4 Retourne à l'écran de "SIRIUS Setup".

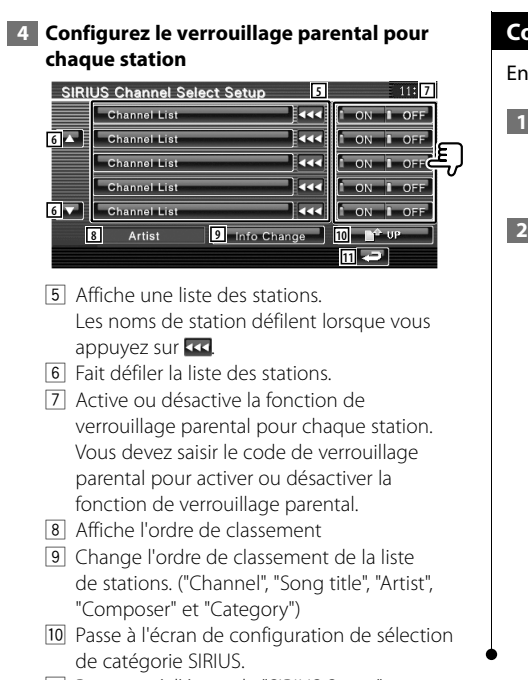

[11] Retourne à l'écran de "SIRIUS Setup".

#### **Configuration Bluetooth**

registre et sélectionne l'appareil Bluetooth.

#### **1 Affiche l'écran de configuration Bluetooth**

Touchez Bluetooth Setup dans l'écran de "Setup Menu" (page 56).

#### **Configurez chaque élément**

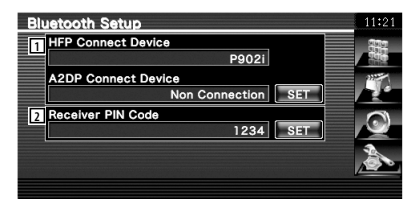

- 1 Configure le téléphone portable pour le système mains-libres et le lecteur Audio pour l'audio Bluetooth.
- 2 Configure le code PIN de l'appareil Bluetooth à saisir lors de l'enregistrement (appariement) depuis le téléphone portable ou le lecteur audio.

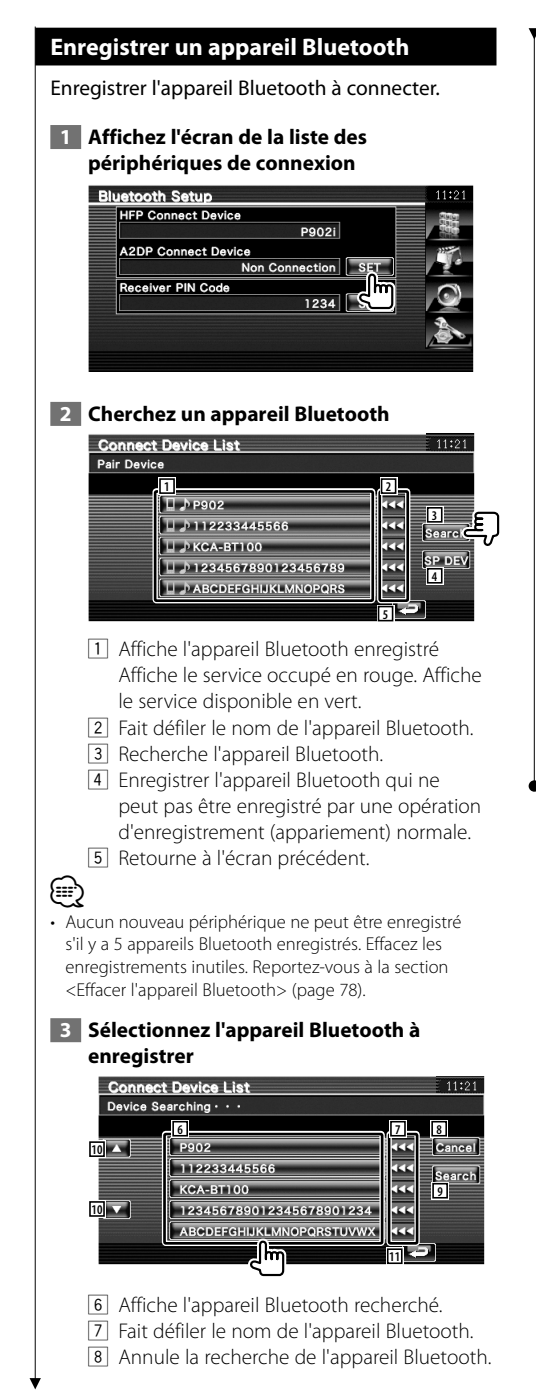

- 9 Lance la recherche.
- 10 Fait défiler.
- 11 Retourne à l'écran précédent.

#### **4 Saisissez le code PIN**

Saisissez le code PIN spécifié pour l'appareil Bluetooth à enregistrer.

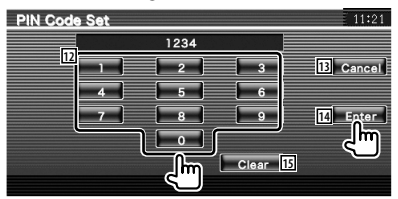

- 12 Permet d'introduire un numéro de code.
- 13 Annule l'enregistrement du code PIN.
- 14 Introduit le code PIN.
- [15] Efface le numéro de code.

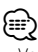

- Vous pouvez également réaliser l'enregistrement depuis l'appareil Bluetooth. Pour connaître le code PIN nécessaire à l'enregistrement, reportez-vous à la section <Enregistrer le code PIN de l'appareil Bluetooth> (page 77).
- Si un message d'erreur s'affiche même si le code PIN saisi est correct, reportez-vous à la section <Enregistrer un appareil Bluetooth spécial> (page 77).

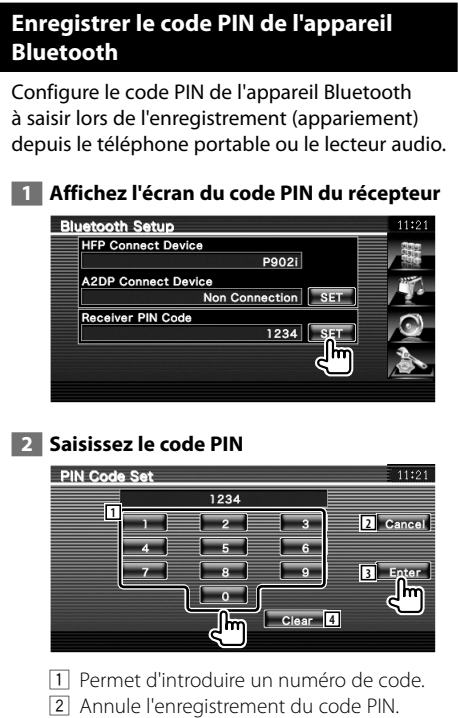

- 3 Introduit le code PIN.
- 4 Efface le numéro de code.

#### **Enregistrer un appareil Bluetooth spécial**

Enregistre un appareil Bluetooth spécial qui a été à l'origine d'une erreur lors de l'opération normale par sélection du nom de modèle.

#### **1 Affichez l'écran de la liste des périphériques spéciaux**

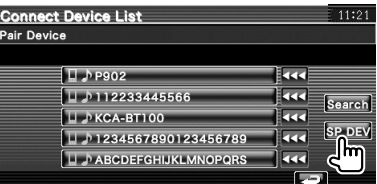

#### **2 Sélectionnez un nom de modèle**

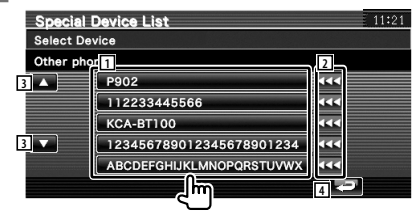

- 1 Affiche le nom de l'appareil Bluetooth qui peut être enregistré.
- 2 Fait défiler le nom de l'appareil Bluetooth.
- 3 Fait défiler.
- 4 Retourne à l'écran précédent.

#### **3 Confirmez si vous voulez enregistrer**

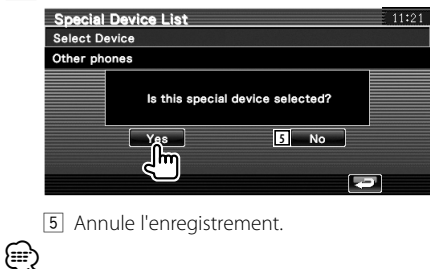

• Seuls les modèles présents dans la liste de noms d'appareils Bluetooth peuvent être enregistrés.

 **4 Suivre pas à pas la procédure <Enregistrer un appareil Bluetooth> (page 76), puis terminer l'enregistrement (appariement).**

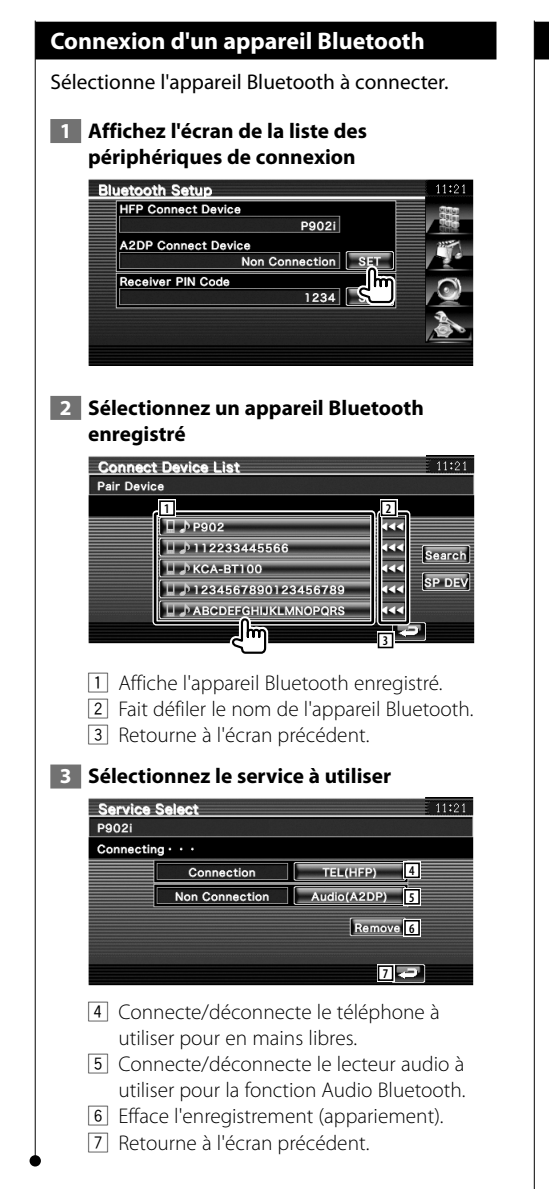

#### **Effacer l'appareil Bluetooth**

Efface l'appareil Bluetooth enregistré.

#### **1 Affichez l'écran de la liste des périphériques de connexion**

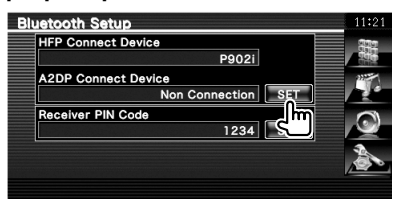

#### **2 Sélectionnez un appareil Bluetooth à effacer**

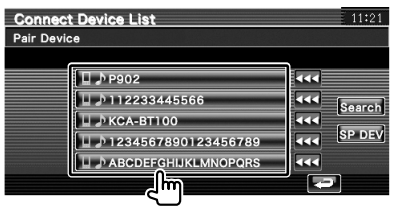

#### **3 Effacez l'appareil Bluetooth**

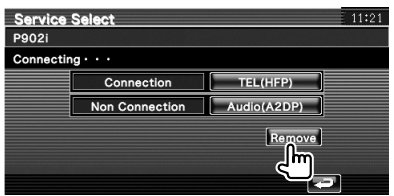

#### **4 Confirmez l'effacement de l'appareil Bluetooth**

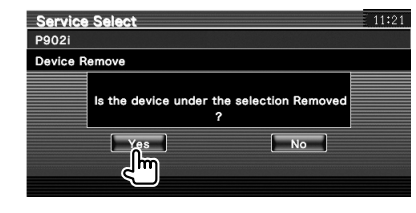

#### **Informations logicielles**

Contrôle la version logicielle de cet appareil.

#### **1 Affichez l'écran des informations logicielles**

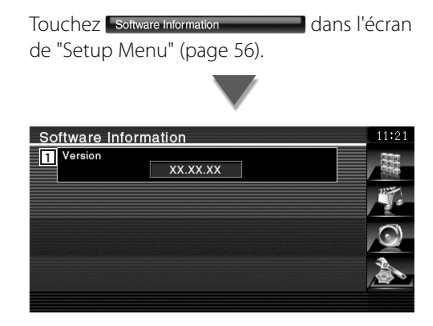

11 Affiche la version logicielle.

#### **Mémoire de configuration**

Il est possible de mémoriser les réglages de configuration audio et de l'interface AV. Les réglages mémorisés peuvent être rappelés à tout moment. Par exemple, même lorsque les réglages sont effacés en raison du changement de la batterie, ils peuvent être restitués.

#### **1 Affichez l'écran de mémoire de configuration**

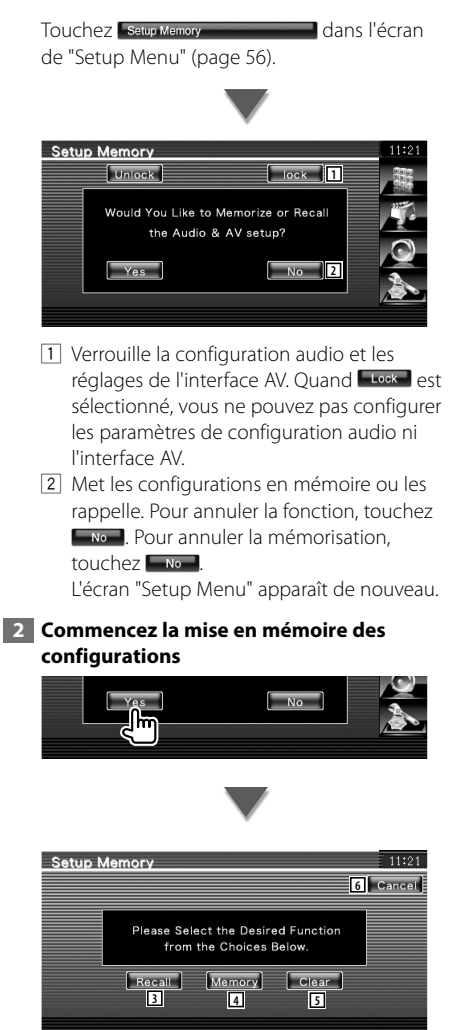

 Mémorise la configuration audio et les réglages de l'interface AV actuels. Efface les réglages mémorisés actuels. Retourne à l'écran de "Setup Memory".

3 Rappelle les configurations mémorisées.

#### **3 Mémorisez ou rappelez les configurations**

#### **Lors de la mémorisation de la configuration audio et des réglages de l'interface AV:**

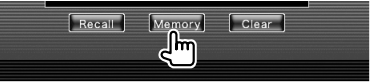

Si les réglages ont déjà été mémorisés, un message de confirmation apparaît. Touchez **Lacce** Pour annuler la mémorisation, touchez  $N_0$ .

#### **Lors du rappel des réglages mémorisés:**

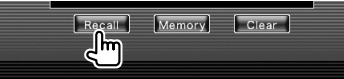

Le fait de toucher l'écran affiche un message de confirmation. Touchez **|** Yes || Pour annuler le rappel, touchez **.** No.

#### **Lors de la suppression des réglages mémorisés:**

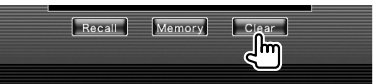

Le fait de toucher l'écran affiche un message de confirmation. Touchez **Les** Pour annuler la suppression, touchez **.** No.

#### **4 Quittez la fonction de mémorisation/ rappel des configurations**

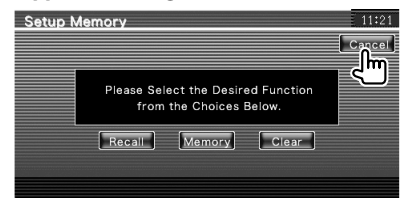

## **Commande audio**

#### **Menu de commande audio**

Affiche le menu de commande audio pour configurer la fonction d'effet de son de cette unité.

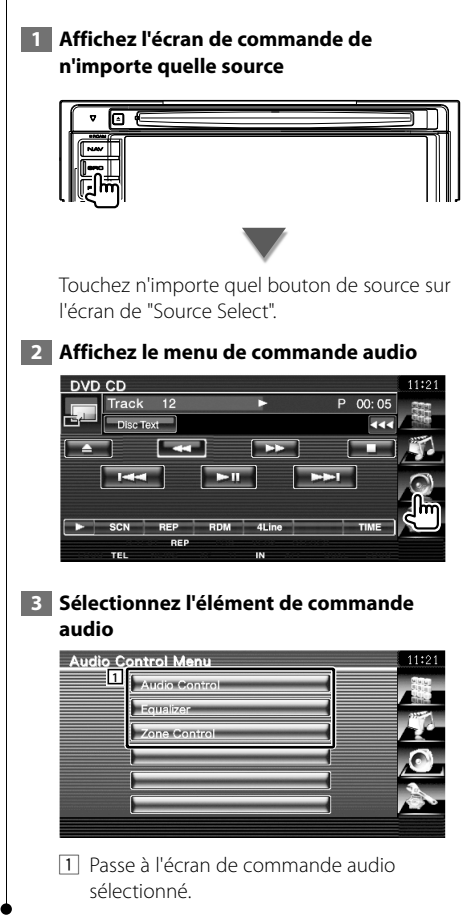

#### **Commande audio**

Vous pouvez régler la balance avant/arrière et gauche/droite du son.

 **1 Affichez l'écran de commande audio**

Touchez Audio Control dans l'écran de "Audio Control Menu" (page 82).

#### **2 Configurez chaque élément**

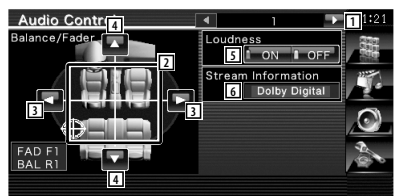

- 1 Passe à l'écran de "Audio Control 2".
- 2 Règle le volume avant/arrière et gauche/ droite autour de la zone touchée.
- 3 Règle la balance du volume droit et gauche.
- 4 Règle la balance du volume avant et arrière.
- 5 Active ou désactive la fonction de commande du contour. Si la fonction est mise sur "ON", les

timbres aigus et graves seront augmentés automatiquement lorsque le volume est faible.

Ce paramètre ne peut être configuré que lorsque la fonction de zone est désactivée. Reportez-vous à la section <Commande de zone> (page 84).

6 Affiche l'information de la source actuelle. Le flux de données (Dolby numérique, dts. PCM linéaire, MPEG, MP3, WMA ou AAC) s'affiche.

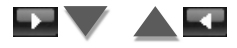

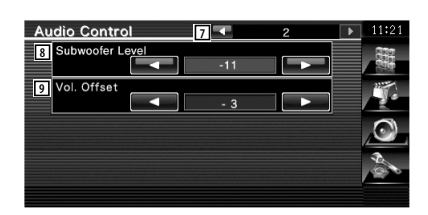

- 7 Retourne à l'écran de "Audio Control 1".
- 8 Règle le volume du subwoofer.

⁄

9 Règle le volume de la source actuelle en se basant sur le niveau de différence du volume d'origine.

• Si vous avez d'abord augmenté le volume, puis réduit le volume en utilisant la fonction "Vol. Offset", le son généré si vous passez soudainement à une autre source peut être extrêmement fort.

#### **Commande de l'égaliseur**

Vous pouvez régler l'égaliseur.

 **1 Affichez la commande de l'égaliseur**

Touchez Equalizer de la commune dans l'écran de "Audio Control Menu" (page 82).

 **2 Affichez l'écran de l'égaliseur**

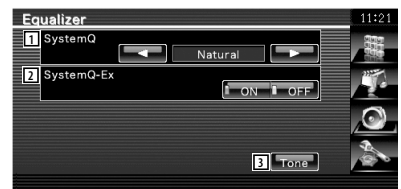

11 Sélectionne un type de courbe pour l'égaliseur.

 Vous pouvez sélectionner n'importe quelles courbes d'égaliseur suivantes.

- "Natural"
- "Rock"
- "Pops"
- "Easy"
- "Top40"
- "Jazz"
- $\cdot$  "User"

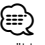

• "User" peut être sélectionné une fois qu'un réglage de la tonalité a été réalisé. Reportez-vous à la section <Configuration de la tonalité> (page 84).

- 2 Sélectionne les éléments à régler pour la configuration de la courbe de tonalité. Si mis sur "OFF", seul le niveau (Level) peut être réglé pour les courbes de tonalité.
- 3 Affiche l'écran de configuration de la courbe de tonalité. (page 84)

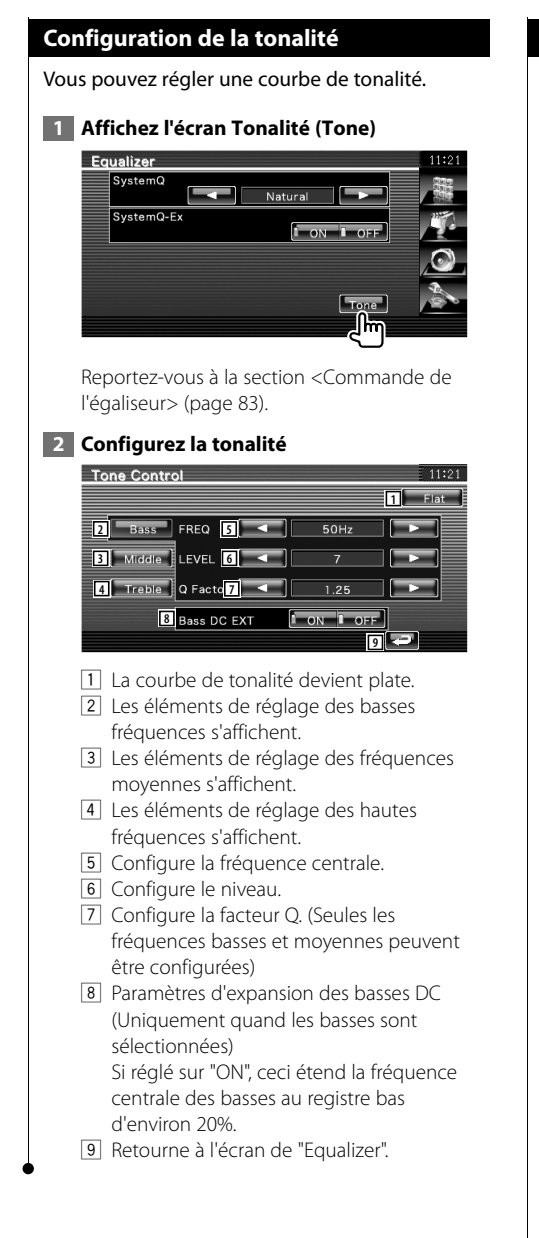

#### **Commande de zone**

Vous pouvez régler la source audio avant et arrière.

#### **1 Affichez la commande de zone**

Touchez Zone Control **Control dans l'écran** de "Audio Control Menu" (page 82).

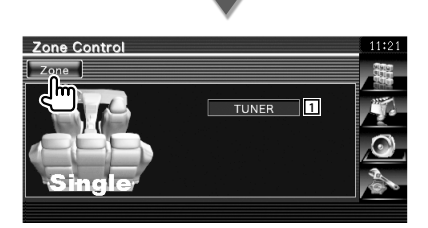

11 Affiche la source actuelle.

#### **2 Configurez la commande de zone**

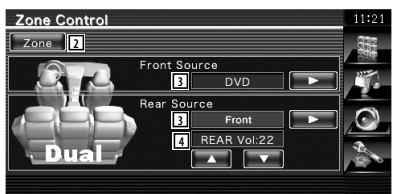

- 2 Active ou désactive la fonction Zone (qui configure des sons de source différents pour les enceintes avant et arrière).
- 3 Configure la source audio avant et arrière séparément.

 (Cette touche apparaît lorsque la fonction de zone est activée.)

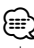

- Lorsque le son de l'enceinte arrière est activé, la source audio qui sort de la borne AV OUTPUT passe également à la même source.
	- 4 Règle le volume du canal arrière. (Cette touche apparaît lorsque la fonction de zone est activée.)
- ⁄
- Les restrictions suivantes interviennent lorsque la fonction de zone est réglée sur "On".
	- Aucune sortie émise par le subwoofer.
	- Les fonctions <Configuration audio> (page 56) et <Commande de l'égaliseur> (page 83) ne sont pas disponibles.
	- Lorsque la source avant sélectionnée est "DVD" ou "USB", la source arrière peut être choisie entre "Front" (même source qu'à l'avant), "iPod" ou "VIDEO", etc. Lorsque la source arrière sélectionnée est "Front", "DVD" ou "USB", le même écran de source ou de contrôle s'affiche à l'écran arrière. Reportez-vous à la section <Configuration de l'interface AV> (page 62).

# $\begin{array}{l} \frac{1}{2} \frac{1}{2} \frac{$ **Télécommande**

#### Cet appareil peut être commandé à l'aide de la télécommande en option KNA-RCDV330.

- $\bigwedge$ **•** Placez la télécommande à un endroit où elle ne pourra pas bouger en cas de freinage ou autre mouvement. Si la télécommande tombe et vient se coincer en dessous des pédales pendant la conduite, ceci peut provoquer une situation de danger.
- **•** Ne placez pas la pile près d'une flamme ouverte ni d'une source de chaleur. Ceci peut provoquer l'explosion de la pile.
- **•** Ne pas recharger, court-circuiter, casser ni chauffer la pile, et ne pas la mettre au feu. Ces actions peuvent provoquer des fuites du liquide de la pile. Si du liquide entrait en contact avec vos yeux ou vos vêtements, rincez immédiatement à grande eau et consultez un médecin.
- **•** Placez la pile hors de portée des enfants. Dans l'éventualité peu probable où un enfant avalerait la pile, veuillez consulter immédiatement un médecin.

#### **Installation des piles**

Utilise deux piles "AAA"/"R03". Introduire les piles en prenant soin de bien aligner les pôles + et –, en suivant l'illustration située à l'intérieur du boîtier.

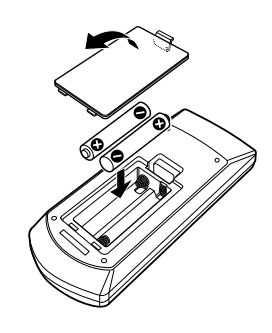

#### ∤։։։

• Si la télécommande ne fonctionne qu'à portée réduite ou ne fonctionne pas du tout, il se peut que les piles soient à plat. Si tel est le cas, remplacez les deux piles par des neuves.

#### **Interrupteur de mode de la télécommande**

Les fonctions accessibles depuis la télécommande diffèrent selon la position de l'interrupteur de mode.

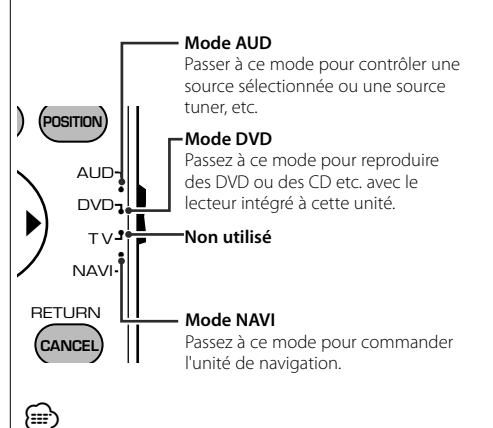

- La position de l'interrupteur de mode de la télécommande est indiqué dans le titre de chaque mode, ex., "(mode AUD)".
- Pour commander un lecteur qui n'est pas intégré à l'unité, sélectionnez le mode "AUD".

#### **Opérations communes (mode AUD)**

#### **Changement de source**

Passe à la source à utiliser.

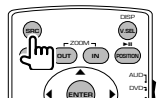

#### **Commande du volume**

Règle le volume.

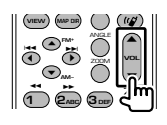

#### **Atténuateur du volume**

Appuyez sur cette touche une fois pour baisser le volume. Appuyez à nouveau pour restaurer le volume précédent.

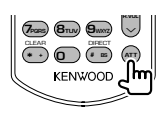

#### **Dual Zone**

Active ou désactive la fonction Dual Zone.

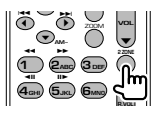

#### **Commande du volume arrière**

Règle le volume à l'arrière quand la fonction Dual Zone est activée.

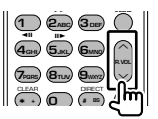

### **V.SEL**

Passe à l'écran de navigation.

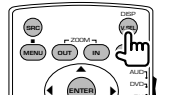

#### **Touches du curseur**

Déplace le curseur quand un menu est affiché.

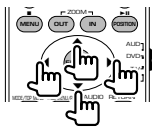

#### **ENTER**

Permet d'entrer les options.

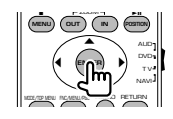

#### **Communication mains-libres**

Entre en mode de sélection de la méthode de composition du numéro.

Quand un appel entrant arrive, elle permet de répondre à l'appel.

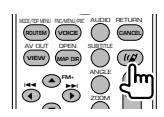

#### **Fonction**

Change l'écran de fonction.

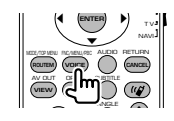

#### **MODE**

Change le mode de l'écran. Le mode de l'écran change à chaque pression de cette touche.

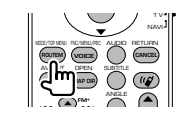

#### **DVD/VCD/CD/Fichiers audio (mode DVD)**

#### **Recherche de dossier**

Sélectionne le dossier à utiliser.

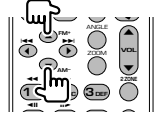

#### **Recherche de piste et recherche de fichier**

Sélectionne la piste ou le fichier à reproduire.

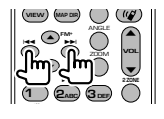

#### **Lecture/Pause**

Met la piste en cours en pause. Rappuyez sur cette touche pour reprendre l'écoute.

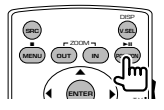

#### **Stop**

Mémorise le dernier endroit où le disque s'était arrêté. Quand vous appuyez dessus à nouveau, ce dernier endroit est supprimé.

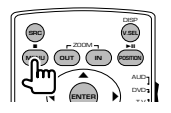

#### **Recherche directe**

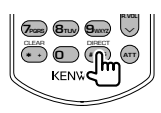

En appuyant sur cette touche, les éléments pouvant être recherchés directement sont activés.

#### **DVD**

Numéro de titre

Numéro de chapitre

Durée de reproduction

Numéro de l'élément\*

Annuler

\* Il se peut que vous ne puissiez pas utiliser cette fonction avec certains disques ou certaines scènes.

#### **CD**

Numéro de piste

Durée de reproduction

Annuler

#### **Fichiers audio**

Numéro de dossier Numéro de fichier Annuler

#### **VCD 1.X, VCD 2.X (PBC OFF)**

Numéro de piste Annuler

#### **VCD 2.X (PBC ON)**

Numéro de scène Numéro Annuler

Une fois que vous êtes passé à la fonction de recherche directe, spécifiez le numéro de recherche à l'aide des touches numérotées, puis appuyez sur la touche [ENTER].

#### **Touches numérotées**

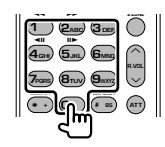

- Spécifiez le numéro à rechercher dans la fonction de recherche directe.
- Appuyez sur **1 2**<sub>ABC</sub> pour effectuer l'avance/ le recul rapide. Change la vitesse d'avance/de recul rapide à chaque pression de cette touche.
- Appuyez sur  $\overline{4_{GH}}$   $\overline{5_{H}}$  pour effectuer l'avance lente/recul lent. Change la vitesse d'avance lente/recul lent à chaque pression de cette touche.

#### **Top Menu du DVD**

Retourne au menu supérieur du DVD.

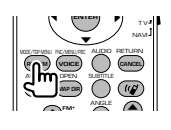

#### **Menu du DVD**

Affiche le menu du DVD. Active ou désactive la commande de lecture pendant la reproduction d'un VCD.

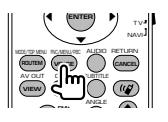

#### **SUBTITLE**

Change la langue des sous-titres.

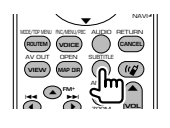

#### **ZOOM**

Change le taux d'agrandissement à chaque pression de cette touche.

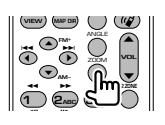

#### **Angle de l'image**

Change l'angle de l'image à chaque pression de cette touche.

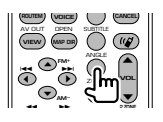

#### **AUDIO**

Pour changer la langue audio

Change la langue audio à chaque pression de cette touche.

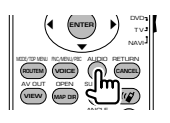

#### **Radio (mode AUD)**

#### **Passage d'une bande à l'autre**

Passe aux autres bandes reçues par cette unité.

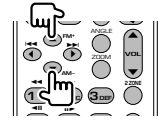

#### **Sélection de station**

Passe aux autres stations émettrices reçues par cette unité.

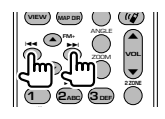

#### **Syntonisation directe**

Appuyez d'abord sur cette touche, puis utilisez les touches numérotées pour spécifier la station émettrice que vous souhaitez recevoir.

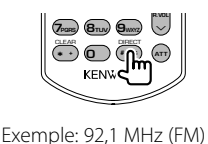

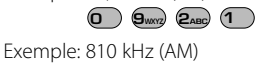

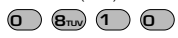

#### **Touches numérotées**

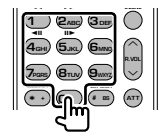

- Pour utiliser la syntonisation pré-réglée, appuyez sur le numéro d'une station émettrice programmée. (**1** – **6**MMO)
- Appuyez d'abord sur la touche de syntonisation directe, puis spécifiez la fréquence de la station à recevoir.

#### **NAVI (mode NAVI)**

#### **Joystick**

Fait défiler la carte ou déplace le curseur.

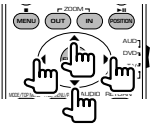

#### **ENTER**

Applique la fonction sélectionnée.

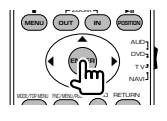

#### **ZOOM**

Zoom avant ou zoom arrière de la carte de navigation.

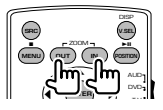

#### **MENU**

Affiche le menu principal.

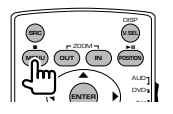

#### **CANCEL**

Affiche l'écran précédent.

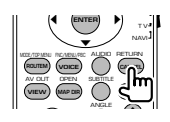

**POSITION** Affiche la position actuelle.

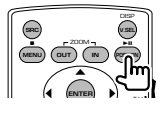

#### **ROUTEM**

Affiche le menu d'option de route.

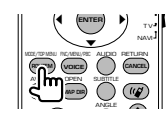

#### **VIEW**

Permet de passer de l'affichage 2D à l'affichage 3D de la carte.

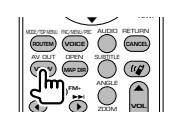

#### **VOICE**

Active le guidage vocal.

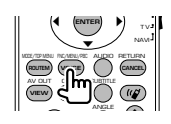

#### **MAP DIR**

Change l'orientation de la carte de navigation: direction de déplacement en haut de l'écran ou nord en haut de l'écran.

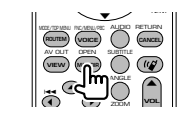

## **Codes de langue du DVD**

 $\mathbb{R}^{n \times n}$ 

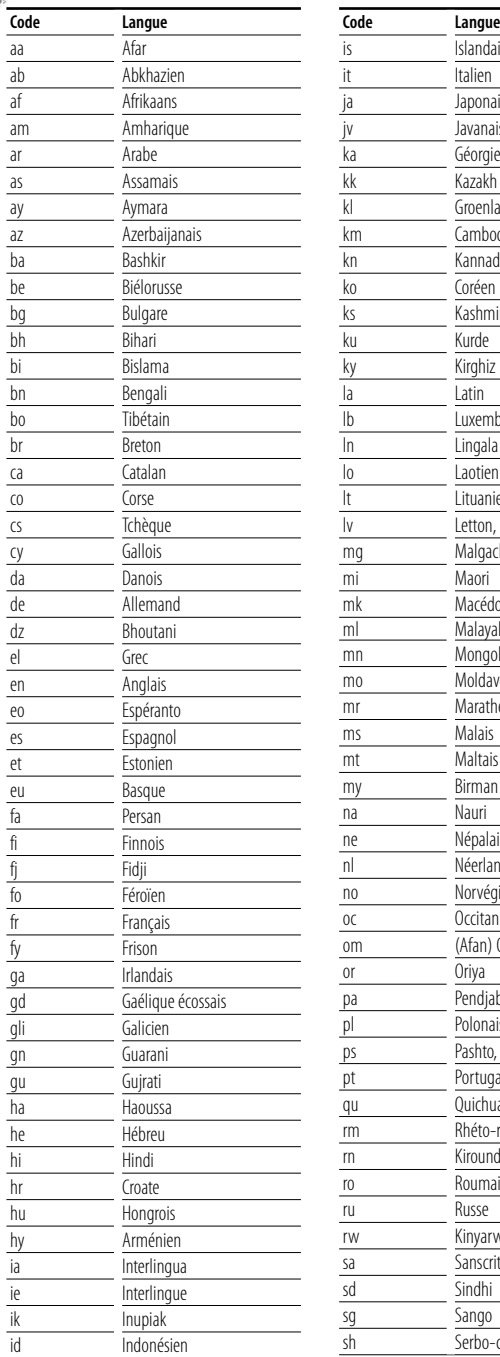

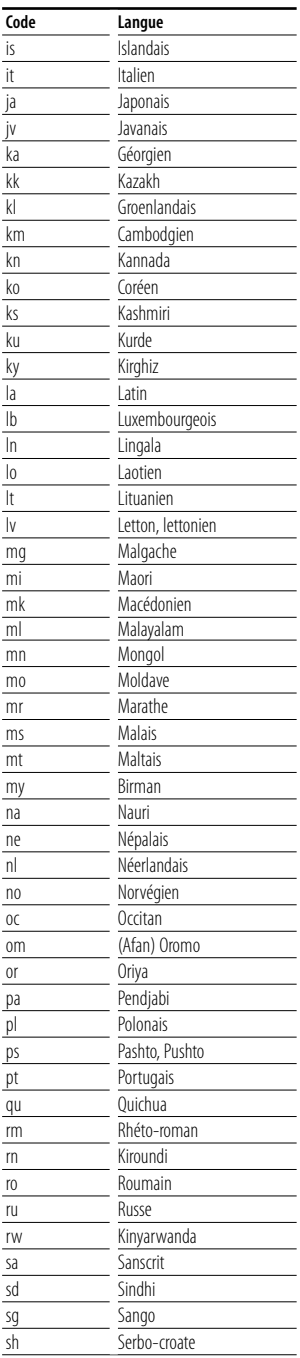

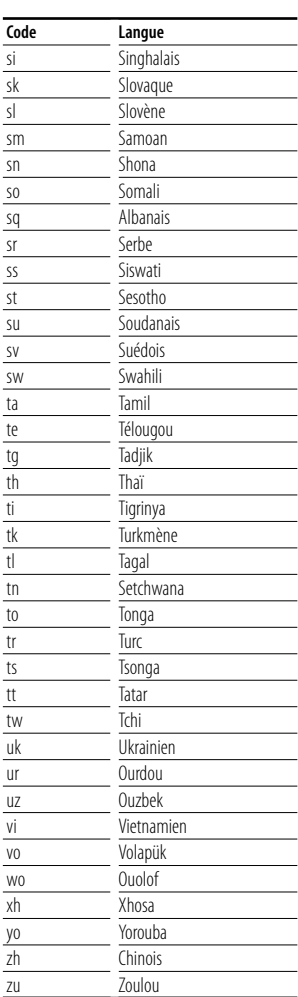

## **Aide? Détection des pannes**

Certaines fonctions de cette unité peuvent être désactivées par certains réglages effectués sur cette unité.

#### **! • Impossible de configurer le subwoofer.**

- **Impossible de configurer la phase du subwoofer.**
- **Aucune sortie émise par le subwoofer.**
- **Impossible de configurer le filtre passe-bas.**
- **Impossible de configurer le filtre passe-haut.**
- ▶ Le Subwoofer n'est pas activé sur On. ☞ <Configuration audio> (page 56)
- ▲ La pré-sortie est réglée sur "Rear". ☞ <Configuration du système> (page 60)
- ▶ La fonction Dual zone est activée. ■ < Commande de zone> (page 84)

#### **! Impossible de configurer la phase du subwoofer.**

- ▶ Le Subwoofer n'est pas activé sur On. ☞ <Configuration audio> (page 56)
- ▲ Le filtre passe-bas est réglé sur "Through" (Traverser). ☞ <Configuration du réseau du répartiteur> (page 57)

#### **! • Impossible de sélectionner la destination de sortie de la source auxiliaire dans la zone Dual.**

- **Impossible de régler le volume des enceintes arrières.**
- ▶ La fonction Dual zone est désactivée. ☞ <Commande de zone> (page 84)

#### **! Impossible de reproduire des fichiers audio.**

▲ L'option "CD Read" de la <Configuration du système> (page 60) est réglée sur "2".

#### **! Impossible de sélectionner un dossier.**

▶ La fonction de reproduction par balayage ou de reproduction aléatoire est activée.

#### **! Impossible d'effectuer une répétition.**

- ▶ La fonction PBC est activée.
- 
- **! Impossible de configurer l'égaliseur. • Impossible de configurer le réseau du répartiteur.**
	- ▶ La fonction Dual zone est activée. ☞ <Commande de zone> (page 84)

#### **! Impossible de visualiser la source sélectionnée en tant que sortie AV-OUT sur le moniteur arrière.**

- ▶ Un écran de contrôle de source est affiché à l'avant. ☞ <Configuration de l'interface AV> (page 62)
- ▲ Le paramètre "AV-OUT Graphic Output" de <Configuration de l'interface AV> est réglé sur "Black".

Ce qui semble être un dysfonctionnement de votre unité peut simplement être dû à une légère erreur d'opération ou d'écriture. Avant d'appeler un centre de réparation, vérifiez d'abord dans le tableau suivant les problèmes possibles.

#### **Généralités**

#### **? La tonalité de détection du toucher ne se fait pas entendre.**

- ✔ La prise de pré-sortie est en cours d'utilisation.
- ☞ La tonalité de détection du toucher ne peut pas être émise par la prise de pré-sortie.

#### **Source de syntonisation**

#### **? La réception de la radio est mauvaise.**

- ✔ L'antenne du véhicule n'est pas dépliée.
- ☞ Sortez entièrement l'antenne.
- ✔ Le câble de commande de l'antenne n'est pas connecté.
- ☞ Connectez le câble correctement en vous référant à la section correspondante dans le <MANUEL D'INSTALLATION>.

#### **Source du disque**

#### **? Le disque spécifié n'est pas reproduit, mais un autre est reproduit à la place.**

- ✔ Le disque spécifié est très sale.
- ☞ Nettoyez le disque.
- ✔ Le disque est très égratigné.
- ☞ Essayez de charger un autre disque.

#### **Source de fichier audio**

#### **? Le son saute quand un fichier audio est reproduit.**

- ✔ Le support est égratigné ou sale.
- ☞ Nettoyez le support en vous référant à la section de nettoyage des CD du chapitre <Manipulation des disques> (page 6).
- ✔ L'état de l'enregistrement est mauvais.
- ☞ Enregistrez de nouveau le support ou utilisez un autre support.

#### **Navigation**

#### **? Le panneau tactile du système de navigation ne fonctionne pas.**

- ✔ Le logiciel de navigation n'a pas été mis à jour à la dernière version.
- ☞ Mettez à jour le logiciel de navigation. Pour plus de détails sur la procédure de mise à jour du logiciel, veuillez vous reporter au manuel d'instruction de l'unité de navigation.

#### **Quand l'unité ne fonctionne pas correctement, la cause de la panne s'affiche sur l'écran.**

#### **Protect:**

**Aide? Erreur**

Le circuit de protection a été activé parce-qu'un câble d'enceinte a été court-circuité ou est entré en contact avec le châssis du véhicule.

➡ Acheminez ou isolez le câble d'enceinte correctement, puis appuyez sur la bouton de réinitialisation (page 6).

#### **Hot Error:**

Quand la température interne de cette unité monte jusqu'à 60°C ou plus, le circuit de protection s'active et il est possible que vous ne puissiez pas utiliser l'unité. C'est dans ce cas que ce message apparaît.

➡ Vous pouvez réutiliser l'unité après avoir réduit la température à l'intérieur du véhicule.

#### **Hold Error:**

L'activation du circuit de protection quand la température à l'intérieur du changeur de disque est supérieure à 60 degrés Celsius empêche le fonctionnement du changeur de disque. C'est dans ce cas que ce message apparaît.

➡ Vous pouvez le réutiliser quand la température de l'endroit où vous avez placé le changeur de disque est retombée.

#### **Mecha Error:**

Le lecteur de disque présente un dysfonctionnement.

➡ Éjectez le disque et essayez de l'insérer à nouveau. Contactez votre distributeur Kenwood si ce témoin continue à clignoter ou si le disque ne peut être éjecté.

#### **Disc Error:**

Un disque qui ne peut pas être reproduit a été inséré.

#### **Read Error:**

- Le disque est très sale.
- ➡ Nettoyez le disque en vous référant à la section correspondante dans le chapitre <Manipulation des disques> (page 6).
- Le disque est à l'envers.
- ➡ Chargez le disque en plaçant sa face imprimée vers le haut.

#### **Region code Error:**

Le disque que vous vouliez reproduire possède un code de région qui ne peut pas être reproduit sur cette unité.

#### **Parental level Error:**

Le disque que vous vouliez reproduire possède un niveau de verrouillage parental plus élevé que le niveau de verrouillage parental que vous avez configuré.

#### **Error 07–67:**

L'unité ne fonctionne pas correctement pour une raison ou aune autre.

➡ Appuyez sur la touche de réinitialisation Reset de l'unité. Si le message "Error 07−67" ne disparaît pas, consultez votre distributeur Kenwood le plus proche.

#### **No Device (périphérique USB)/Disconnected (iPod):**

Le périphérique USB/iPod a été sélectionné comme source USB/iPod alors qu'aucun périphérique USB/iPod n'est connecté.

➡ Changez la source à n'importe quelle source autre que le périphérique USB/iPod. Connectez un périphérique USB/iPod, et changez la source à USB/iPod à nouveau.

#### **No Music:**

Le périphérique USB connecté ne contient aucun fichier audio reproductible.

Utilisation d'un support dont les données enregistrées ne peuvent pas être reproduites par l'unité.

#### **USB Device Error!!:**

Le périphérique USB connecté a une tension nominale plus élevée que la limite permise.

➡ Vérifiez le périphérique USB.

Le périphérique USB connecté peut avoir subi une anomalie.

➡ Changez la source à n'importe quelle source autre que le périphérique USB. Enlevez le périphérique USB.

#### **Authorization Error:**

- La connexion à l'iPod a échoué.
- ➡ Enlevez l'iPod, puis reconnectez-le.
- L'unité n'est pas compatible avec l'iPod.
- ➡ Référez-vous à la section <iPod pouvant être connectés à cette unité> (page 7).

#### **Update your iPod:**

Le logiciel de l'iPod est d'une version plus ancienne, incompatible avec l'unité.

➡ Vérifiez que le logiciel de l'iPod soit de la dernière version disponible. Référez-vous à la section <iPod pouvant être connectés à cette unité> (page 7).

#### **Check Sirius:**

L'appareil ne peut pas reconnaître le boîtier de syntoniseur Sirius connecté.

➡ Vérifiez la connexion du boîtier de syntoniseur Sirius.

#### **Antenna Error:**

Il y a un problème avec l'antenne.

➡ Vérifiez la connexion de l'antenne.

#### **Acquring Signal:**

L'appareil ne peut recevoir aucun signal.

➡ Déplacez le véhicule dans une zone où l'appareil peut recevoir le signal.

#### **Updating Firmware:**

Mise à jour du micrologiciel du tuner Sirius.

➡ La mise à jour devra être complétée afin de pouvoir utiliser correctement l'appareil.

#### **Updating Channels \*\*% Completed:**

Mise à jour de la liste des stations Sirius.

➡ La mise à jour devra être complétée afin de pouvoir utiliser correctement l'appareil.

#### **Subscription Updated:**

Mise à jour des données de souscription.

➡ La mise à jour devra être complétée afin de pouvoir utiliser correctement l'appareil.

#### **Invalid Channel:**

La station sélectionnée n'est pas valide.

➡ Sélectionnez une autre station.

#### **Call 888-539-SIRIUS to Subscribe:**

Pas de souscription à la station sélectionnée.

➡ Composez le numéro affiché pour y souscrire.

#### **CHECK XM TUNER:**

L'appareil ne peut pas reconnaître le syntoniseur XM connecté.

➡ Vérifiez la connexion du syntoniseur XM.

#### **NO SIGNAL:**

L'appareil ne peut recevoir aucun signal.

➡ Vérifiez la connexion de l'antenne.

#### **CHECK ANTENNA:**

Il y a un problème avec l'antenne.

➡ Vérifiez la connexion de l'antenne.

#### **CH UNAVAILABLE:**

La station sélectionnée n'est pas valide.

➡ Sélectionnez une autre station.

#### **CH UNAUTHORIZED:**

Pas de souscription à la station sélectionnée.

#### **OFF AIR:**

La transmission de la station sélectionnée est terminée.

## $\begin{array}{l} \frac{1}{2} \frac{1}{2} \frac{$ **Spécifications**

#### **Section moniteur**

Taille de l'image : 6,1 pouces (diagonale) de large : 136,08 mm (I) x 71,96 mm (H)

- Système d'affichage : Panneau LCD TN transparent
- Système de lecture : Écran TFT à matrice active

Nombre de pixels : 336.960 (480 H x 234 V x RVB)

Pixels efficaces : 99,99 %

Disposition des pixels : Disposition RVB en rayures

Rétroéclairage : Tube fluorescent à cathode froide

#### **Section lecteur DVD**

Convertisseur N/A  $.24$  Bits

Décodeur audio : PCM linéaire/ Dolby Digital/ dts/ MP3/ WMA/ AAC

Décodeur vidéo : MPEG1/ MPEG2

Fluctuations : En dessous de la limite mesurable

Réponse en fréquence Fréquence d'échantillonnage ; 96 kHz : 20 – 44.000 Hz Fréquence d'échantillonnage ; 48 kHz : 20 – 22.000 Hz Fréquence d'échantillonnage ; 44,1 kHz : 20 – 20.000 Hz

#### Taux d'harmoniques

: 0,010 % (1 kHz)

Rapport S/B (dB) : 98 dB (DVD-Video 96 kHz)

Plage dynamique : 98 dB (DVD-Video 96 kHz)

Format de disque : DVD-Video/ VIDEO-CD/ CD-DA

Fréquence d'échantillonnage : 44,1/ 48/ 96 kHz

Nombre de bits quantifiable : 16/ 20/ 24/ bits

#### **Section interface USB**

Norme USB

: USB 1.1/ 2.0

Système de fichier : FAT 16/ 32

Courant d'alimentation maximum

: 500 mA

Convertisseur N/A  $\cdot$  24 Bit

Décodeur audio : MP3/ WMA/ AAC

Décodeur vidéo : MPEG1/ MPEG2

#### **Section syntoniseur FM**

Plage de fréquence (200 kHz) : 87,9 MHz – 107,9 MHz Sensibilité utilisable (S/B : 30 dB) : 9,3 dBf (0,8 μV/75 Ω) Seuil de sensibilité (S/B : 50 dB) : 15,2 dBf (1,6 μV/75 Ω) Réponse en fréquence (± 3,0 dB) : 30 Hz – 15 kHz Rapport S/B (dB) : 70 dB (MONO) Sélectivité (± 400 kHz) : ≥ 80 dB

Séparation stéréo : 40 dB (1 kHz)

**Section syntoniseur AM**

Plage de fréquence (10 kHz) : 530 kHz – 1700 kHz Sensibilité utilisable : 28 dBμ

#### **Section vidéo**

Système de couleur de l'entrée vidéo externe : NTSC

Niveau d'entrée vidéo externe (mini jack) : 1 Vp-p/ 75 Ω

Niveau d'entrée maxi audio externe (mini jack) : 2 V/ 25 kΩ

Niveau de sortie vidéo (jacks RCA) : 1 Vp-p/ 75 Ω

Niveau de sortie audio (jacks RCA) : 1,2 V/ 10 kΩ

Entrée RVB analogique (DDX512/DDX5032 uniquement) : 0,7 Vp-p/ 75 Ω

#### **Section audio**

Puissance maximum (avant et arrière) : 50 W x 4 Puissance de bande passante complète (avant et arrière) (4 Ω, 14,4 V, 1 % THD) : 22 W x 4 Niveau de pré-sortie (V) : 2 V/ 10 kΩ Impédance de pré-sortie : 600 Ω Impédance d'enceinte  $: 4 - 8$   $\Omega$ Action en tonalité Basses:  $100$  Hz +  $10$  dB Moyennes : 1 Hz ± 10 dB Aigus:  $10$  Hz  $\pm$  10 dB

#### **Section de navigation (DNX5120/DNX512EX uniquement)**

#### Récepteur

: Récepteur GPS à haute sensibilité

Fréquence de réception

: 1575,42 MHz (Code C/A)

Temps d'acquisition

Froid : < 38 secondes Réinitialisation d'usine : < 45 secondes (En moyenne pour un récepteur stationnaire lorsque le ciel est clairement visible)

#### Précision

Position : < 10 mètres typiquement Vitesse : 0,05 m/s RMS

Méthode de positionnement

- : GPS
- Antenne

: Antenne GPS extérieure

#### **Généralités**

Tension de fonctionnement : 14,4 V (11 – 16 V permis) Consommation électrique : 15 A Taille d'installation ( $L \times H \times P$ )  $: 182 \times 112 \times 158$  mm 7-3/16 x 4-7/16 x 6-1/4 pouces Plage de température de fonctionnement  $: -10 °C - +60 °C$ Plage de température de stockage : -20 °C – +85 °C Poids (DNX5120/DNX512EX) : 1,90 kg (4,2 lbs) Poids (DDX512/DDX5032) : 1,87 kg (4,1 lbs)

Les spécifications sont sujettes à changements sans notification.

Bien que le taux de pixels efficaces pour le panneau à cristaux liquides soit donné à 99,99% ou plus, 0,01% des pixels peuvent ne pas s'allumer ou s'allumer de manière incorrecte.

The "AAC" logo is trademark of Dolby Laboratories.

Apple, the Apple logo, and iPod are trademarks of Apple Inc., registered in the U.S. and other countries.

DVD is a trademark of DVD Format/Logo Licensing Corporation registered in the U.S., Japan and other countries.

Ce produit comprend une technologie de protection de copyright qui est protégée par des brevets aux Etats-Unis et par d'autres droits de propriété intellectuelle. L'utilisation de cette technologie de protection de copyright requiert l'autorisation de Macrovision, et est strictement limitée à un usage domestique et à d'autres utilisations restreintes sauf autorisation spéciale de Macrovision. L'ingénierie inverset out comme le démontage sont interdits.

Fabriqué sous licence de Dolby Laboratories. Le terme "Dolby" et le sigle double D sont des marques commerciales de Dolby Laboratories.

"DTS" and "DTS 2.0 + Digital Out" are trademarks of Digital Theater Systems, Inc.

# **KENWOOD**